December 2017

# QIAsymphony® Management Console User Manual

For use with software version 5.0

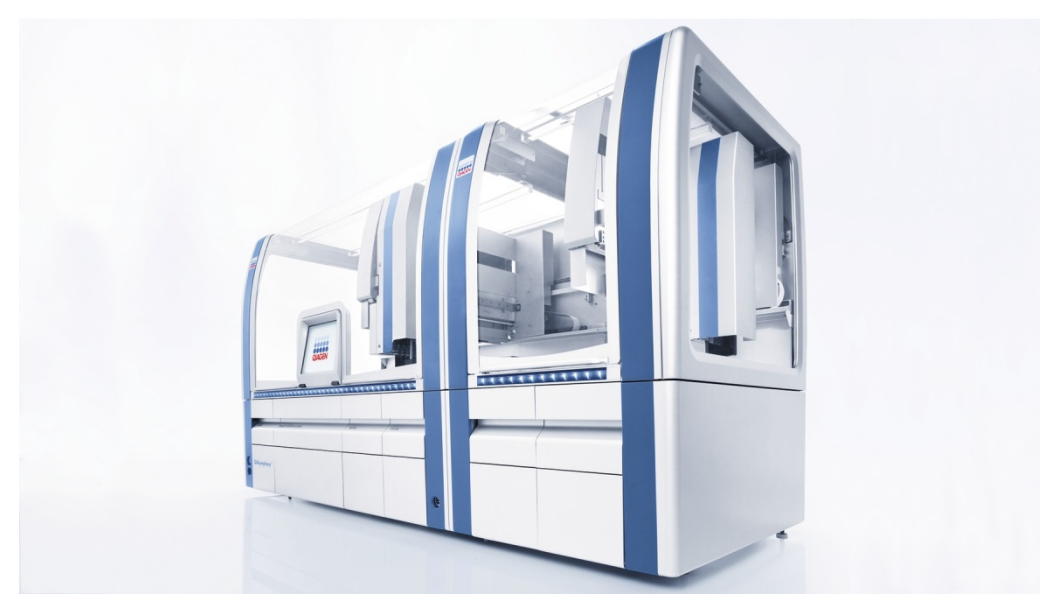

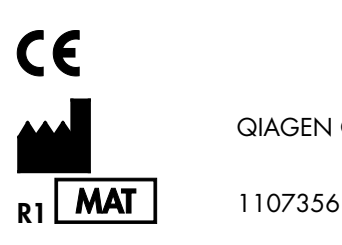

QIAGEN GmbH, QIAGEN Strasse 1, 40724 Hilden GERMANY

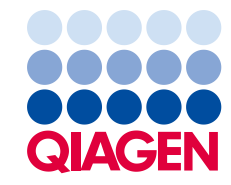

# Contents

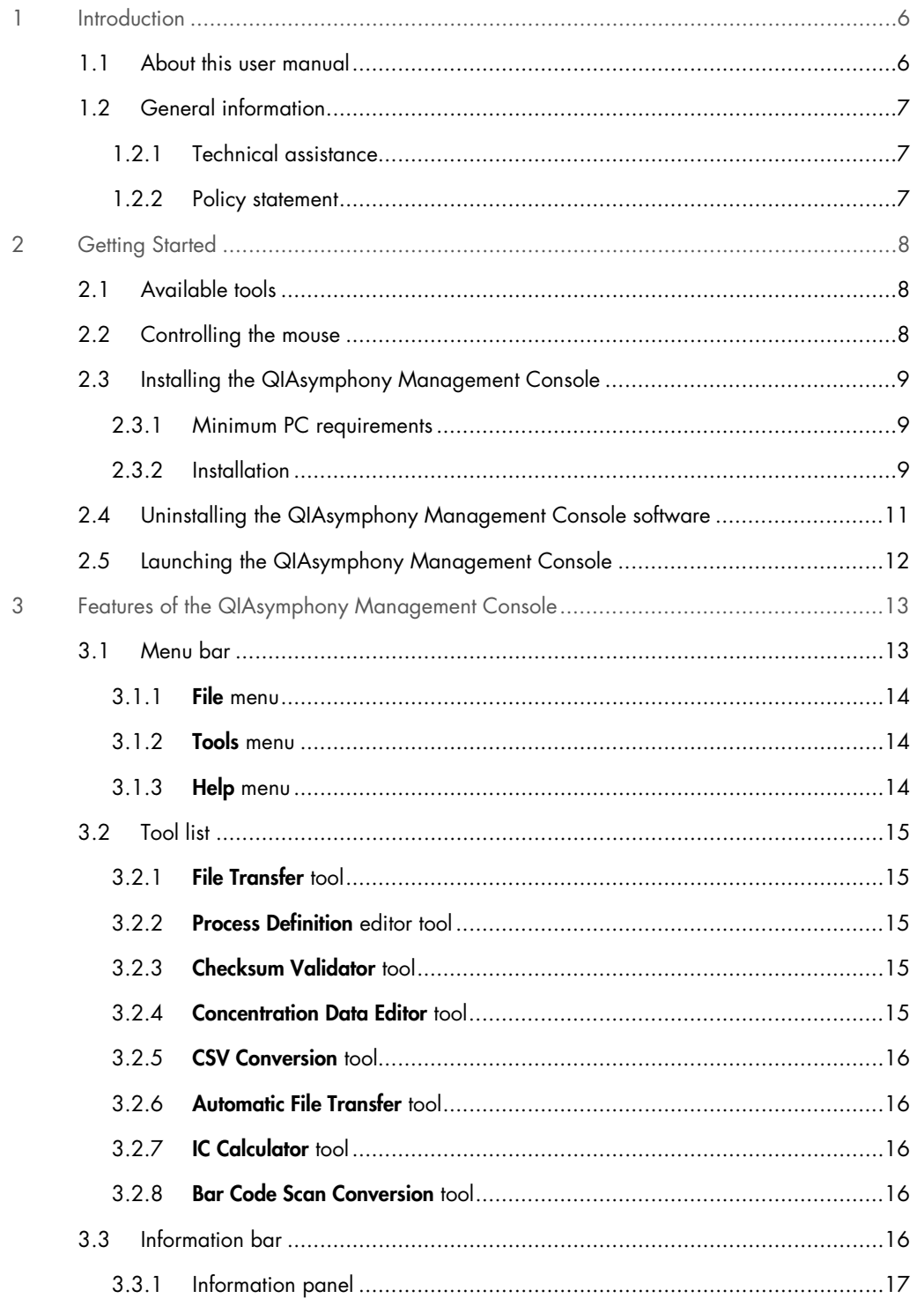

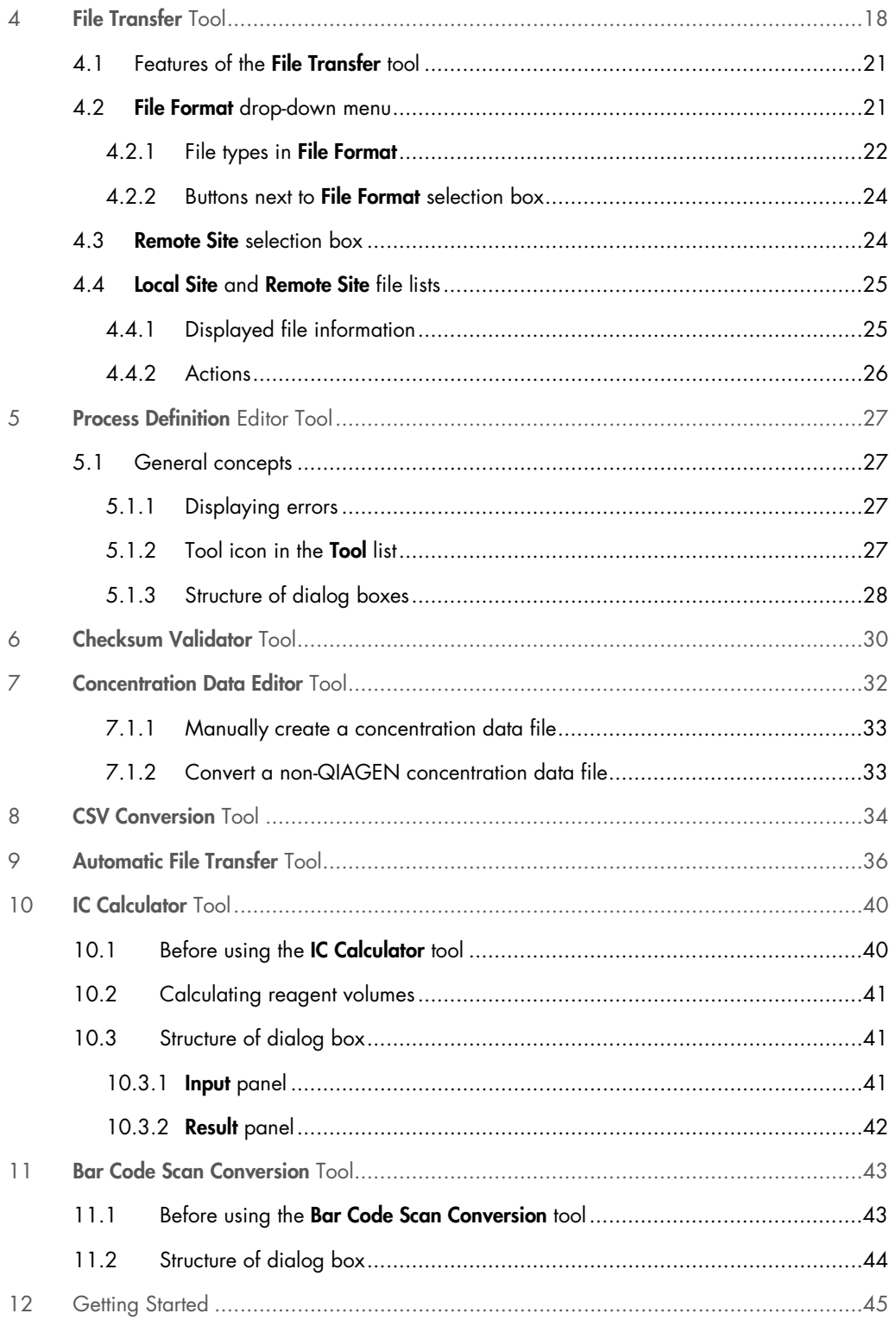

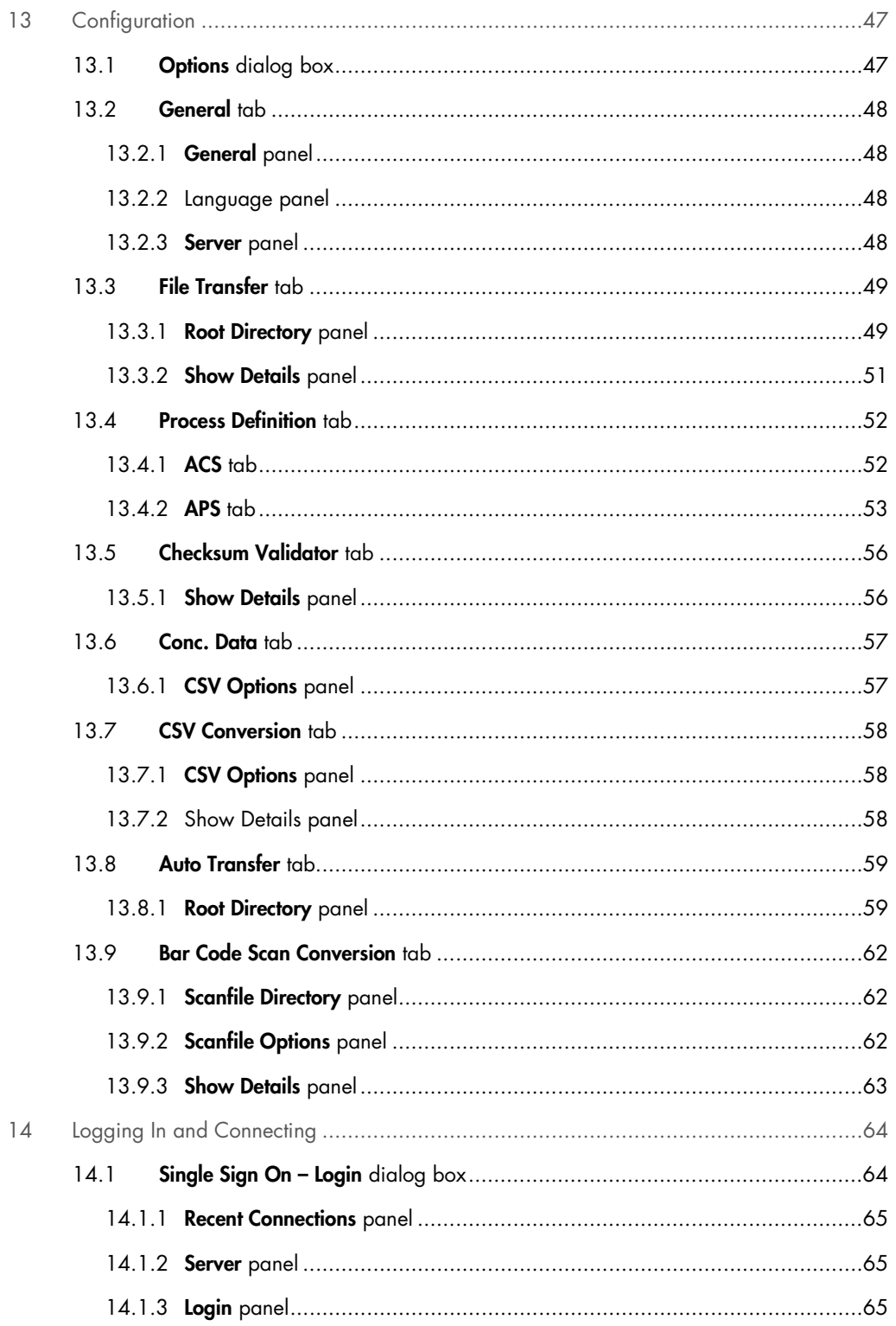

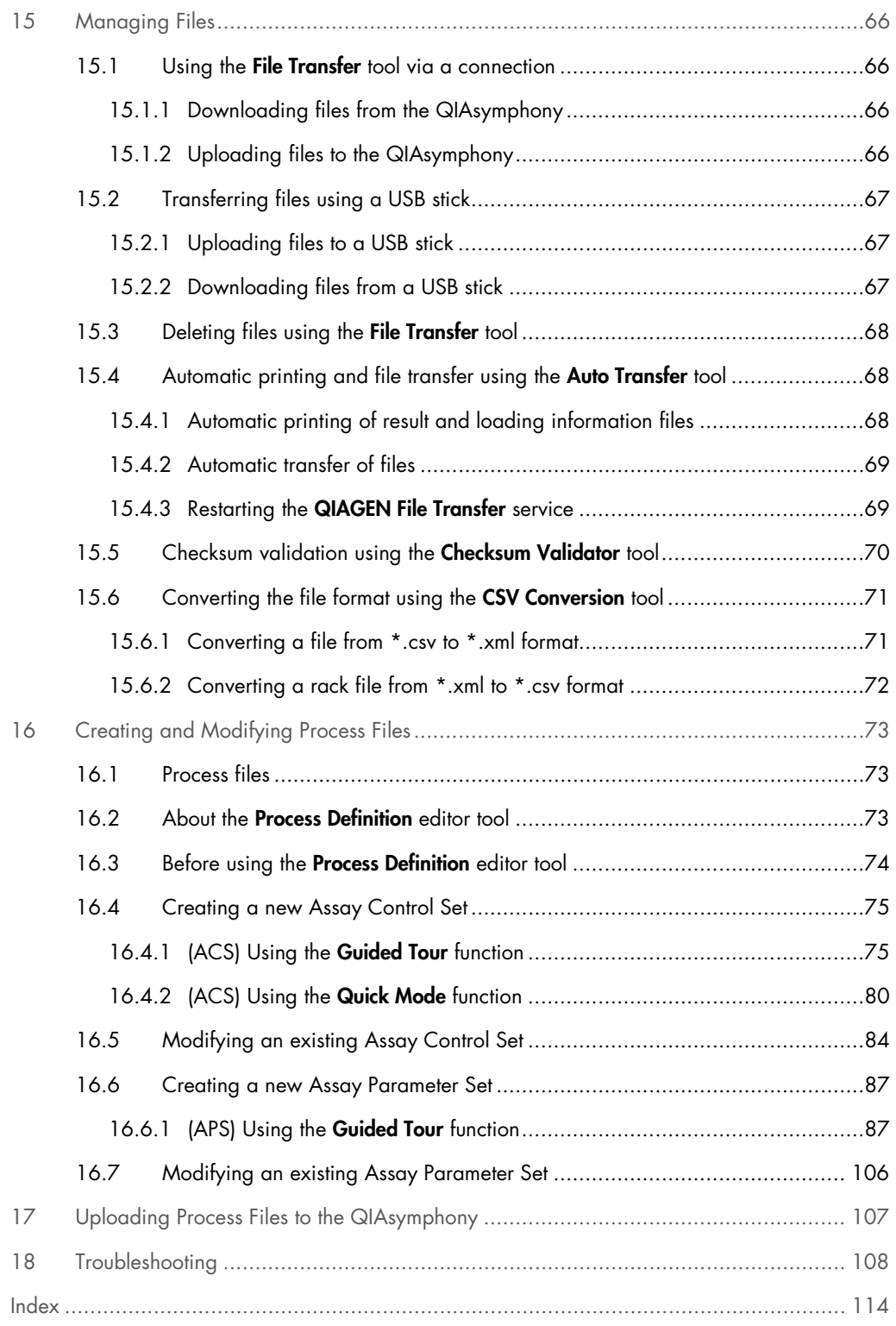

# <span id="page-5-0"></span>1 Introduction

### <span id="page-5-1"></span>1.1 About this user manual

This user manual provides information about the functions and features of the QIAsymphony Management Console (QMC). Please refer to the QIAsymphony SP/AS user manuals for complete information about the proper care, maintenance and use of the instruments.

The QIAsymphony SP/AS instruments are provided with 4 user manuals, as outlined below:

*QIAsymphony SP/AS User Manual — General Description*

 Provides a description of the instruments, and describes functions (e.g., handling files) that are the same for both instruments. Information about maintenance procedures and troubleshooting is also provided in this manual.

*QIAsymphony SP/AS User Manual — Operating the QIAsymphony SP*

 Provides details about how to operate the QIAsymphony SP instrument and a description of the QIAsymphony software required for operating the QIAsymphony SP.

*QIAsymphony SP/AS User Manual — Operating the QIAsymphony AS*

 Provides details about how to operate the QIAsymphony AS instrument and a description of the QIAsymphony software required for operating the QIAsymphony AS.

*QIAsymphony Management Console User Manual* (this user manual)

**•** Provides details about how to use the QIAsymphony Management Console.

*QIAsymphony SP/AS Consolidated Operating Guide*

 Provides details about how to operate the QIAsymphony SP/AS instrument and a description of the QIAsymphony software required for operating the QIAsymphony SP/AS.

This user manual describes the features of the software and associated tools and enables the user to manage files, create Assay Control Sets or Assay Parameter Sets, convert the format of Rack Files or Work List Files and check that files have not been modified.

Information about the QMC is provided in the following sections:

- 1. Introduction
- 2. Getting Started
- 3. Features of the QIAsymphony Management Console
- 4. File Transfer Tool
- 5. Process Definition Editor Tool
- 6. Checksum Validator Tool
- 7. Concentration Data Editor Tool
- 8. CSV Conversion Tool
- 9. Automatic File Transfer Tool
- 10.IC Calculator Tool
- 11.Bar Code Scan Conversion Tool
- 12. Getting Started
- 13.Configuration
- 14.Logging in and Connecting
- 15.Managing Files
- 16.Creating and Modifying Process Files
- 17.Uploading Process Files to the QIAsymphony
- 18.Troubleshooting

### <span id="page-6-0"></span>1.2 General information

#### <span id="page-6-1"></span>1.2.1 Technical assistance

At QIAGEN, we pride ourselves on the quality and availability of our technical support. Our Technical Services Departments are staffed by experienced scientists with extensive practical and theoretical expertise in molecular biology and the use of QIAGEN products. If you have any questions or experience any difficulties regarding the QIAsymphony SP/AS instruments or QIAGEN products in general, do not hesitate to contact us.

QIAGEN customers are a major source of information regarding advanced or specialized uses of our products. This information is helpful to other scientists as well as to the researchers at QIAGEN. We therefore encourage you to contact us if you have any suggestions about product performance or new applications and techniques.

For technical assistance and more information, please contact QIAGEN Technical Services (see the back cover or visit www.qiagen.com).

#### <span id="page-6-2"></span>1.2.2 Policy statement

It is the policy of QIAGEN to improve products as new techniques and components become available. QIAGEN reserves the right to change specifications at any time. In an effort to produce useful and appropriate documentation, we appreciate your comments on this user manual. Please contact QIAGEN Technical Services.

# <span id="page-7-0"></span>2 Getting Started

The QMC is developed exclusively for use with the QIAsymphony SP/AS instruments. This user manual is for use with software version 5.0.

# <span id="page-7-1"></span>2.1 Available tools

The QMC includes the following tools:

- **File Transfer tool**
- **Process Definition** editor tool
- **Checksum Validator tool**
- **Concentration Data Editor tool**
- **CSV Conversion tool**
- **Automatic File Transfer tool**
- **IC Calculator tool**
- **Bar Code Scan Conversion tool**

For more information about the tools, see "Tool list", page [15.](#page-14-0)

# <span id="page-7-2"></span>2.2 Controlling the mouse

The following terms for controlling the mouse are used in this user manual.

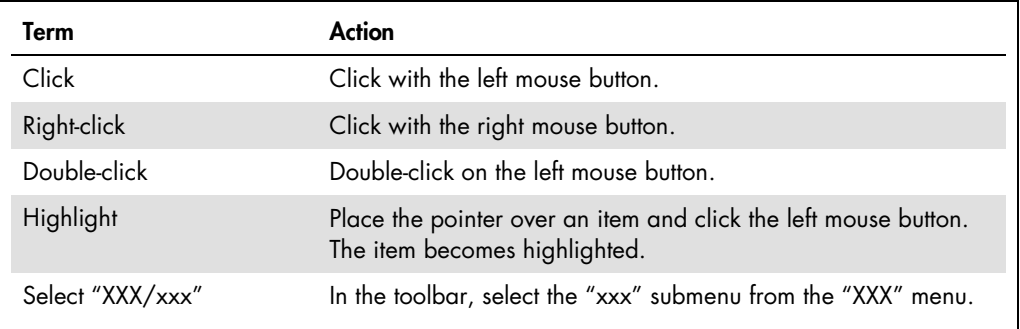

# <span id="page-8-0"></span>2.3 Installing the QIAsymphony Management Console

Note: Failure to follow these instructions may lead to unsuccessful installation of the QMC.

#### <span id="page-8-1"></span>2.3.1 Minimum PC requirements

The table below lists the minimum PC requirements for the QIAsymphony Management Console.

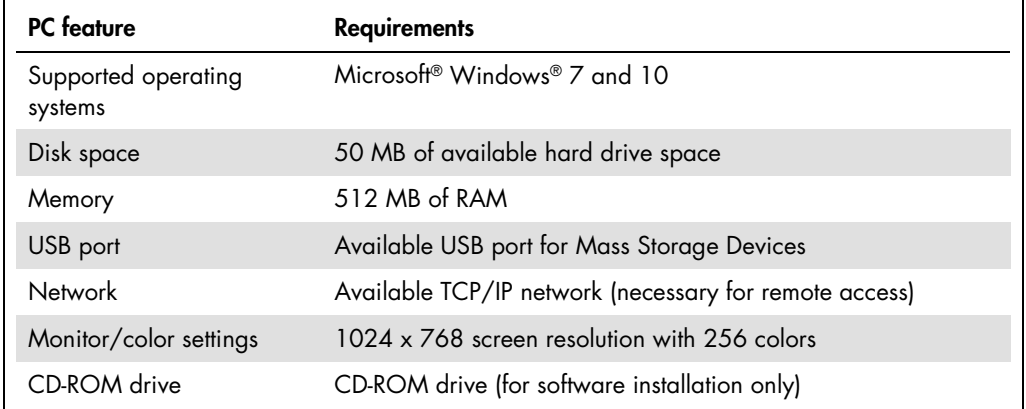

Note: If a firewall is installed on the PC, it may prevent files from being transferred.

Note: A PDF reader is required for use with the Process Definition editor and IC Calculator tools.

#### <span id="page-8-2"></span>2.3.2 Installation

Begin installation of the QMC as follows.

- 1. Check that the minimum PC requirements (see Section 2.3.1, above) are met.
- 2. Uninstall any previous versions of the QIAsymphony Management Console on the PC that connects to the QIAsymphony. For more information, see Section [2.4.](#page-10-0)
- 3. Insert the QMC installation CD into the CD-ROM drive of the PC.
- 4. To launch the installation, right-click Start and select Explore. Browse to the CD-ROM drive and the QMC installation files.
- 5. Double-click the Setup.exe file. The InstallShield® Wizard is launched. The wizard installs the necessary components to the PC.

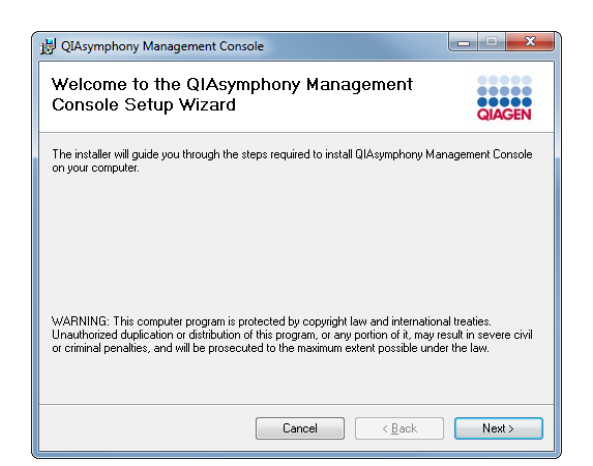

6. Click Next to continue.

Note: If an older version of the QMC software is installed on the PC, first remove the old version before proceeding with the installation (for detailed information, see Section [2.4\)](#page-10-0).

7. Select the installation folder for the QMC by following the instructions in the dialog box. Click Next to continue.

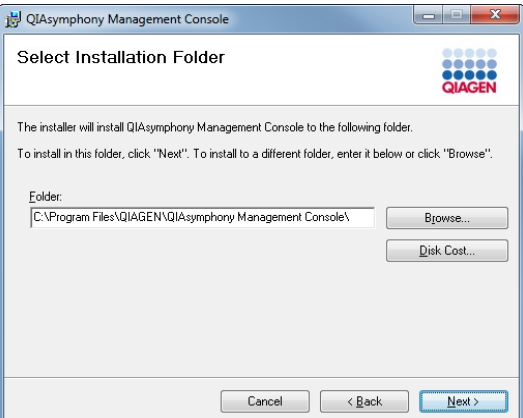

8. Click **Next** to start the installation.

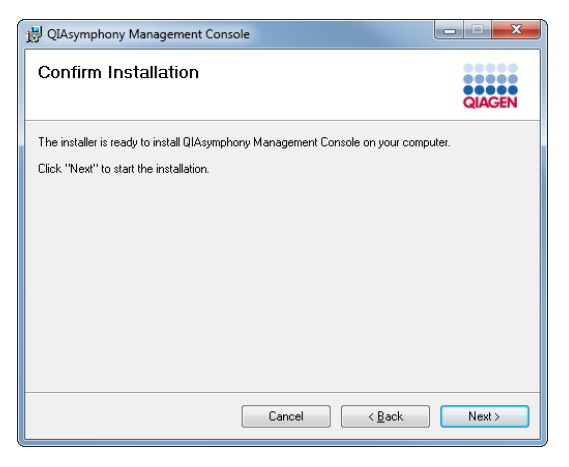

A dialog box opens that shows the progress of the installation procedure.

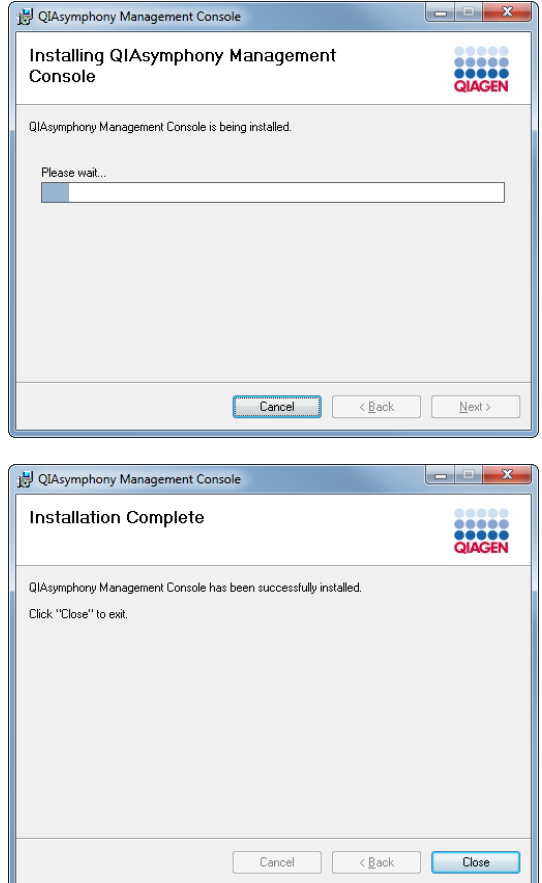

9. When the installation has finished, click Close to exit the installation wizard.

## <span id="page-10-0"></span>2.4 Uninstalling the QIAsymphony Management Console software

Note: Before installing a new version of the QMC software, save all result and log files in a different folder, and then delete all remaining files and folders from the old software version. A new file/folder structure will need to be created when the new version of the software has been installed.

Uninstall the QMC software before installing a newer version as follows:

- 1. Click Start.
- 2. Select Control Panel.
- 3. Select Program Features.
- 4. Select the QIAsymphony Management Console from the list and click Uninstall.

After the management console has been successfully uninstalled, a newer version can be installed.

Note: All local data will remain on the PC.

### <span id="page-11-0"></span>2.5 Launching the QIAsymphony Management Console

Launch the QMC as follows:

1. Click Start.

2. Select All Programs/QIAGEN/QIAsymphony Management Console from the Start menu.

The QMC is launched and the File Transfer tool is displayed.

If you are launching the QMC for the first time, a dialog box will be displayed that asks you whether the same directories that are on the remote site (QIAsymphony or USB stick) should be created. If you click Yes, the subdirectories are created in the default main (root) directory (C:/Program files/QIAGEN/ QIAsymphony Management Console). If you click No, the data directories will not be created in the default root directory.

The dialog box will also be displayed if QIAsymphony has other subdirectories in addition to those found in the default main (root) directory. Click Yes to update the data structure.

If an older version of the QMC was installed and has been uninstalled by following the steps in Section 2.4, the defined root directory for the File Transfer tool will be kept. If the dialog box described above is displayed, click Yes to update the subdirectories so that they have the same structure as those on the QIAsymphony.

When the QMC is launched for the first time, you may need to configure the general options and the options for the File Transfer, Checksum Validator, Process Definition editor, CSV Conversion and Automatic File Transfer tools (for detailed information, see Section [13\)](#page-46-0).

To manage files on the QIAsymphony, log in to the QIAsymphony (for detailed information, see Section [14\)](#page-63-0).

Note: The QMC does not show up properly when Windows is running with a zoom factor (e.g., 125%). On the PC, go to the Windows Control Panel, select Display and set the zoom factor to 100%. If the PC is connected to a high-resolution display, it might additionally be necessary to reduce the screen resolution otherwise the QMC screens might be so small that the text cannot be read. In the Windows Control Panel, select Display and then go to Adjust resolution.

# <span id="page-12-0"></span>3 Features of the QIAsymphony Management Console

The main screen of the QMC automatically appears when the QMC is launched. Each screen of the QMC provides:

- A menu bar for selecting various options
- A tools list enabling selection of tools (see Section [2.1\)](#page-7-1)
- An information bar
- An information panel (except in the main screen)

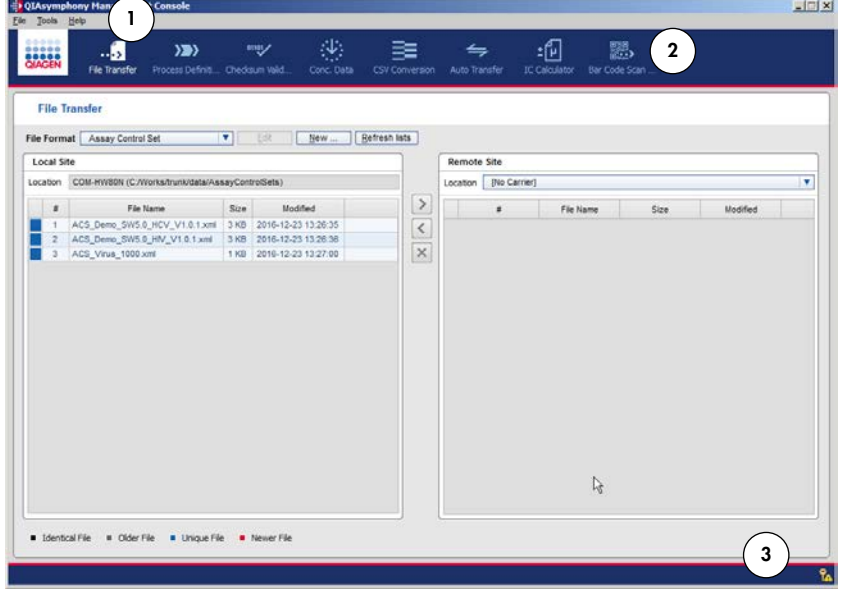

QIAsymphony Management Console main screen.

1 Menu bar 1 Menu bar 3 Information bar

2 Tool bar

### <span id="page-12-1"></span>3.1 Menu bar

The menu bar contains the File, Tools and Help menus.

The sub-menus of these drop-down menus are black when enabled and gray when disabled.

#### <span id="page-13-0"></span>3.1.1 File menu

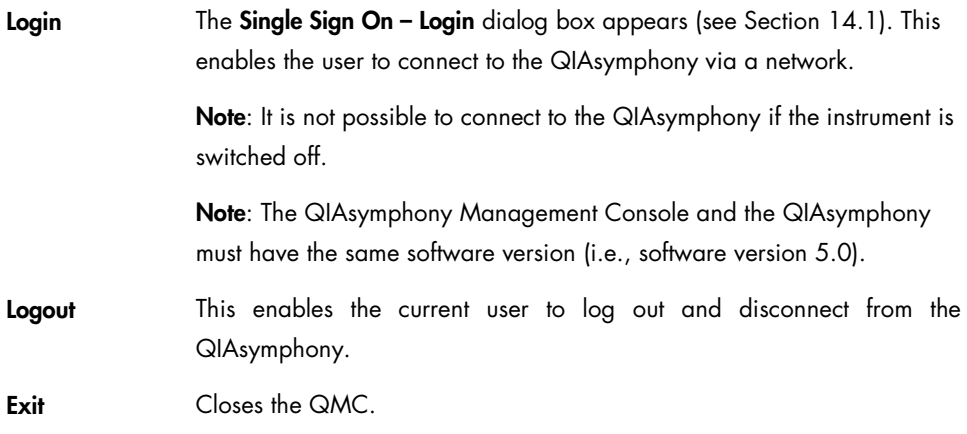

#### <span id="page-13-1"></span>3.1.2 Tools menu

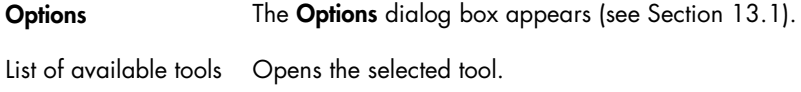

### <span id="page-13-2"></span>3.1.3 Help menu

About The About QIAsymphony Management Console dialog box appears and displays information about the management console including the version numbers.

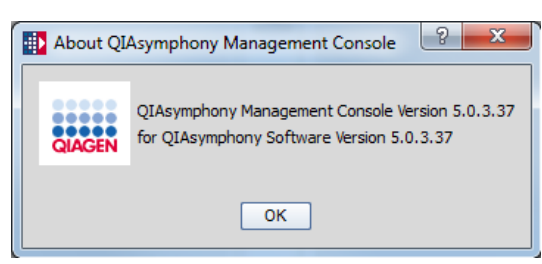

# <span id="page-14-0"></span>3.2 Tool list

All available tools are displayed in this list. Currently, the following tools are available:

- **File Transfer tool**
- **Process Definition** editor tool
- **Checksum Validator tool**
- **Concentration Data Editor tool**
- CSV Conversion tool
- **Automatic File Transfer tool**
- **IC Calculator tool.**
- **Bar Code Scan Conversion tool**

Individual tools are described in the following sections.

#### <span id="page-14-1"></span>3.2.1 File Transfer tool

The File Transfer tool enables file exchange between the QIAsymphony and a predefined local path on an external PC or network, using either a connection or using a USB stick (see Section [15\)](#page-65-0).

#### <span id="page-14-2"></span>3.2.2 Process Definition editor tool

The Process Definition editor tool enables the creation or modification of process files (e.g., Assay Control Sets or Assay Parameter Sets). For more information, see Section [16.](#page-72-0)

#### <span id="page-14-3"></span>3.2.3 Checksum Validator tool

The Checksum Validator tool enables validation of result files as well as all protected files on the QIAsymphony (see Section [15.5\)](#page-69-0).

#### <span id="page-14-4"></span>3.2.4 Concentration Data Editor tool

The **Concentration Data Editor** tool converts cycler concentration data files to QIAsymphony-compatible data files. It can also be used to manually create a concentration data file (see Section [7\)](#page-31-0).

#### <span id="page-15-0"></span>3.2.5 CSV Conversion tool

The CSV Conversion tool enables the format conversion of files in \*.csv and \*.xml format (see Section [15.6\)](#page-70-0).

#### <span id="page-15-1"></span>3.2.6 Automatic File Transfer tool

The Automatic File Transfer tool enables automatic transfer of result, log, loading information, start batch confirmation and cycler files from the QIAsymphony to a predefined directory as well as automatic transfer of work lists from the local PC or network to the QIAsymphony (see Sectio[n 15.4\)](#page-67-1). Newly transferred result files and loading information files can also be printed automatically (see Section [15.4.1\)](#page-67-2).

#### <span id="page-15-2"></span>3.2.7 IC Calculator tool

The IC Calculator tool assists for calculating the volumes of individual components of the internal control (IC) mix for the QIAsymphony SP (see Section [10\)](#page-39-0).

#### <span id="page-15-3"></span>3.2.8 Bar Code Scan Conversion tool

The Bar Code Scan Conversion tool enables the generation of a rack file from a bar code scan file to a predefined directory.

The tool is supported to scan 2D bar coded FluidX® 1 ml elution tubes in 96-well format as an eluate rack for SP, AS and integrated runs using an external FluidX Perception™ Rapid Rack Reader for SBS Racks ([www.fluidx.eu](http://www.fluidx.eu/), [www.brooks.com](http://www.brooks.com/); cat. no. 20-4001-A) or a VisionMate™ Wireless 2D Barcode Reader ([www.thermo.com/matrix](http://www.thermo.com/matrix); cat. no. 3122).

Note: Scan files can only be converted when all positions are loaded with tubes and there are no reading errors.

Note: It is possible to block the first columns of the rack file. (For more information, see Section [11.](#page-42-0))

### <span id="page-15-4"></span>3.3 Information bar

The information bar is located at the bottom of the screen and when a user is logged in it displays information about the name of the current user, date and time of login and the QIAsymphony host name. In addition, a symbol is displayed enabling the operator to easily see whether a user is currently logged in.

Login: 10/11/2015 1:27:59 PM Account: Operator Host: qssp4584

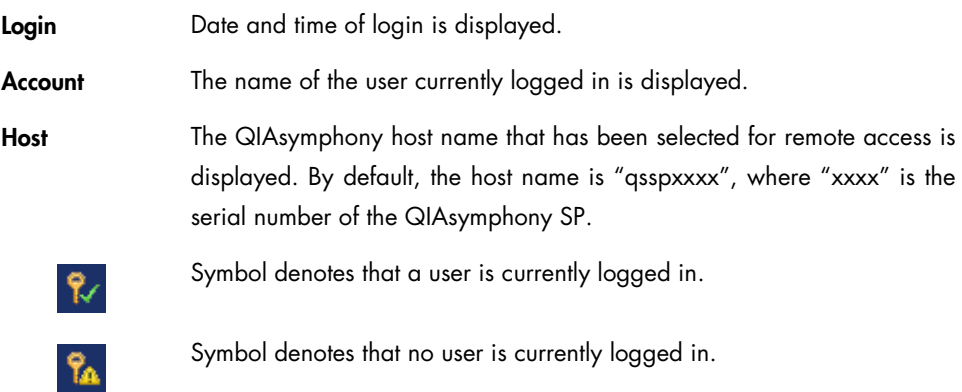

#### <span id="page-16-0"></span>3.3.1 Information panel

The information panel is located on the right side of the screen. This panel provides helpful information about the current screen. Use the up and down arrows to scroll through the text.

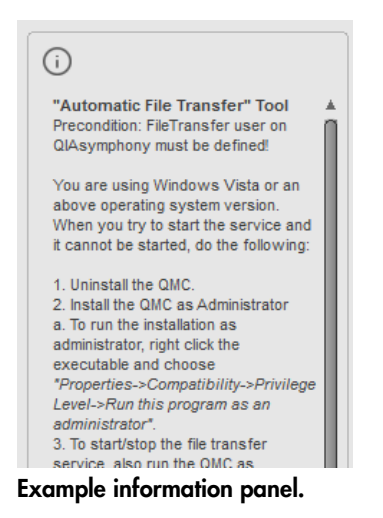

# <span id="page-17-0"></span>4 File Transfer Tool

Files can be uploaded, downloaded or deleted using the File Transfer tool. Files can be managed via connection to the QIAsymphony or using a USB stick.

The File Transfer tool enables the following:

- Exchange of files between the QIAsymphony and a predefined local path on an external PC or network.
- Deletion of files on the predefined local path or network, QIAsymphony or USB stick.
- Transfer of files from a predefined local path or network to a USB stick.
- Transfer of files from a USB stick to the predefined local path or network.

When using a QIAsymphony connection, the role of the user that established the connection affects the types of files that can be managed, as described in the following table.

The "Operator" enables transfer of the following file types from the QIAsymphony to the QMC.

Operator *QIAsymphony SP and AS files:*

Note: Transfer of QIAsymphony AS files is only an option with the QIAsymphony AS.

- Audit Trail
- Instrument Report
- Log files
- QDef files
- Rack files
- Translation files
- Work lists

*QIAsymphony SP files:*

- Start Batch Confirmation SP
- Result file SP

*QIAsymphony AS files:*

- Cycler files
- Loading information
- Result file AS
- **Concentration import file**
- Start Batch Confirmation AS

The "Operator" enables transfer of the following file types from the QMC to the QIAsymphony.

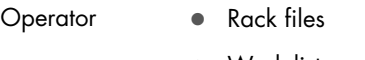

- Work lists
- Concentration import file AS

The "Supervisor" enables transfer of the following file types from the QIAsymphony to the QMC.

Supervisor *QIAsymphony SP and AS files:*

Note: Transfer of QIAsymphony AS files is only an option with the QIAsymphony AS.

- Audit Trail
- **•** Instrument report files
- QDef files
- **•** Log files
- Rack files
- Work lists
- Process configuration profile
- User management file
- Maintenance configuration files

*QIAsymphony SP files:*

- Service script maintenance SP
- Service scripts operator SP
- Duration SP files
- **•** Labware SP files
- Assay Control Set files
- Protocol files
- Reagent definition Files
- Start batch confirmation SP

#### *QIAsymphony AS files:*

- **Service script maintenance AS**
- Service scripts operator AS
- Duration AS
- Labware AS
- **Assay Definition**
- Assay Parameter Set

The "Supervisor" enables transfer of the following file types from the QMC to the QIAsymphony.

Supervisor *QIAsymphony SP and AS files:*

- **•** Process configuration profile
- Rack files
- Work lists
- User management file
- Translation files

*QIAsymphony SP files*:

- **Assay Control Set**
- Protocol files
- Reagent definition file
- **•** Labware SP
- **Service script maintenance SP**
- Service script operator SP

*QIAsymphony AS files:*

- **•** Assay Definition
- Assay Parameter Set
- Normalization definitions AS
- Concentration import file AS
- Labware AS
- Service script maintenance AS
- **Service script operator AS**

### <span id="page-20-0"></span>4.1 Features of the File Transfer tool

The File Transfer tool displays several features including:

- A File Format drop-down menu that enables the type of file to be selected.
- Edit and New buttons that are enabled when Assay Control Set or Assay Parameter Set is selected as file type, and the user is logged in as "Supervisor".
- A Remote Site selection box that enables selection of the remote site (USB stick or connected QIAsymphony).
- A list of files stored on the predefined local path or network (for more information, see page [50\)](#page-49-0), displayed according to selected file type.
- A list of files stored on the remote site, if available, displayed according to selected file type.

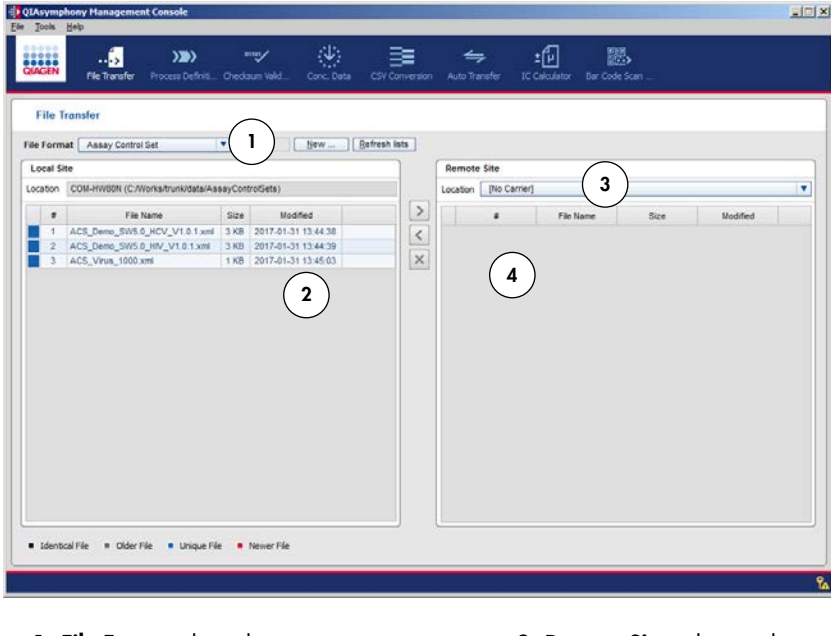

- 
- 1 File Format drop-down menu 3 Remote Site selection box
- 
- 2 Local Site file list 4 Remote Site file list

# <span id="page-20-1"></span>4.2 File Format drop-down menu

Available file types are displayed in the File Format selection box. The items displayed in the list vary depending on whether a user is logged in, the user role, and whether a QIAsymphony AS instrument is connected.

# <span id="page-21-0"></span>4.2.1 File types in File Format

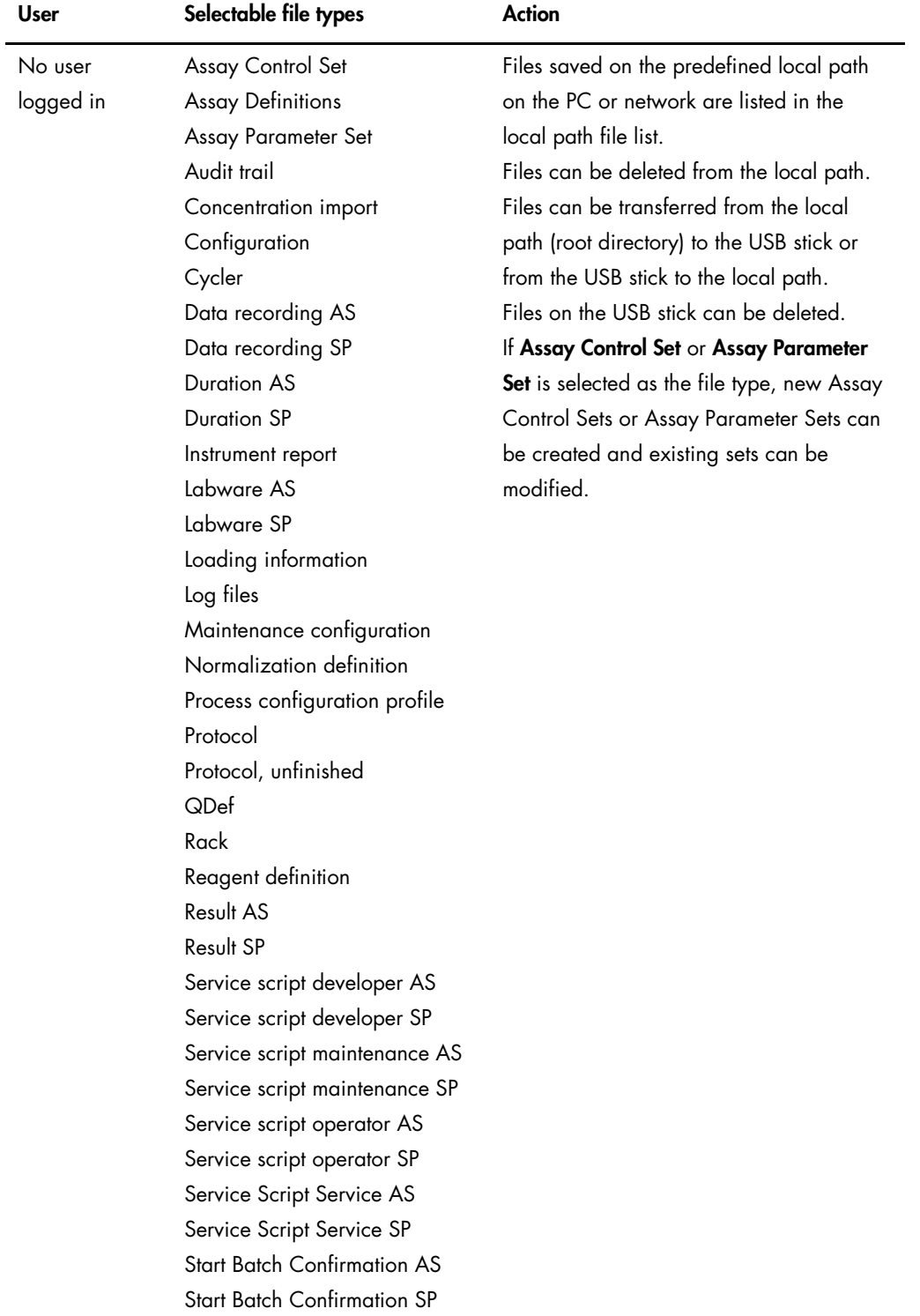

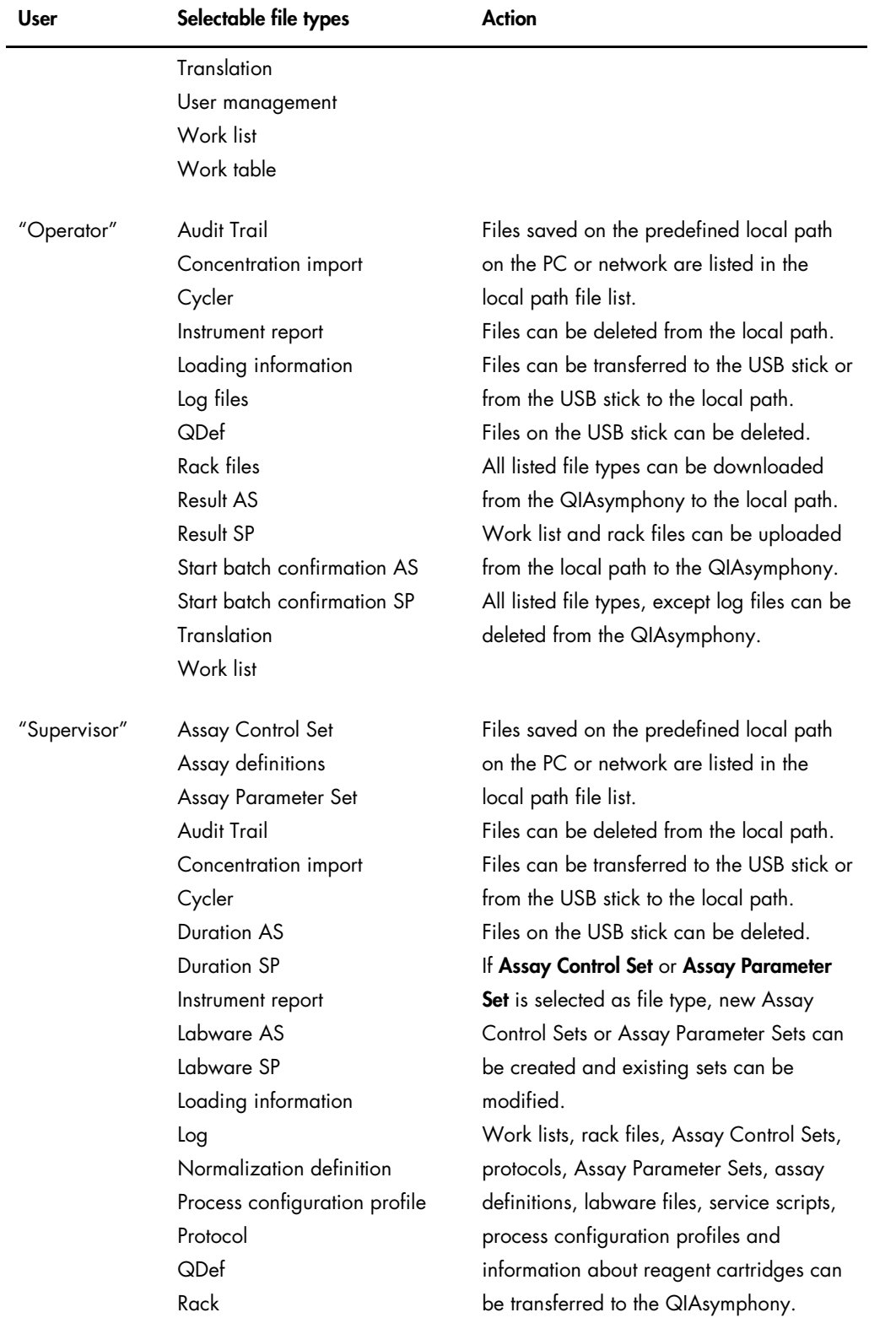

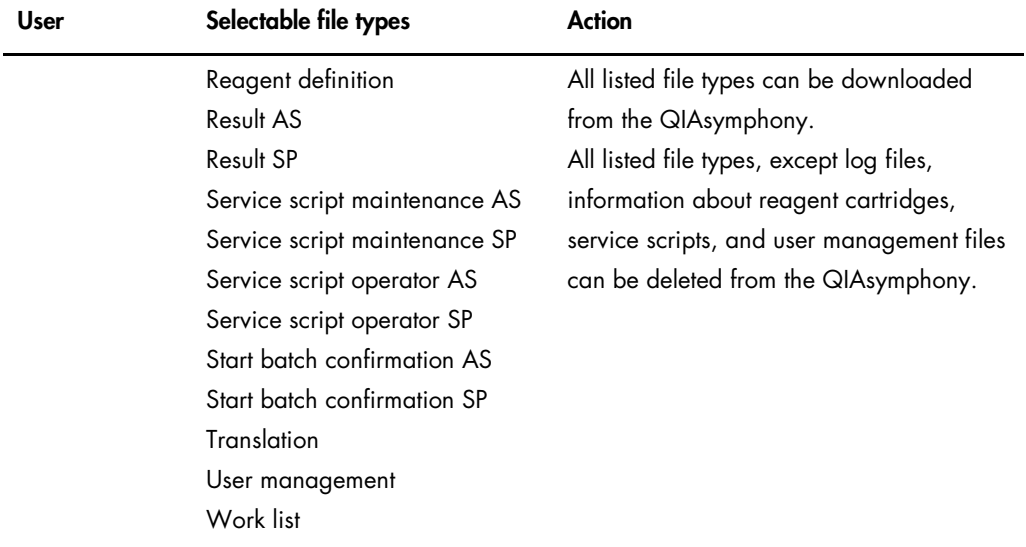

Important: When transferring a new labware package using the QMC, ensure that the set of files that is in the installation package is completely transferred to the QIAsymphony. In addition, ensure that any files that are not included in the package (marked blue on the Remote Site in the File Transfer) are removed from the QIAsymphony.

#### <span id="page-23-0"></span>4.2.2 Buttons next to File Format selection box

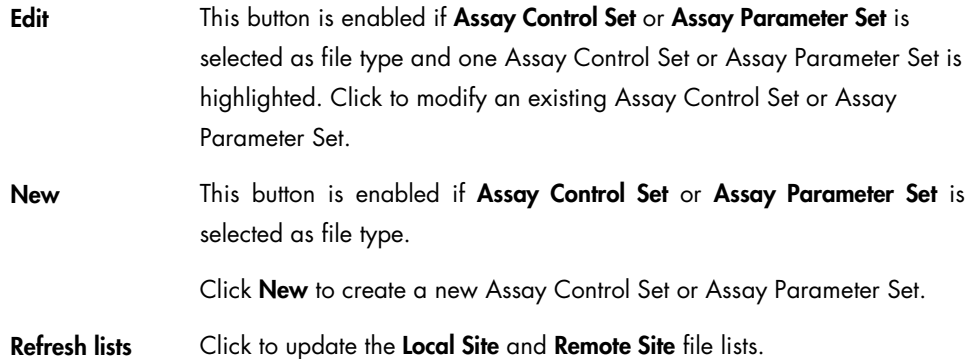

### <span id="page-23-1"></span>4.3 Remote Site selection box

Remote sites are listed in the Remote Site selection box. Use this list to select the remote site (QIAsymphony or USB stick) you want to work with. The QMC can either be connected to the QIAsymphony or to a USB stick. Alternatively, the QMC can be used offline.

- To connect to the QIAsymphony, you must first log in.
- To connect to a USB stick, user login is not required.

## <span id="page-24-0"></span>4.4 Local Site and Remote Site file lists

Available files on the local path and remote site are displayed in the Local Site file list and Remote Site file list, respectively. Files are displayed according to the selected file type.

The local path is configured in the Options dialog box of the Tools menu (see Section [13.1\)](#page-46-1).

#### <span id="page-24-1"></span>4.4.1 Displayed file information

Additional information about the listed files is shown in the following table.

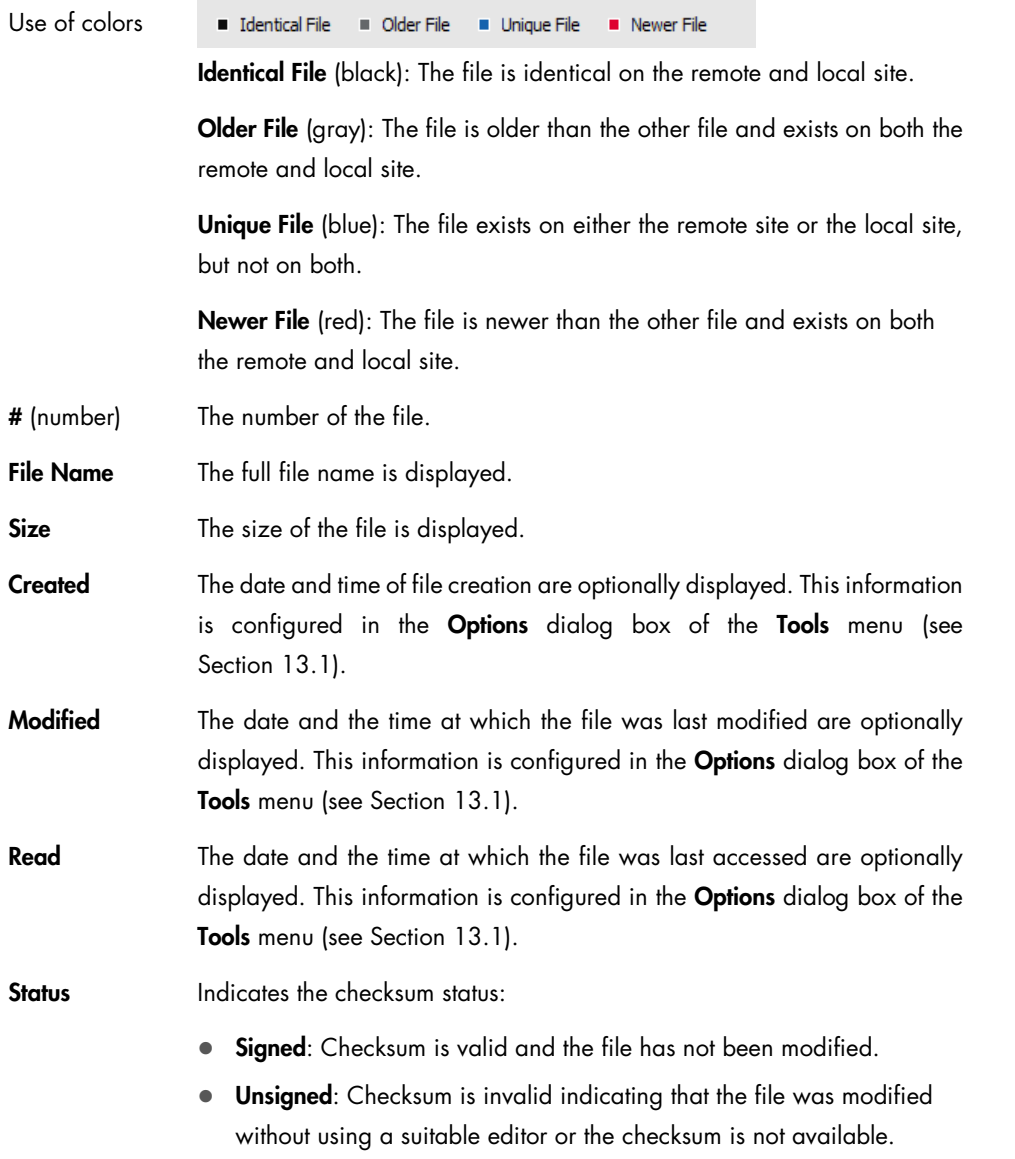

#### <span id="page-25-0"></span>4.4.2 Actions

- Double-click the highlighted file to open the appropriate editor and display the contents of the file.
- Right-click the highlighted file to open the context menu.
- $\bullet$  Click  $\leq$  to copy a file from the remote site to the local path.
- $\bullet$  Click  $\geq$  to copy a file from the local path to the remote site.
- $\bullet$  Click  $\overline{\times}$  to delete files on either the local path or remote site, if permitted.

# <span id="page-26-0"></span>5 Process Definition Editor Tool

The Process Definition editor tool enables the creation or modification of process files (e.g., Assay Control Sets or Assay Parameter Sets).

### <span id="page-26-1"></span>5.1 General concepts

#### <span id="page-26-2"></span>5.1.1 Displaying errors

If an error occurs, the parameter field is displayed in yellow. A warning symbol is also displayed.

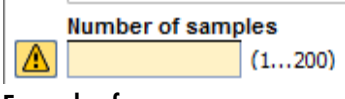

#### Example of an error.

To see detailed information about the error, click the warning symbol.

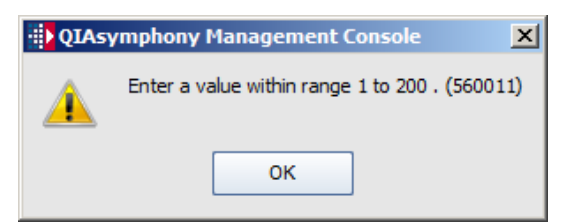

Example of an error message.

As soon as the error has been resolved, the parameter field returns to its original color.

If you are using the wizard to create a new process file, the Next button becomes available when all errors have been resolved.

#### <span id="page-26-3"></span>5.1.2 Tool icon in the **Tool** list

The Process Definition editor tool can be accessed using either the corresponding item in the Tools list (**B)** Process Definition ) or by selecting the appropriate file type in the File Transfer tool and pressing Edit or New.

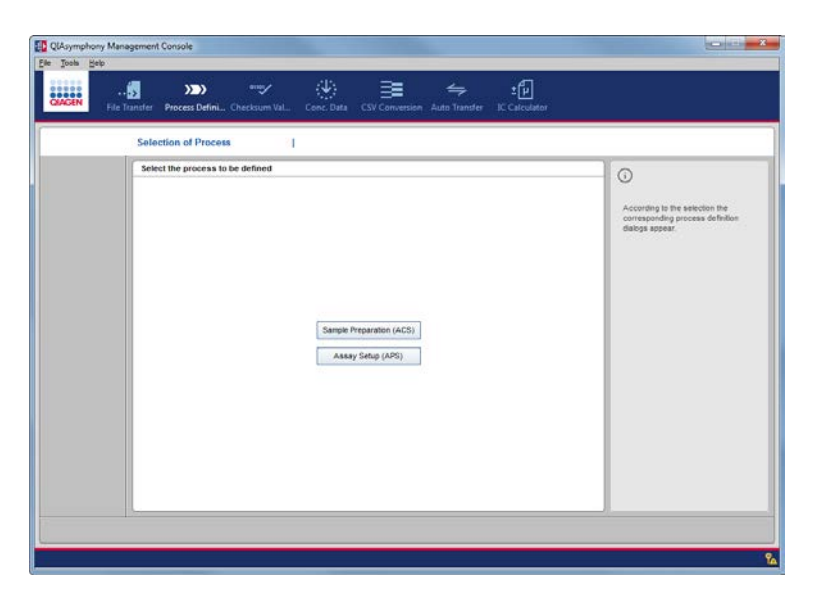

To start defining the process file, select the process to be defined. The corresponding dialog box appears.

# <span id="page-27-0"></span>5.1.3 Structure of dialog boxes

All dialog boxes in the Process Definition editor tool have the same structure.

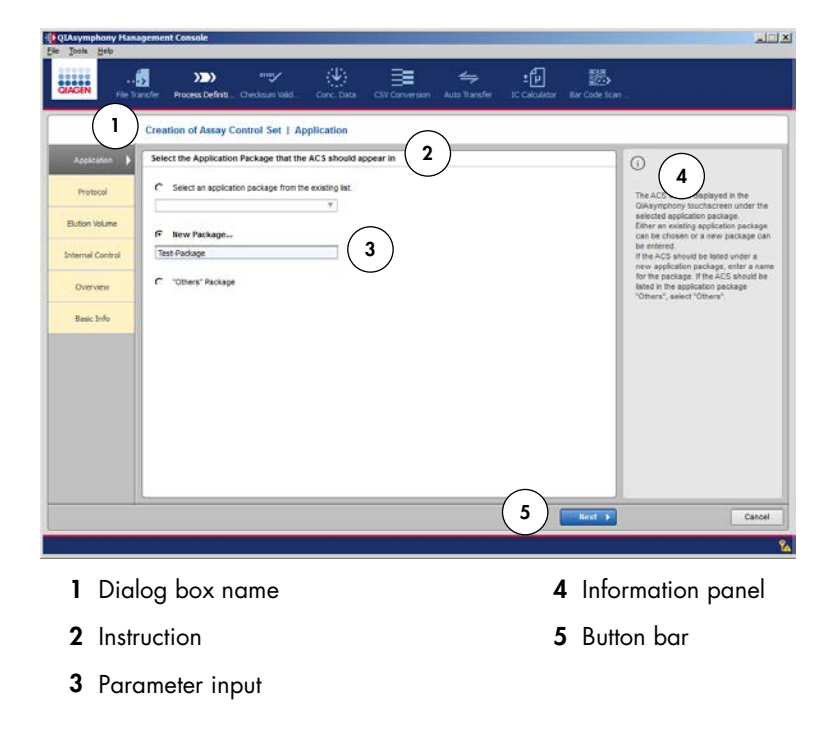

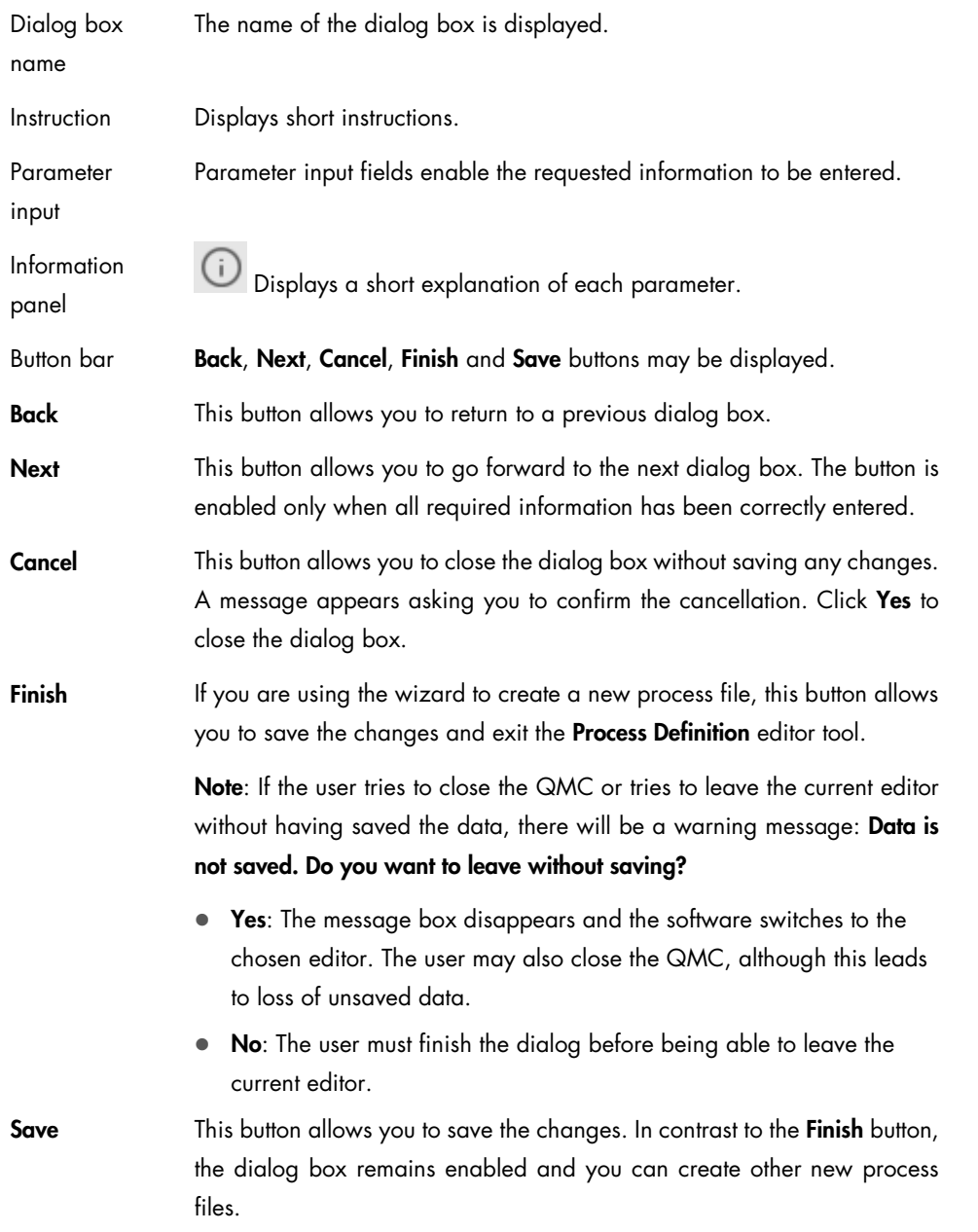

# <span id="page-29-0"></span>6 Checksum Validator Tool

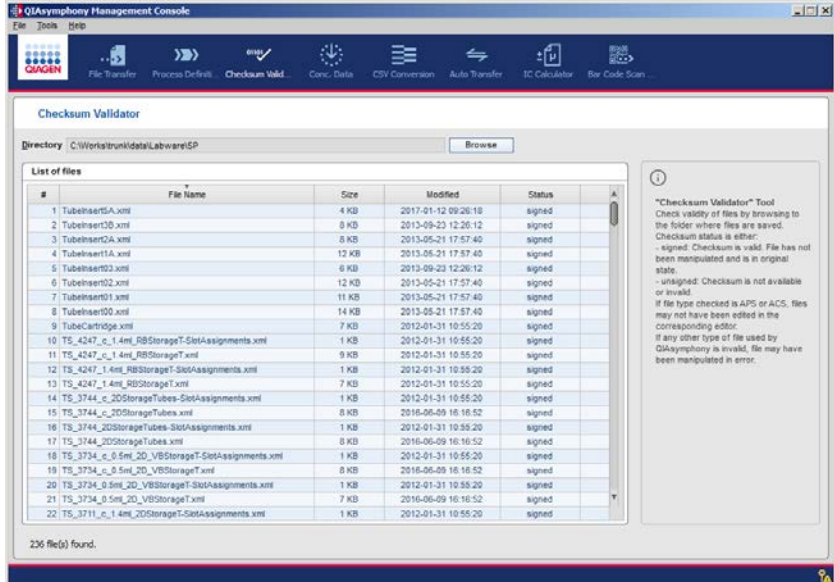

The Checksum Validator tool provides the following for selecting a file.

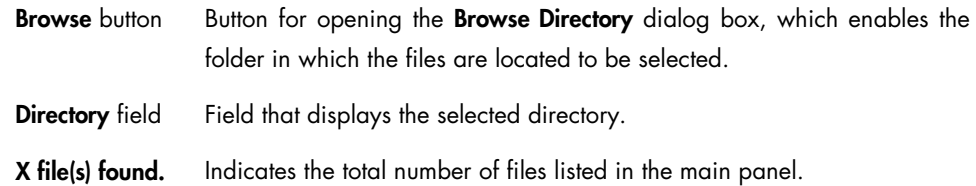

The results of the checksum validation for the selected file are displayed in the main panel. The local path is configured in the Options dialog box of the Tools menu (see Section [13.1\)](#page-46-1).

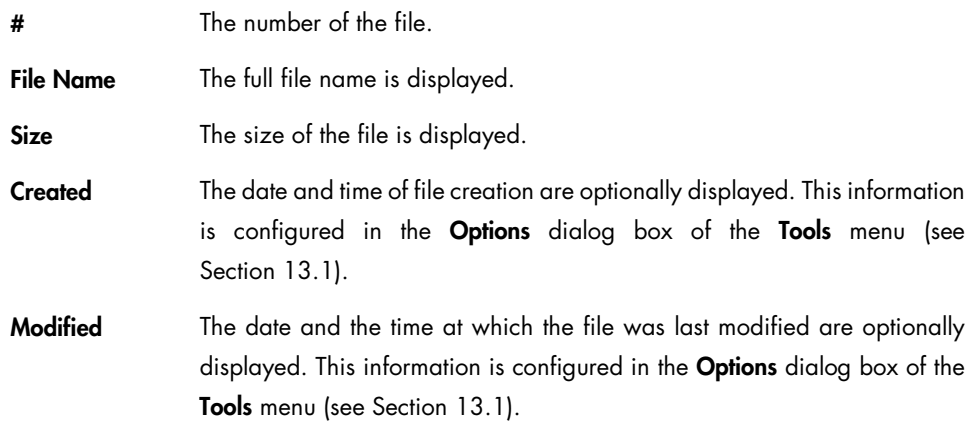

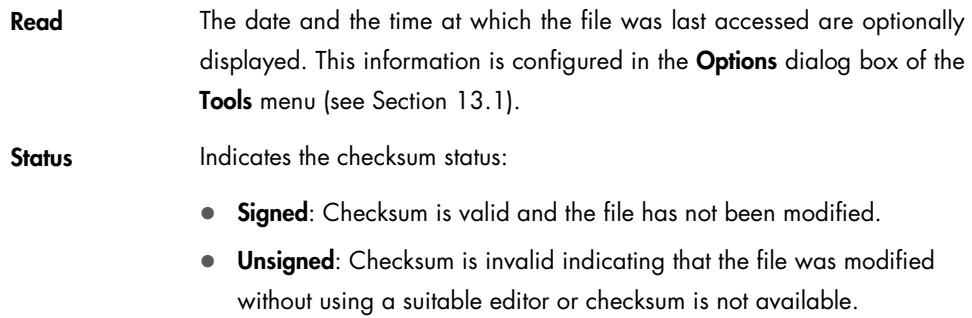

# <span id="page-31-0"></span>7 Concentration Data Editor Tool

The Concentration Data Editor converts cycler data files to QIAsymphony-compatible data files. It can also be used to manually create a concentration data file.

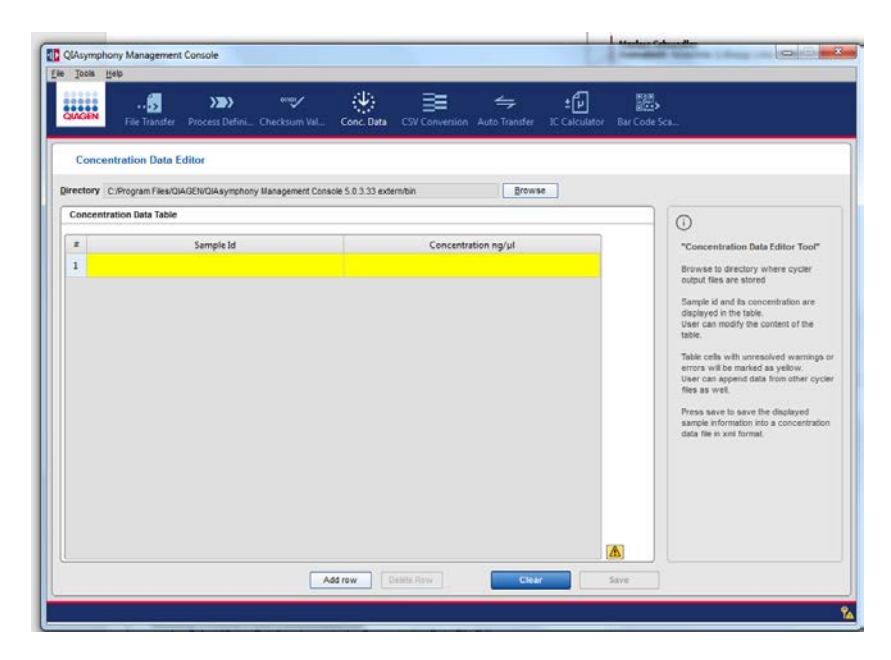

The Concentration Data Editor tool provides the following for selecting a file and displaying the data.

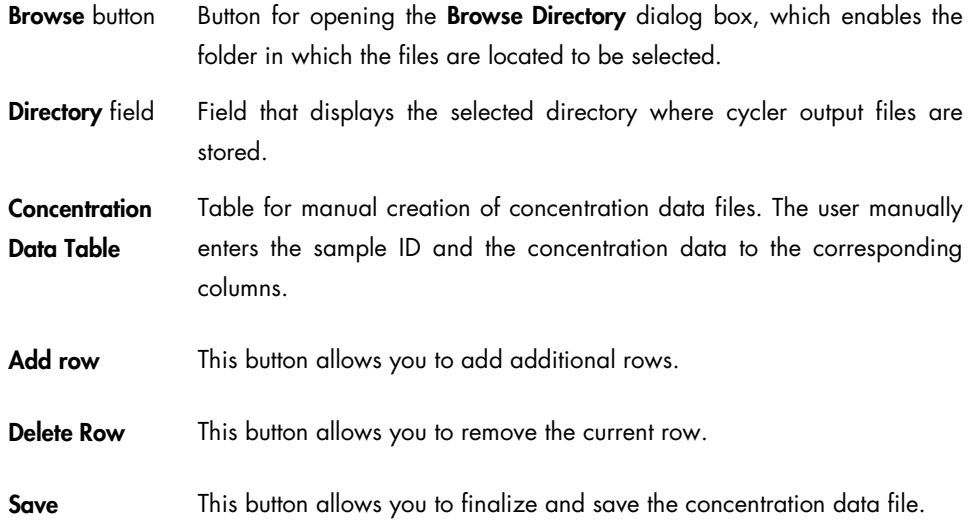

#### <span id="page-32-0"></span>7.1.1 Manually create a concentration data file

- 1. Select Conc. Data to change to the Concentration Data Editor.
- 2. In the Concentration Data Table, click in the Sample ID field and enter an ID.
- 3. Change to the **Concentration ng/µl** field with the Tab key or by clicking in the field, then enter a concentration value.
- 4. To add a row, click Add row.
- 5. Repeat steps 2–3 for all needed sample/concentration values.
- 6. Click Save to save the file.

The concentration data file is saved in directory root\data\ConcentrationData in \*.xml format with the current time stamp (e.g., ConcentrationDataInput\_YYYYMMDD\_HHMMSS.xml).

- <span id="page-32-1"></span>7.1.2 Convert a non-QIAGEN concentration data file
- 1. Click Browse to select the directory containing the concentration data file.
- 2. Click Save.

The concentration file is converted to a QIAsymphony-compatible format and saved in directory root\data\ConcentrationData.

# <span id="page-33-0"></span>8 CSV Conversion Tool

The CSV Conversion tool enables the format conversion of \*.csv and \*.xml files.

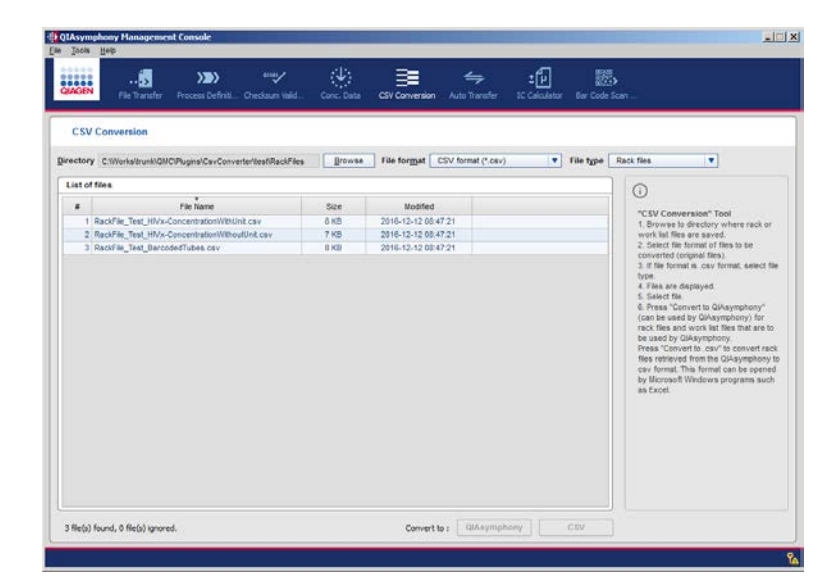

The CSV Conversion tool provides the following for selecting a file and displaying the results.

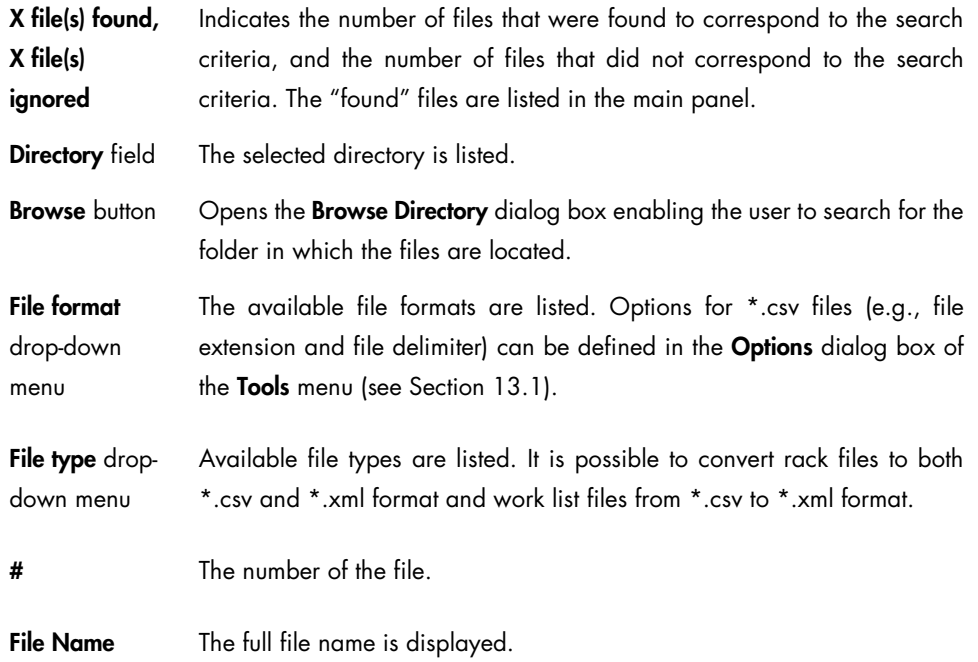

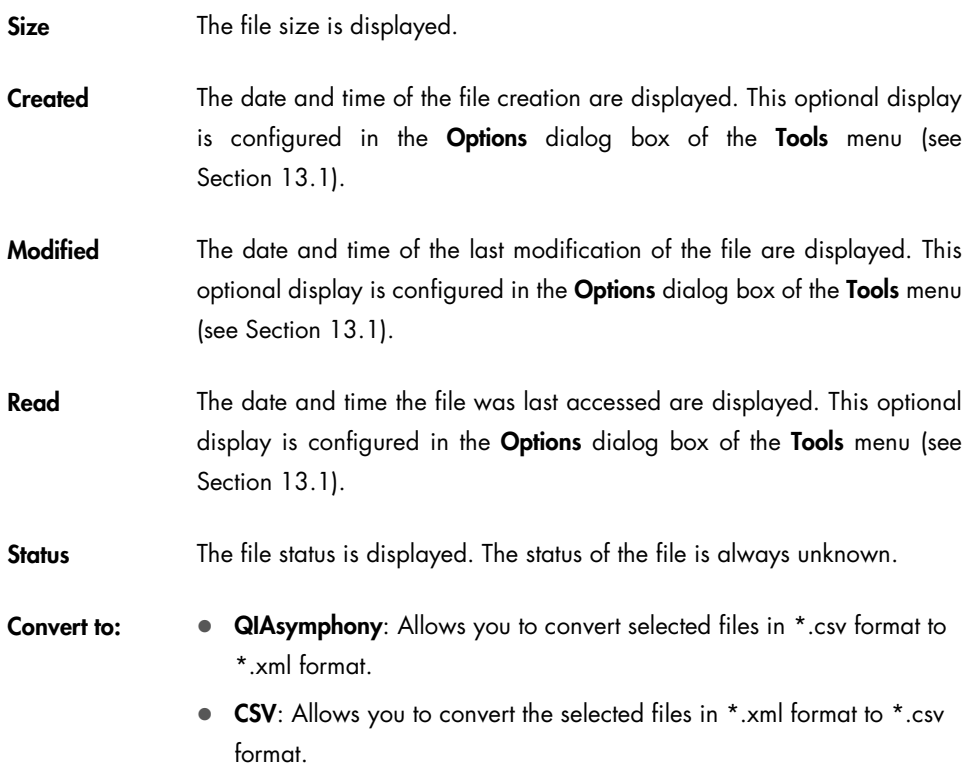

# <span id="page-35-0"></span>9 Automatic File Transfer Tool

The Automatic File Transfer tool enables the configuration of automatic transfer of result and log files from the QIAsymphony to a predefined directory. Result, start batch confirmation, loading information and cycler files are transferred to the predefined directory. Result, start batch confirmation and loading information files are deleted after successful transfer. Cycler files are not deleted; they remain on the QIAsymphony after transfer. Log files are transferred to the predefined directory and remain on the QIAsymphony. In addition, the tool enables newly transferred result and loading information files to be automatically printed.

Note: Do not use the Desktop or any of the subdirectories in My Documents as the predefined directory. The Automatic File Transfer tool does not have read or write permission for these directories.

Note: To use a network directory, follow the procedure in Section [13.8.1.](#page-58-1) In the default configuration, the **Automatic File Transfer** tool does not have read or write permission for these directories.

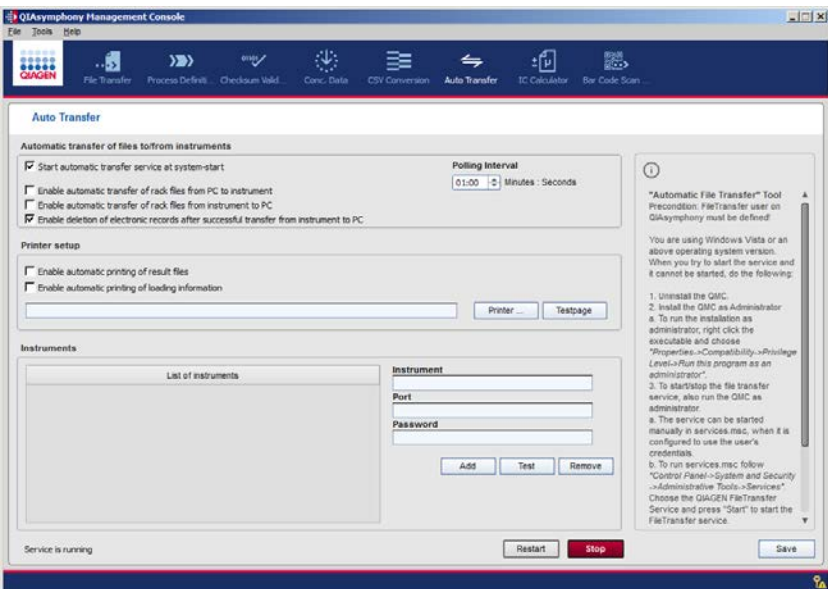

Start automatic transfer service at system start

Check this box to enable the automatic startup of the AutoFileTransfer on starting Windows. By default, this parameter should be enabled.

Administrator rights are required for Windows to start or stop this service.
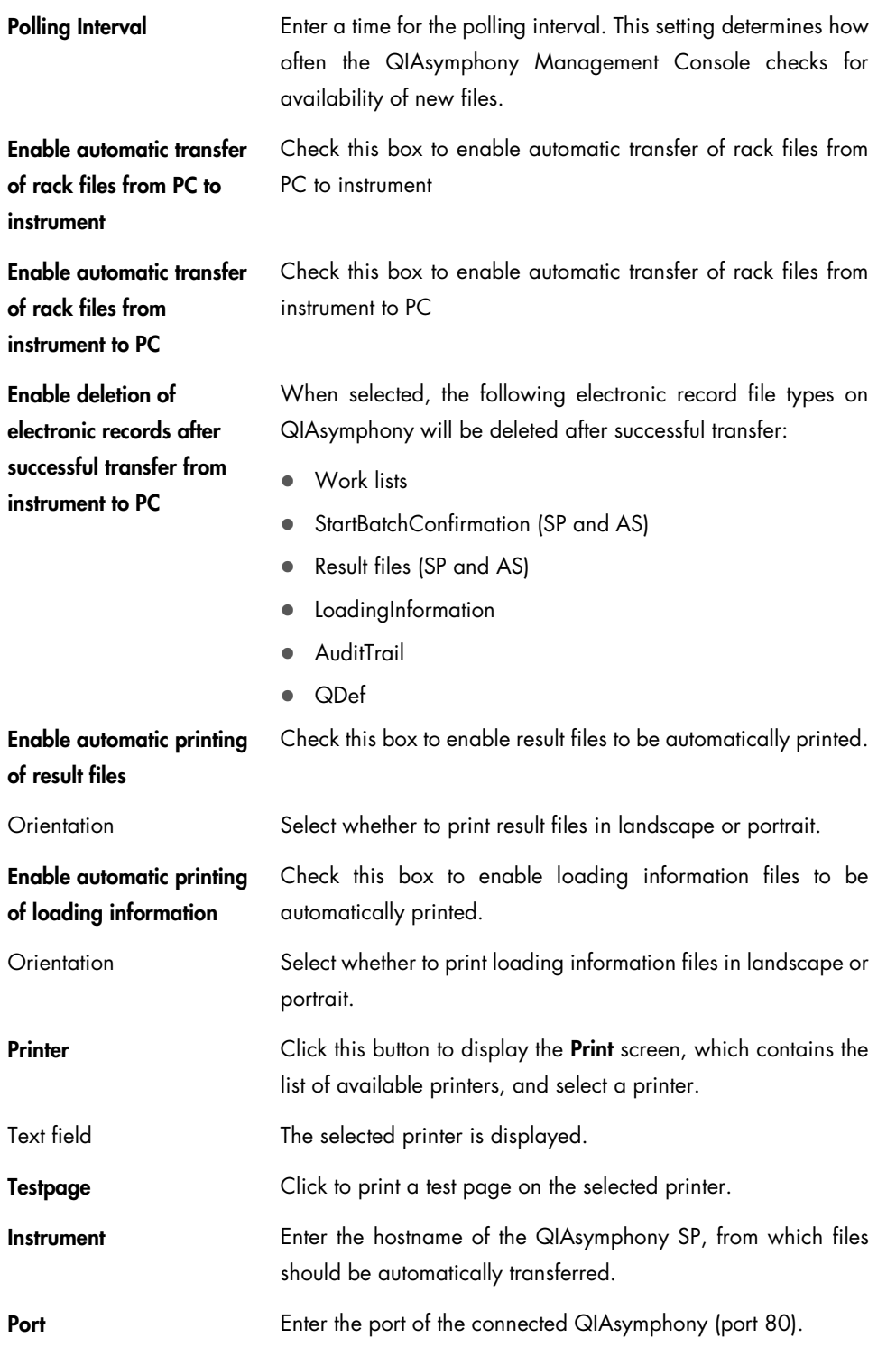

<span id="page-37-0"></span>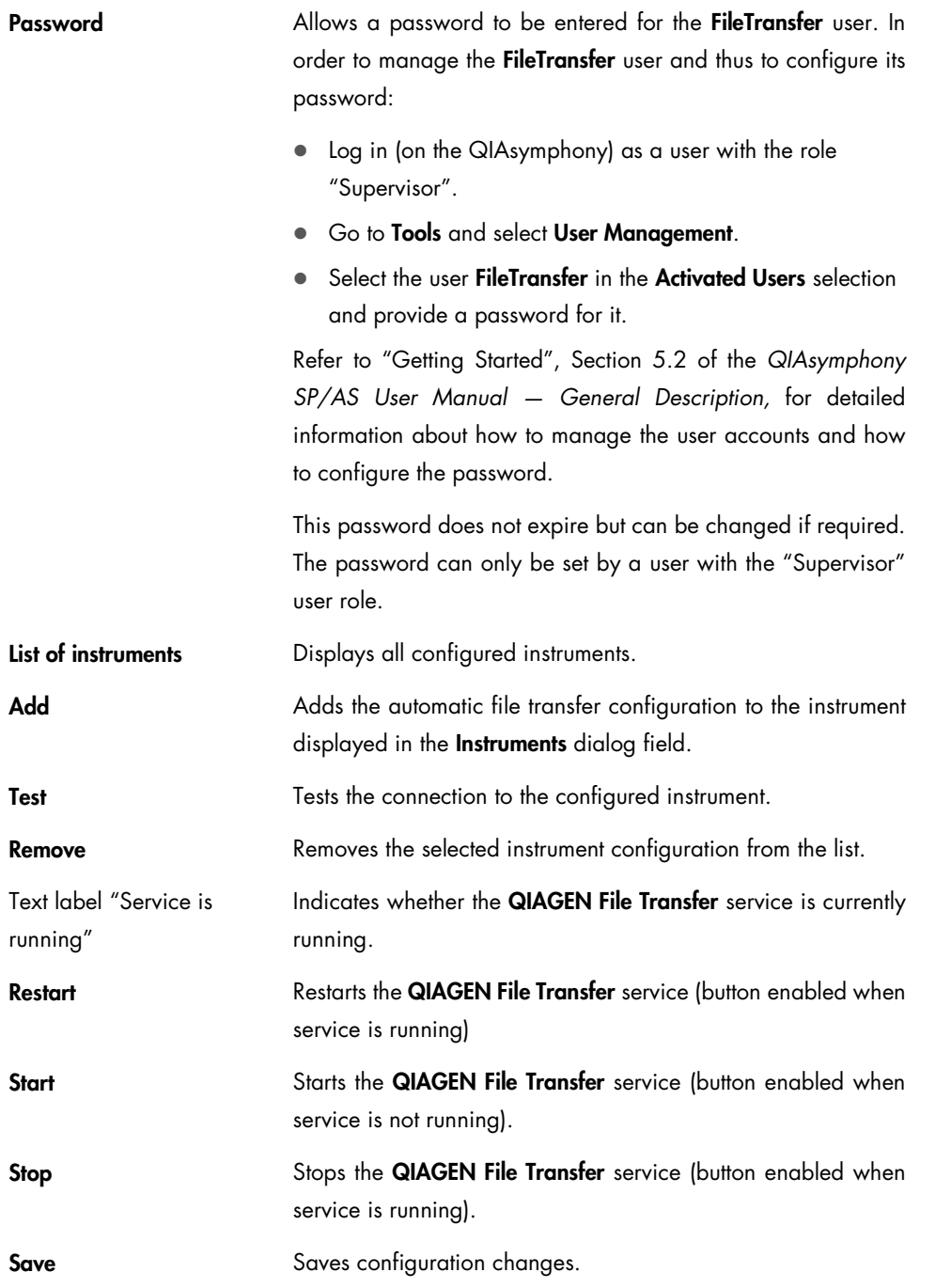

Note: After changing the root directory for the Automatic File Transfer tool, the QIAGEN File Transfer service must be stopped and restarted (see Section [15.4.3\)](#page-68-0).

Note: The User Account Control (UAC) from Windows prevents use of the Start/Stop and Restart buttons. In this case, deactivate the UAC (contact Microsoft for more details about how to do this). If it is not possible to deactivate the UAC, or if you choose not to deactivate the UAC, you can start/restart the QIAGEN File Transfer service from within the Windows service configuration. To do this, the QIAGEN File Transfer service must be configured with actual user credentials, see Section [13.8.1.](#page-58-0)

# 10 **IC Calculator** Tool

The QIAsymphony **IC Calculator** enables calculation of the volume of reagent required to prepare the internal control-carrier RNA mixture in specific tubes (e.g., 2 ml Sarstedt® or 14 ml Corning® Tubes).

Note: If no internal control is used, a carrier RNA-buffer AVE mixture must be used (see "Calculating reagent volumes", Section [10.2\).](#page-40-0)

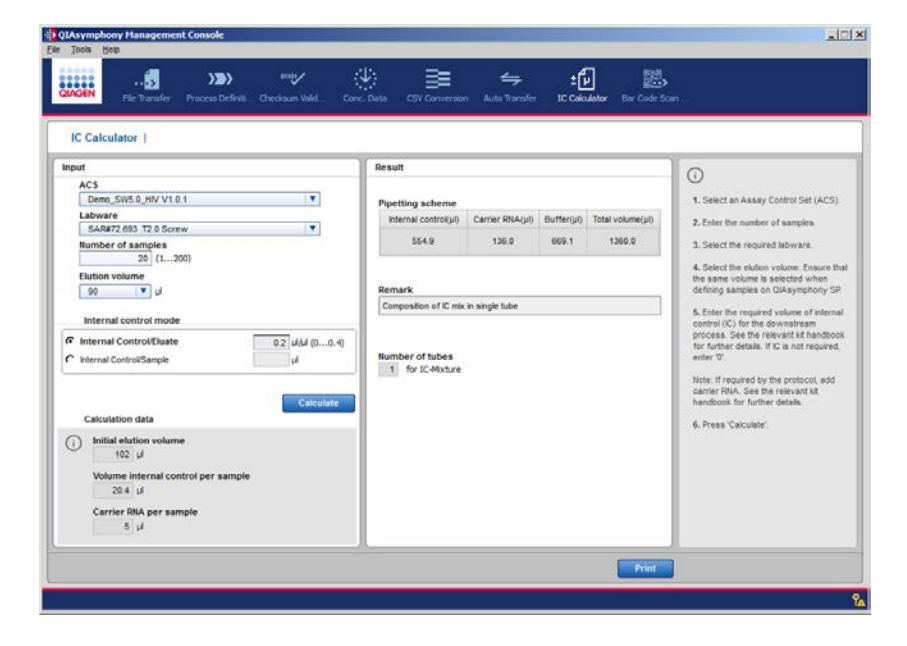

10.1 Before using the IC Calculator tool

The following steps must be performed to enable the functionality of the IC Calculator tool.

- 1. Define the root directory (main directory) in the File Transfer tab of the Options dialog (page [49\)](#page-48-0).
- 2. Transfer protocols and existing Assay Control Sets from the QIAsymphony to the corresponding subdirectories of the root directory (page [66\)](#page-65-0).

## <span id="page-40-0"></span>10.2 Calculating reagent volumes

To calculate the required reagent volumes, proceed as follows:

- 1. Select the Assay Control Set that you want to use for processing the samples.
- 2. Enter the number of samples to be processed.
- 3. Select the labware to be used for internal control (IC).
- 4. Select whether you would like to specify the internal control volume per eluate or the internal control volume per sample.
- 5. If you chose to specify the internal control volume per eluate, select the elution volume, otherwise skip this step.

When selecting the elution volume, ensure that the same volume is selected when defining samples on QIAsymphony SP.

6. Enter the required amount of internal control (IC) per sample/eluate that is needed for the downstream process. If IC is not required, enter "0".

Note: Carrier RNA will automatically be added, if it is necessary for the respective protocol.

- 7. Press the **Calculate** button.
- 8. (Optional) Print the result of the calculation using the Print button to create a PDF that summarizes the calculation data.
- 9. Prepare the IC mixture as shown in the result.

If multiple IC tubes are required, be sure to first prepare the mixture in one large tube and then dispense that mixture to the individual tubes. This ensures that the ratio of reagents is the same in every IC tube.

#### 10.3 Structure of dialog box

#### 10.3.1 Input panel

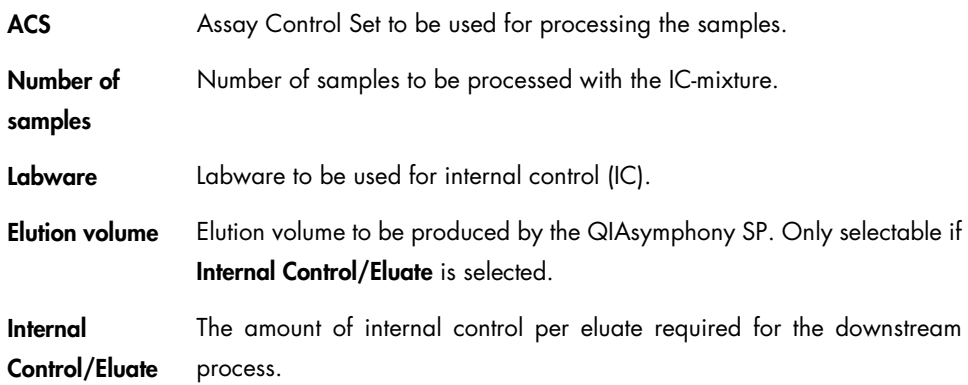

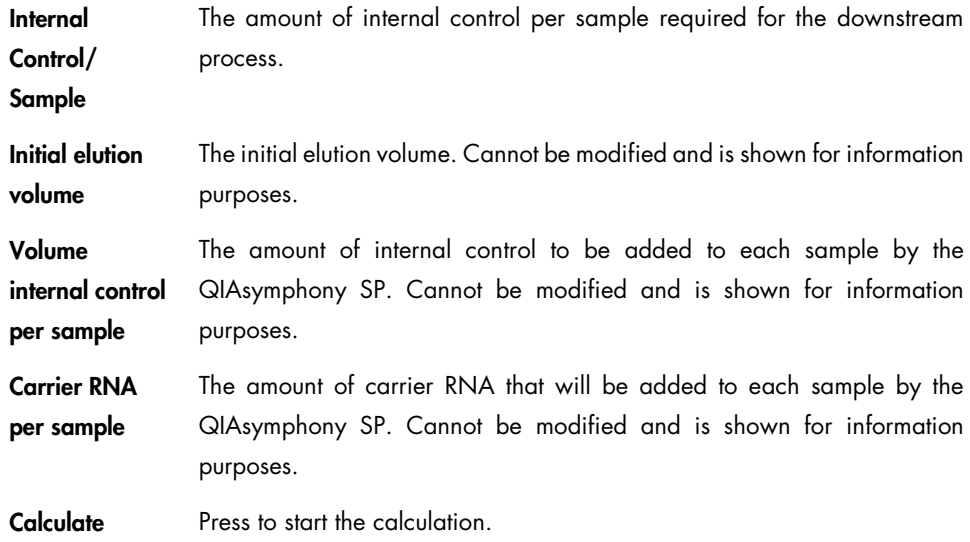

## 10.3.2 Result panel

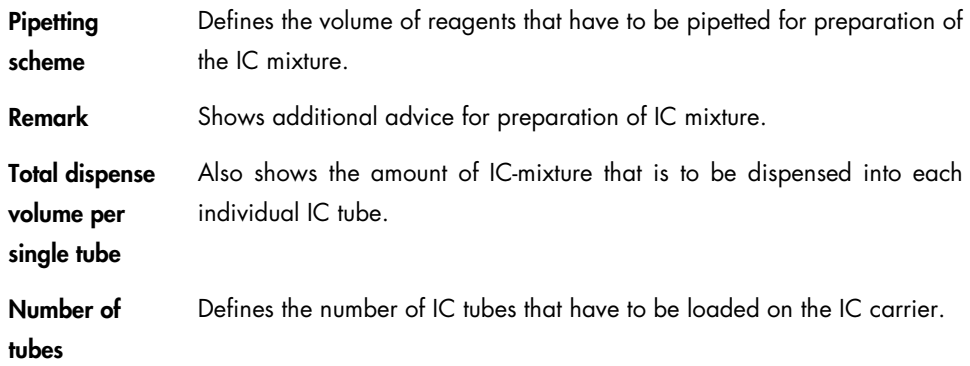

# 11 **Bar Code Scan Conversion** Tool

The QIAsymphony Bar Code Scan Conversion tool enables generation of a rack file from a bar code scan file to a predefined directory.

The tool is supported to scan 2D bar coded elution tubes in 96-well format as an eluate rack for SP, AS and integrated runs using an external rack reader or an alternative 2D bar code reader. (See Section [3.2.8](#page-15-0) for more information.)

Note: Scan files can only be converted when all positions are loaded with tubes and there are no reading errors.

Note: It is possible to block the first columns of the rack file.

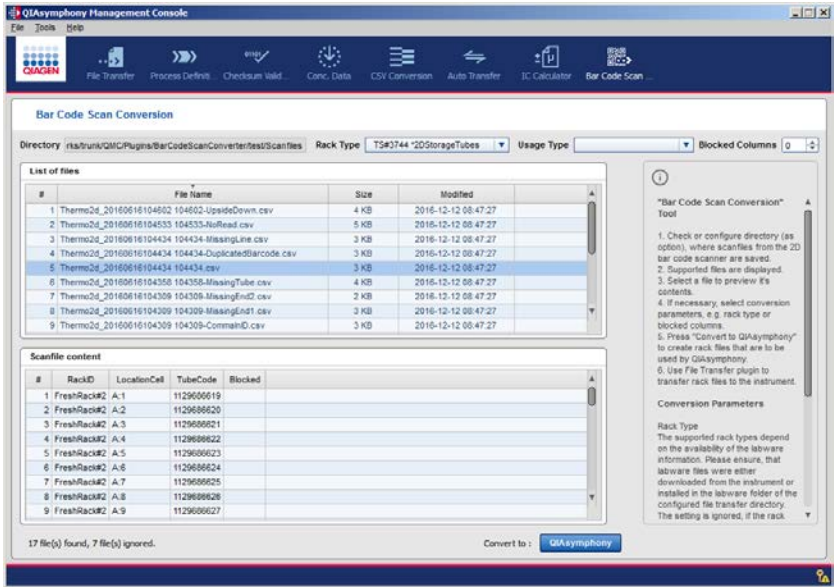

### 11.1 Before using the Bar Code Scan Conversion tool

The following steps must be performed to enable the functionality of the Bar Code Scan Conversion tool.

- 1. Transfer the labware file from the QIAsymphony to the corresponding subdirectory of the root directory (Section [15.1\)](#page-65-0).
- 2. Define the root directory (main directory) in the Bar Code Scan Conversion tab of the Options dialog (Section [13.9\)](#page-61-0).

# 11.2 Structure of dialog box

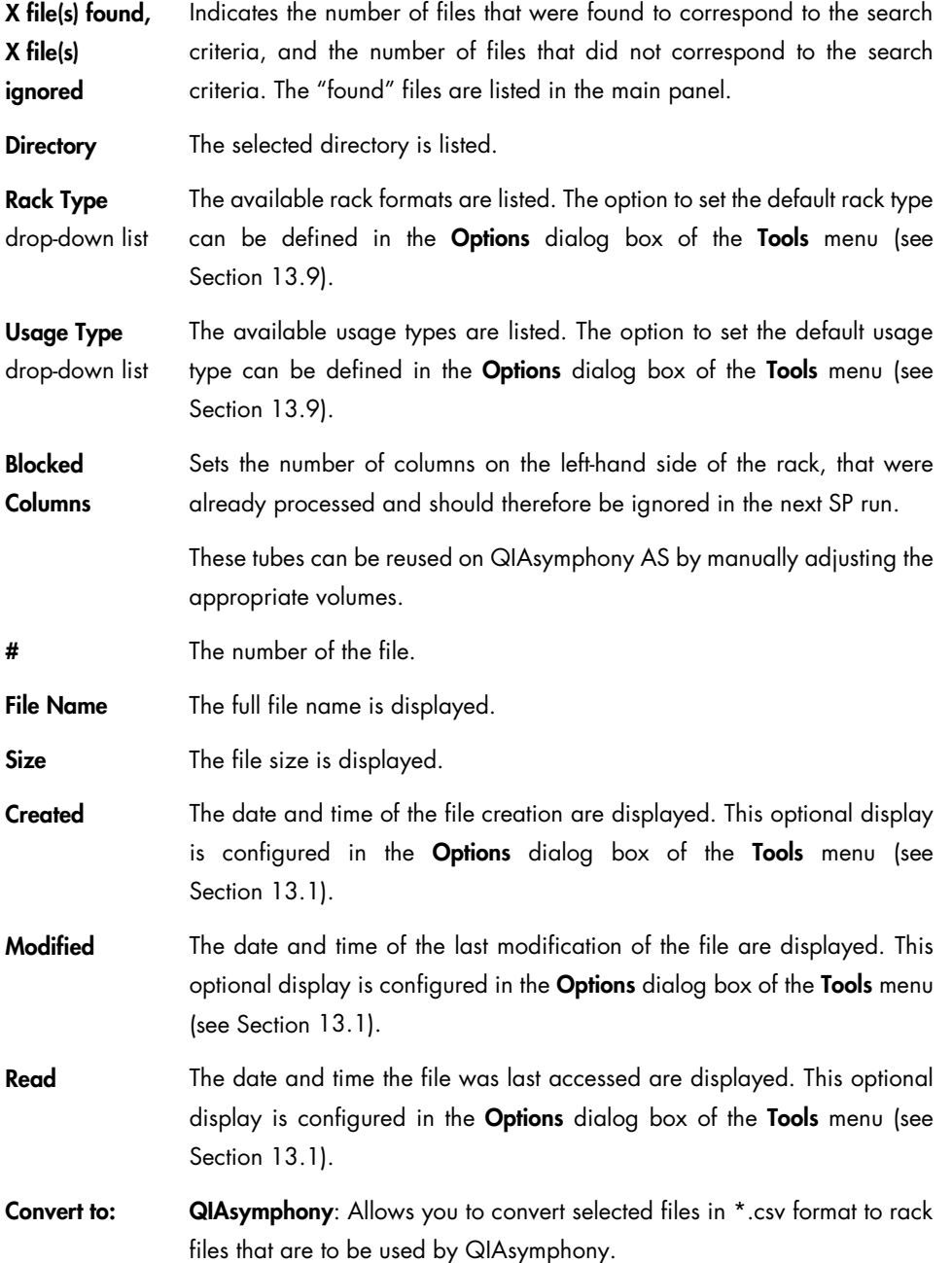

# 12 Getting Started

To get the most out of the QMC and the tools that are included with it, we recommend that users follow the workflow described below.

Note: When a new version of the QMC is installed, the options settings from the previous version are kept. New tools must be configured separately.

- 1. Create a directory on your local PC or on the network (if several users need to work with the same data) that will be used as the main (root) directory for the File Transfer and Process Definition editor tools. We recommend naming the directory according to the host name of your QIAsymphony (default is qsspxxxx; where xxxx is the serial number of the QIAsymphony SP) to enable you to easily identify the data stored in this directory.
- 2. Optional: To use the **Automatic File Transfer** tool and print function, create a directory on your local PC or on the network (if several users need to work with the same data) in which the downloaded files (e.g., result files and trace files) for individual instruments will be saved.

Note: Do not select the Desktop or any of the subdirectories listed in My Documents as the predefined directory. The **Automatic File Transfer** tool does not have read or write permission for these directories.

Note: If you want to use a network directory as the root directory for the Automatic File **Transfer** tool, see the notes in Section [13.8.1.](#page-58-0)

3. Configure options for the QMC and tools. For more information, see Section [13.](#page-46-1)

Note: When specifying the root directory for the File Transfer and Automatic File Transfer tools, browse to the directory created in step 1.

4. After configuring the options, a dialog box opens that asks whether the same directories as those on the QIAsymphony should be created in the root directory. Click Yes to create the same data structure in the root directory.

If the data structure is already available, the dialog box is not displayed.

5. If you want to transfer result, loading information (QIAsymphony AS only), cycler (QIAsymphony AS only) or log files automatically from the QIAsymphony, or if you want to print the result and loading information (QIAsymphony AS only) files (only possible if the QIAsymphony is connected to a network), open the Automatic File Transfer tool and enter the required information.

Note: If the PC is shut down, the automatic file transfer service is also shut down. The File Transfer service starts again automatically the next time the PC is switched on.

6. Optional: Transfer protocols (QIAsymphony SP only), Assay Control Sets (QIAsymphony SP only), assay definition files (QIAsymphony AS only), Assay Parameter Sets (QIAsymphony AS only), and labware files from the QIAsymphony to the corresponding subdirectories in the defined root directory.

The File Transfer tool can be used for the transfer when the PC is connected to the QIAsymphony. Alternatively, a USB stick can be used if the QIAsymphony is not connected. Note: If the files are provided on a USB stick, use the File Transfer tool to transfer the data to the root directory. For more information, see Section [15.1.](#page-65-0)

7. Close the QMC and launch it again. The QMC is now ready for use.

# <span id="page-46-1"></span>13 Configuration

The appearance of the QMC and the way that information is displayed can be configured to suit user needs. Various settings for the QMC and associated tools can be configured in the Options dialog box of the Tools menu.

## <span id="page-46-0"></span>13.1 Options dialog

To change QMC settings, complete the following steps.

- 1. Select Tools/Options. The Options dialog is displayed.
- 2. Select the tab of the tool to be configured. The corresponding parameters appear.
- 3. Change the settings according to your needs.
- 4. Click OK.

The following buttons are available in the Options dialog.

OK Closes the dialog and saves the changes.

**Cancel** Closes the dialog without saving the changes.

The Options dialog provides a General tab, as well as a tab for each of the available tools (except the IC Calculator). The tabs are described in detail below.

# 13.2 General tab

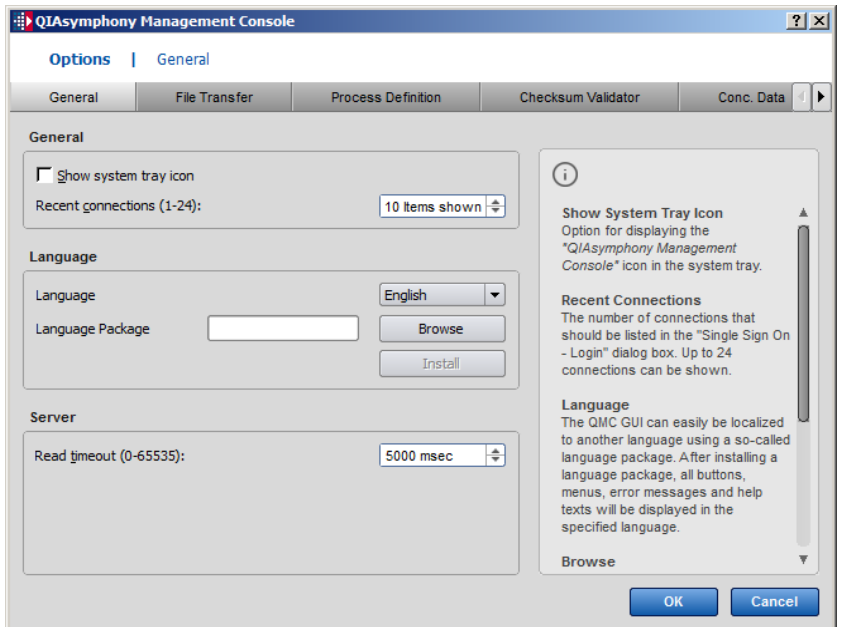

## 13.2.1 General panel

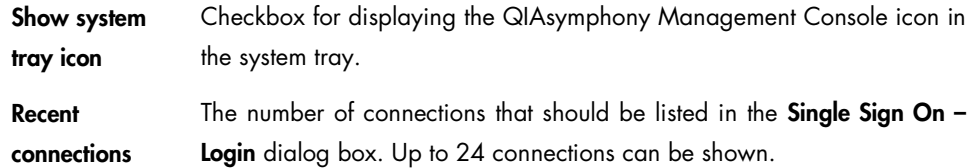

### 13.2.2 Language panel

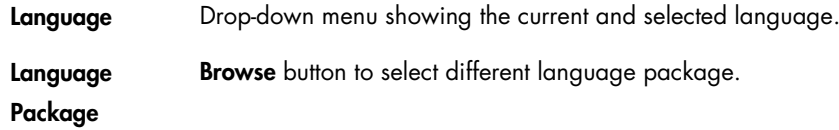

### 13.2.3 Server panel

Read timeout The number of milliseconds before a timeout occurs due to an unfinished remote read operation.

## <span id="page-48-1"></span>13.3 File Transfer tab

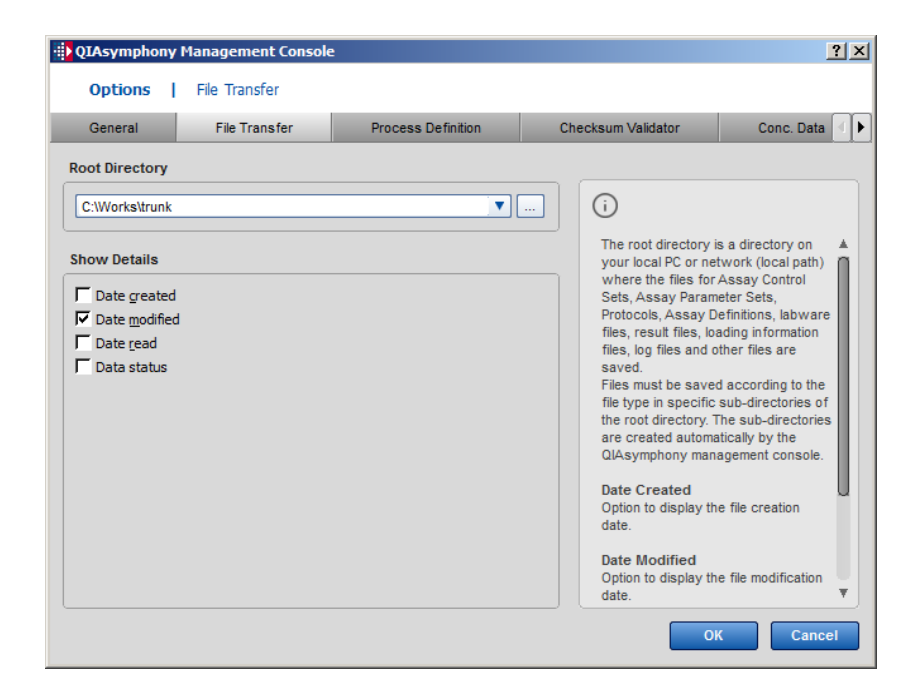

#### <span id="page-48-0"></span>13.3.1 Root Directory panel

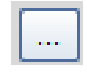

Enables the user to browse for a root directory.

The root directory is a directory on your local PC or network (local path) where the files for Assay Control Sets, Assay Parameter Sets, protocols, assay definitions, labware files, result files, loading information files, log files and other files are saved. Files must be saved according to the file type in specific subdirectories of the root directory (see table below). The subdirectories are created automatically by the QMC.

Note: If the maximum number of files is exceeded in one of the subfolders, the performance of the QMC may be affected. Therefore, it is recommended to move the files (e.g., log files) to a backup folder if many files have been accumulated.

The Root Directory panel has the following features:

- A selection field that enables selection of previously used directories for the local path. The selected directory is displayed.
- A browse button that enables the user to search for the root directory (local path).

### File folders in the root directory for the File Transfer tool

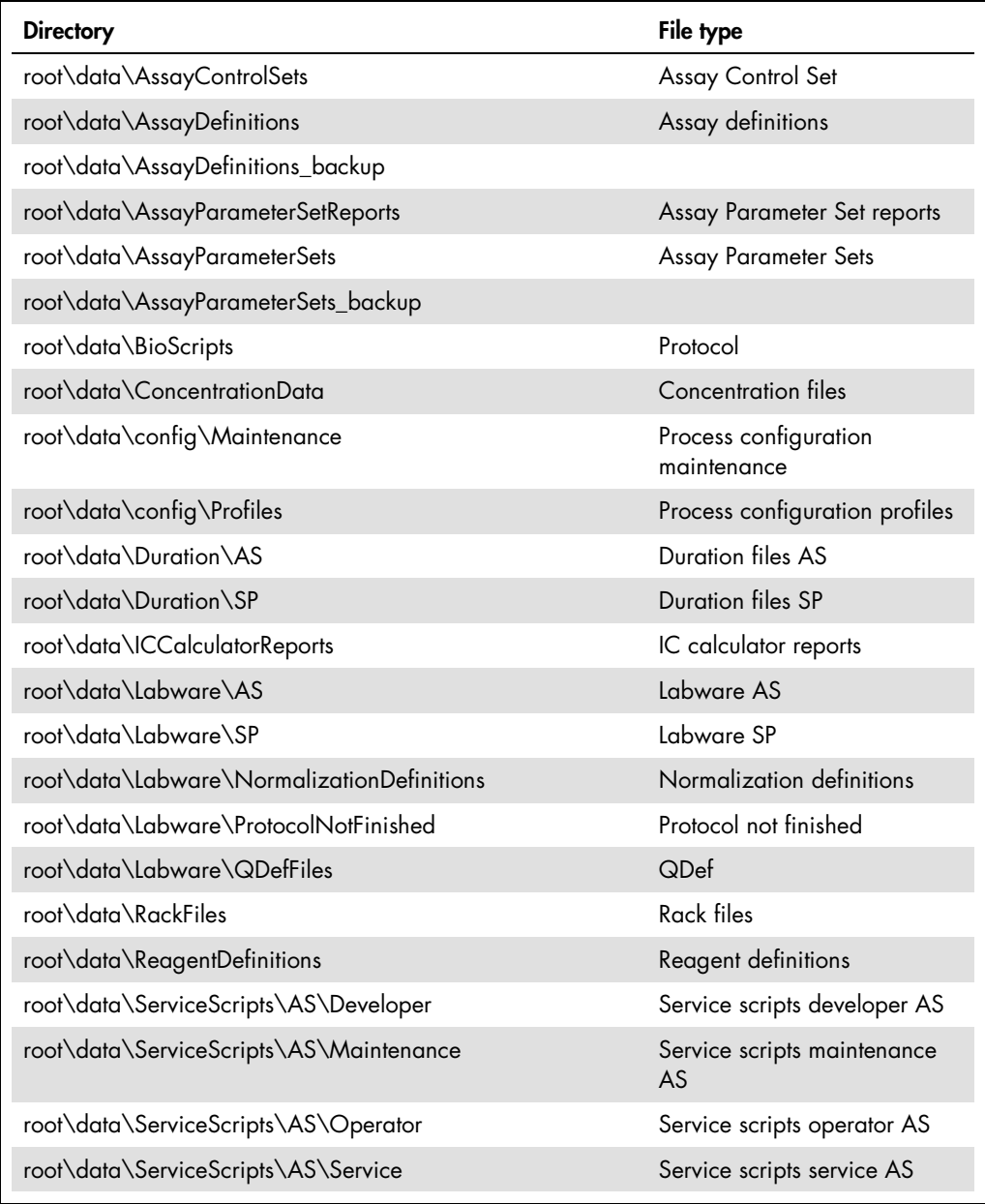

Table continued next page

#### Table continued

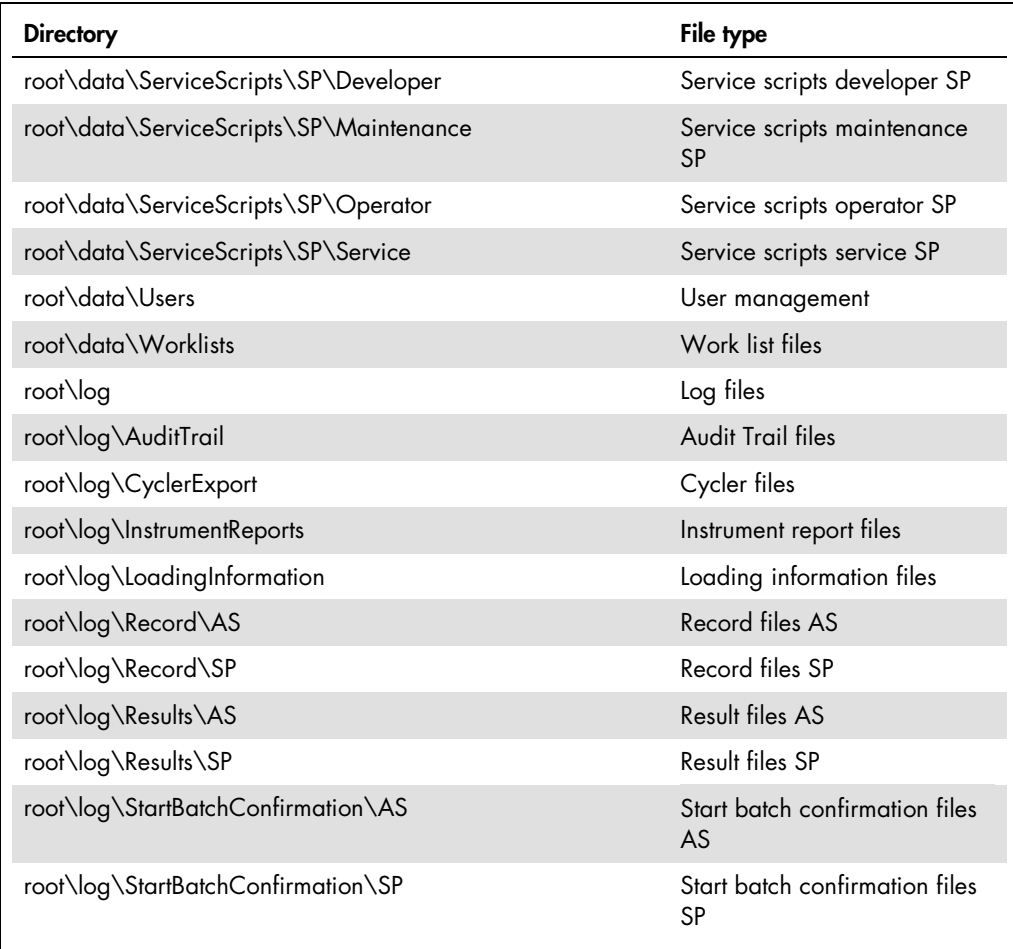

# 13.3.2 Show Details panel

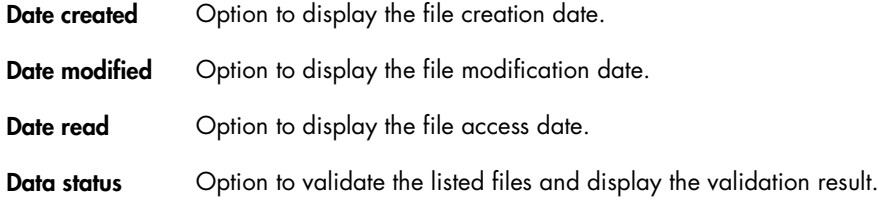

## 13.4 Process Definition tab

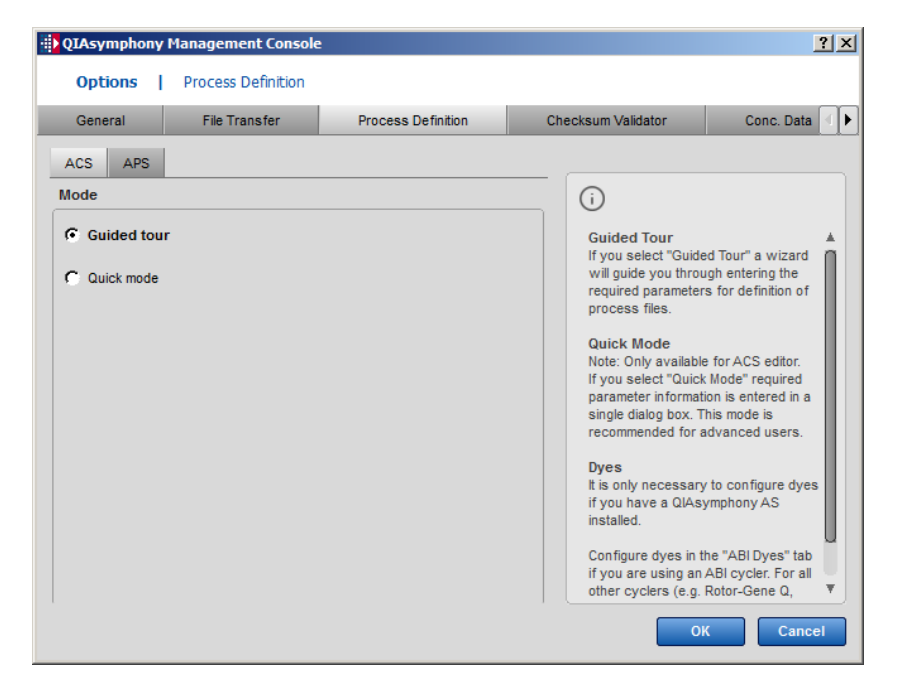

In the Options/Process Definition dialog, the ACS and APS tabs can be selected for adjusting the options of the Assay Control Set or Assay Parameter Set editor.

#### 13.4.1 ACS tab

#### Mode

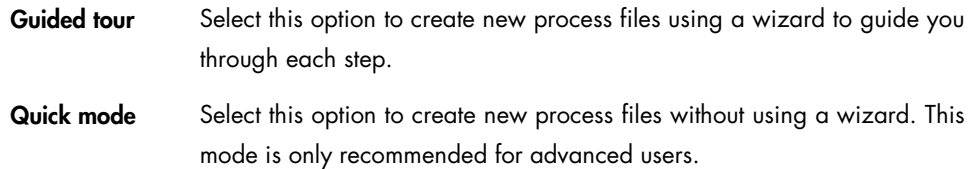

#### 13.4.2 APS tab

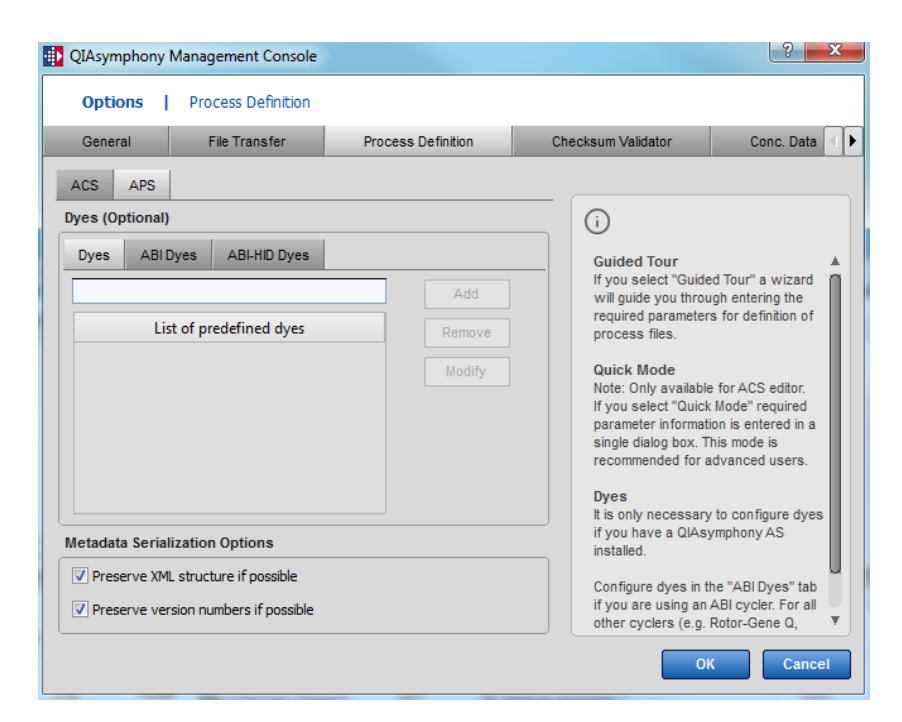

For Assay Parameter Set definition, the following can be configured:

Dyes text fields Within tabs: Dyes, ABI Dyes and ABI-HID Dyes.

Dyes tab The table shows a list of all preconfigured dyes. To add a dye, enter one or more dye(s) in the text field.

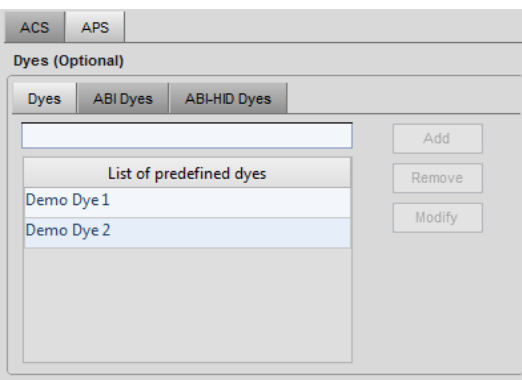

#### ABI Dyes tab To add one or more dyes to the preconfigured dyes in the table, use the entry form to define Detector and Reporter. The entries for Quencher, Description, Comments, and Sequence are optional.

The table below the entry form displays the defined dyes for ABI Dyes.

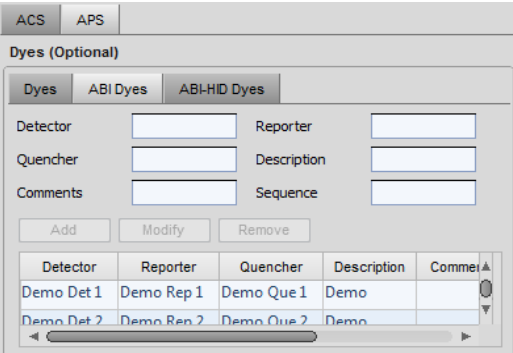

#### ABI-HID Dyes tab

To add one or more dyes to the preconfigured dyes in the table, use the entry form to define Target Name and Reporter. The entries for Quencher and Internal Control are optional.

The table below the entry form displays the defined dyes for ABI-HID Dyes.

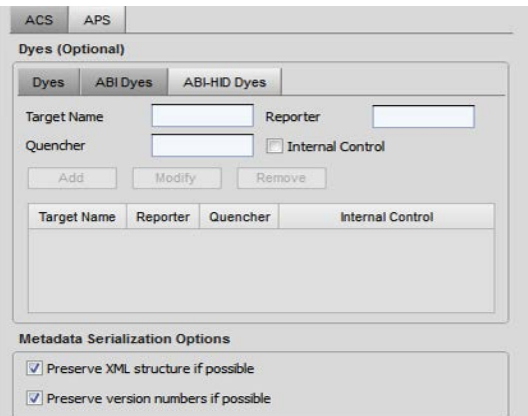

Add button In the Dyes tab: Adds text displayed in the Dyes text field.

In the ABI Dyes tab and ABI-HID Dyes tab: Adds the defined form entries to the dyes table stated below.

Note: In all tabs, the Add button will be enabled as soon as text is entered in the entry fields in a proper form.

Remove button Remove the selected dye text(s) from the list.

#### Modify button Modify the entry for the selected dye(s) displayed in the Dyes text field in the Dyes tab or in the dyes table in the ABI Dyes tab and ABI-HID Dyes tab.

It is optional when using the QIAsymphony AS to enter dyes used in the assays to be processed.

#### Steps in the Dyes tab

To add a dye:

1. Enter the name(s) of the dye(s) in Dyes.

Note: If several dyes ("dye combination") should be entered, use a comma to separate the different dyes. Example: "Dye 1, Dye 2"

2. Press Add.

To change one of the predefined dyes or dye combinations:

- 1. Select the dye or dye combination from the list. The corresponding text appears in the text field.
- 2. Modify the text.
- 3. Press Modify. The changed dye or dye combination appears in the list.

To remove predefined dyes or dye combinations:

- 1. Select the dye or dye combination from the list. The corresponding text appears in the text field.
- 2. Press Remove. A dialog box appears, confirming the modification.
- 3. Press Yes.

#### Steps in the ABI Dyes and ABI-HID Dyes tabs

To add a dye:

1. Use the entry form to define one dye's Detector, Reporter and Target Name. The entries for Quencher, Description, Comments and Sequence are optional.

Note: The entries for Detector and Reporter must be unique.

2. Press Add.

The table below the entry form displays the defined dye.

To change defined dyes:

1. Select the dye in the table. The corresponding entries for the selected dye appear in the entry form above the table.

- 2. Modify the entries within the entry form.
- 3. Press Modify.

The entries of the selected dye within the table will turn into the values entered in the dedicated form fields.

To remove predefined dyes:

- 1. Select the table row with the dye to be removed. The corresponding text appears in the entry form.
- 2. Press Remove. A dialog box appears, confirming the modification.
- 3. Press Yes.

## 13.5 Checksum Validator tab

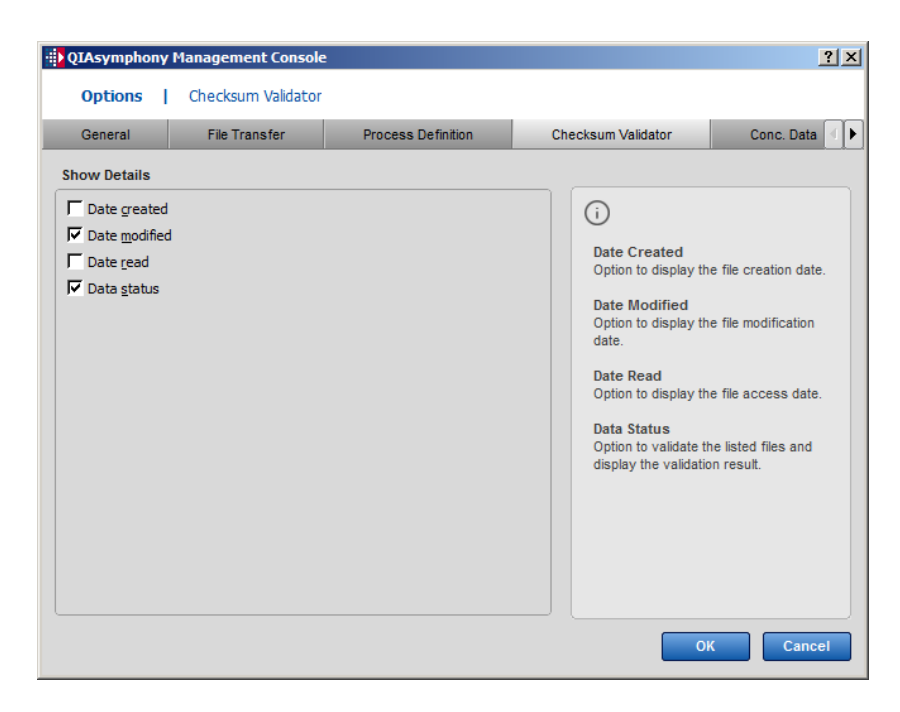

#### 13.5.1 Show Details panel

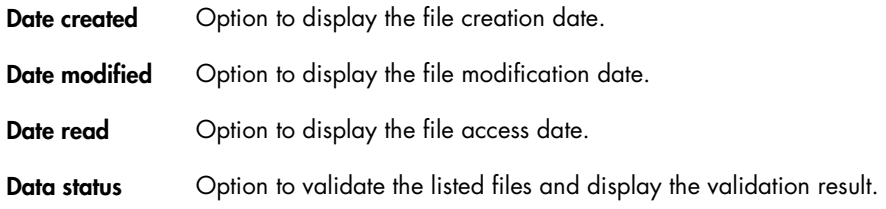

# 13.6 Conc. Data tab

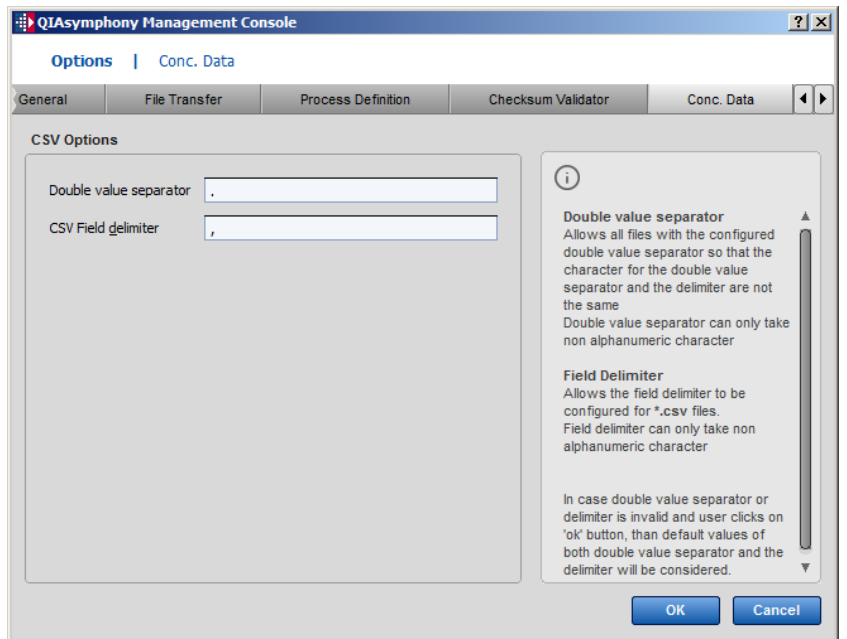

## 13.6.1 CSV Options panel

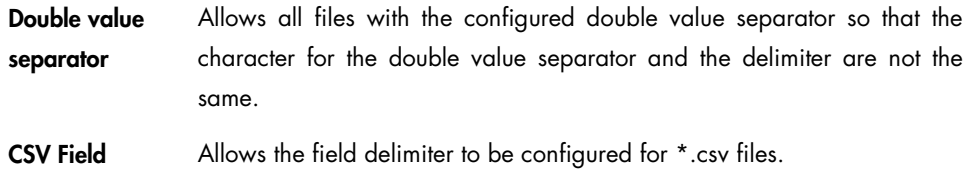

delimiter

## 13.7 CSV Conversion tab

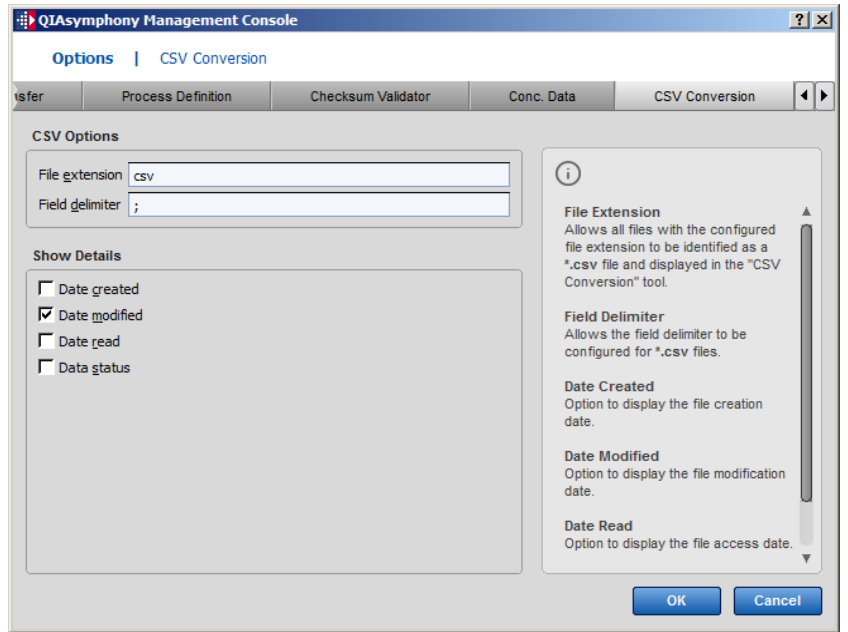

# 13.7.1 CSV Options panel

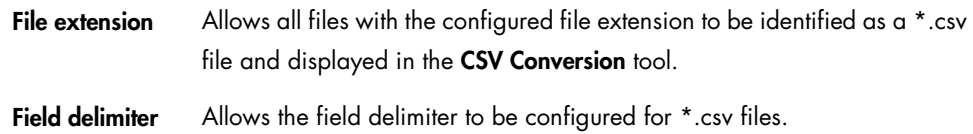

# 13.7.2 Show Details panel

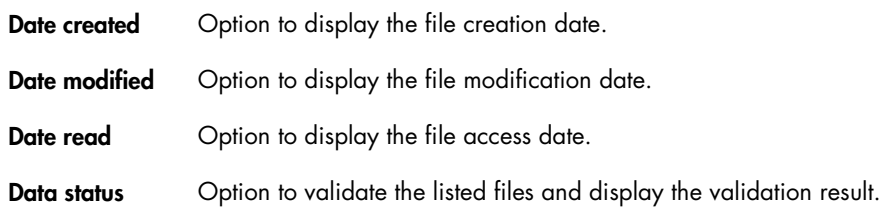

## 13.8 Auto Transfer tab

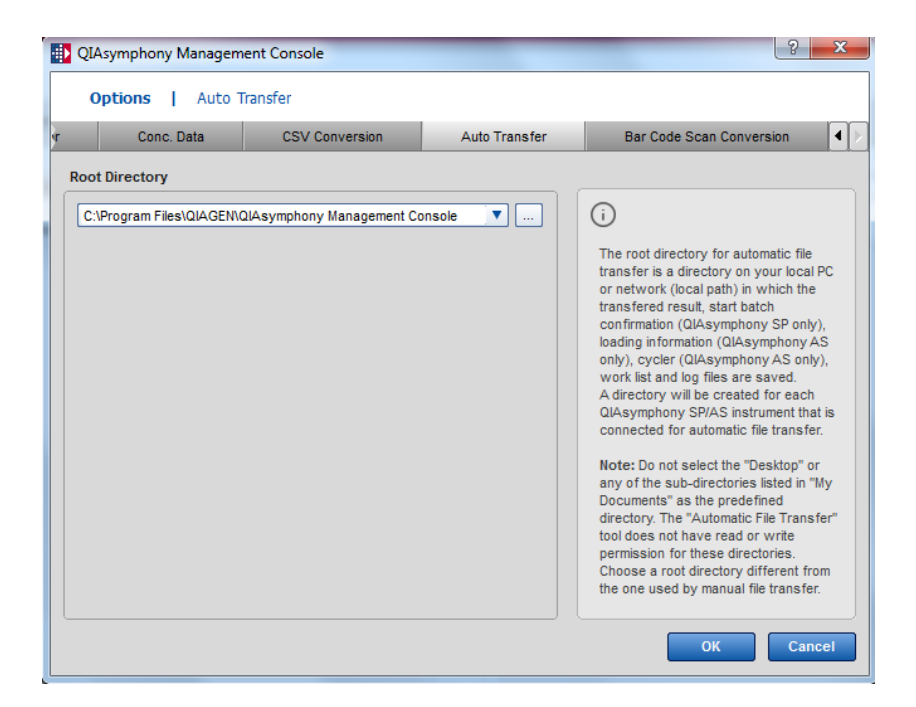

#### <span id="page-58-0"></span>13.8.1 Root Directory panel

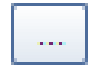

Enables the user to browse for a root directory.

The root directory for automatic file transfer is a directory on your local PC or network (local path) in which the transferred files are saved. A directory will be created for each QIAsymphony instrument that is connected for automatic file transfer.

Note: Do not select the Desktop or any of the subdirectories listed in My Documents as the predefined directory. The Automatic File Transfer tool does not have read or write permission for these directories.

Note: Depending on your local IT setup, it may be necessary to proceed as follows if you want to save transferred files to a network directory.

- 1. The domain administrator should:
	- Establish an account for a domain user (you may need to contact your local IT administrator).
	- Configure the remote file system to be fully accessible via the domain user.
- 2. Configure the service to run as the domain user:
- Open the Windows service configuration in Settings/Control Panel/Administrative Tools/Services.
- **•** Locate the QIAGEN File Transfer service and open its properties.
- **Enter the user and password of the domain account in the Log On tab.**

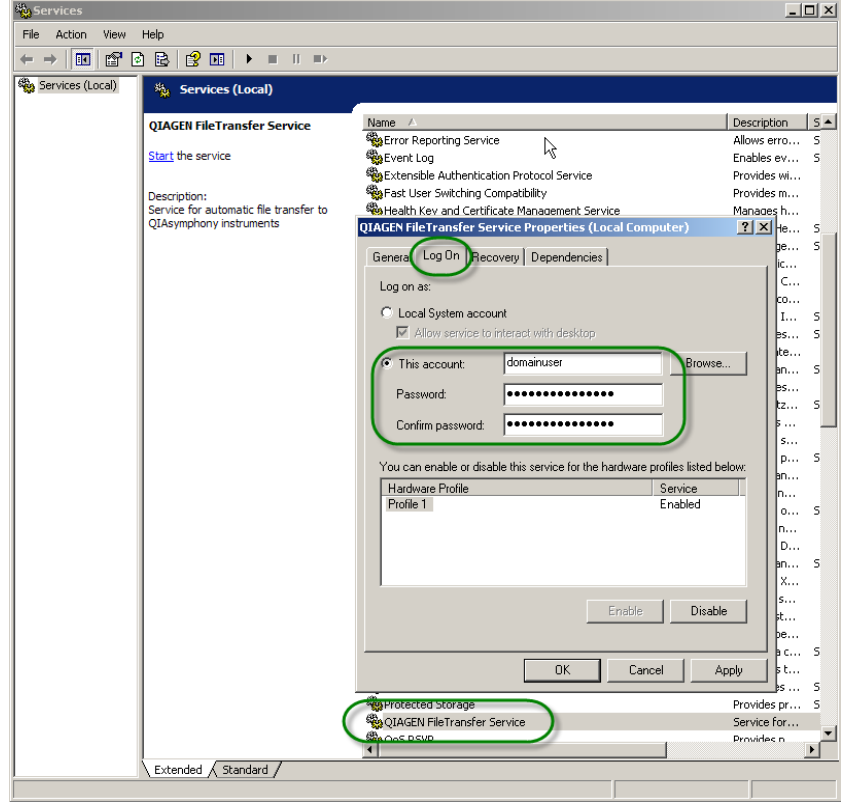

3. Enter the path to the network directory in the form \\<server>\<shared\_folder>\<subpath> as root directory in the Auto Transfer tab of the QMC options dialog.

Note: The shared file system cannot be accessed via the "letter" of a mapped drive (e.g., Z:\), and therefore use the full name of the drive, to be specified in the form

\\<server>\<shared\_folder>\<subpath>, either manually or by selecting it from the network environment.

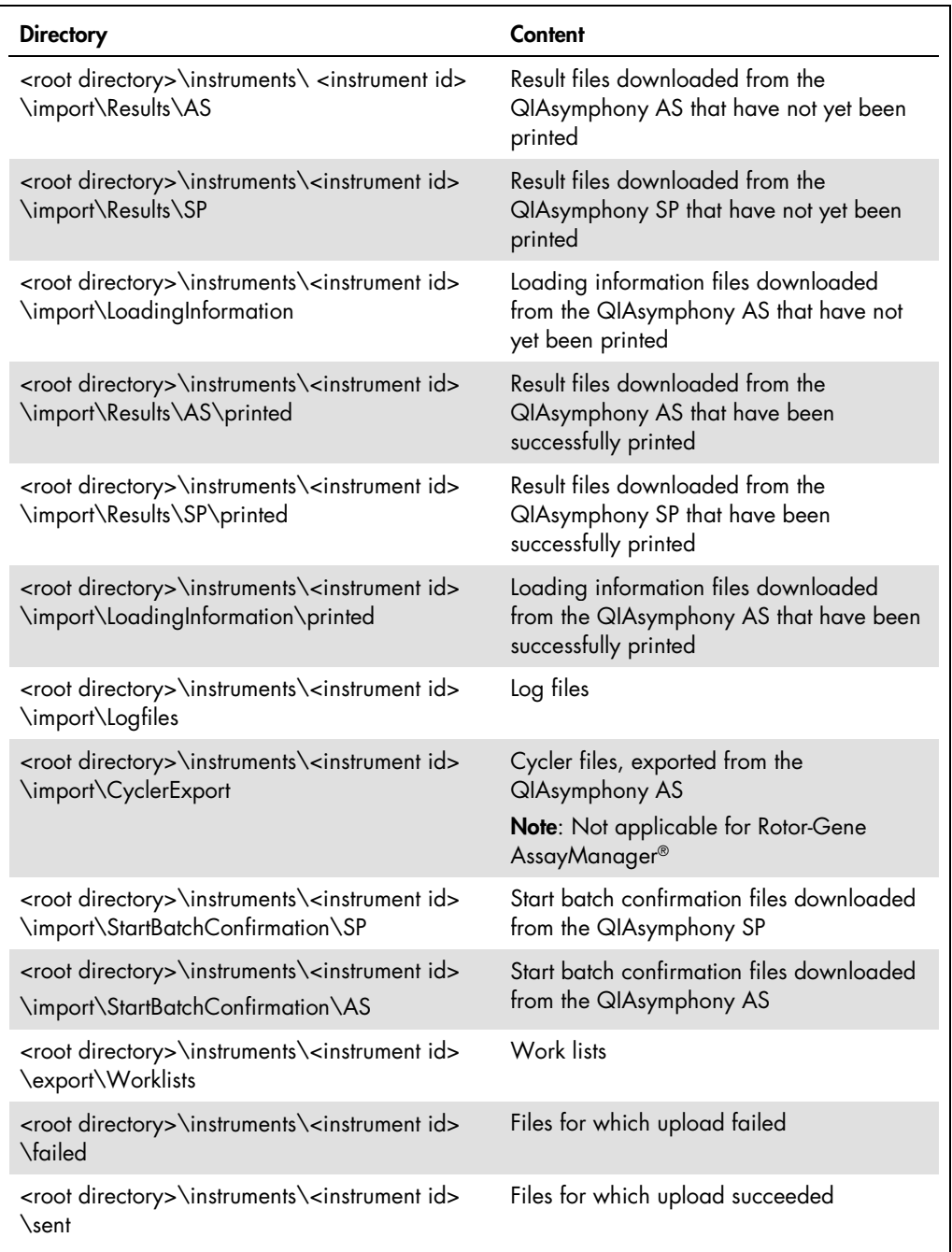

# <span id="page-61-0"></span>13.9 Bar Code Scan Conversion tab

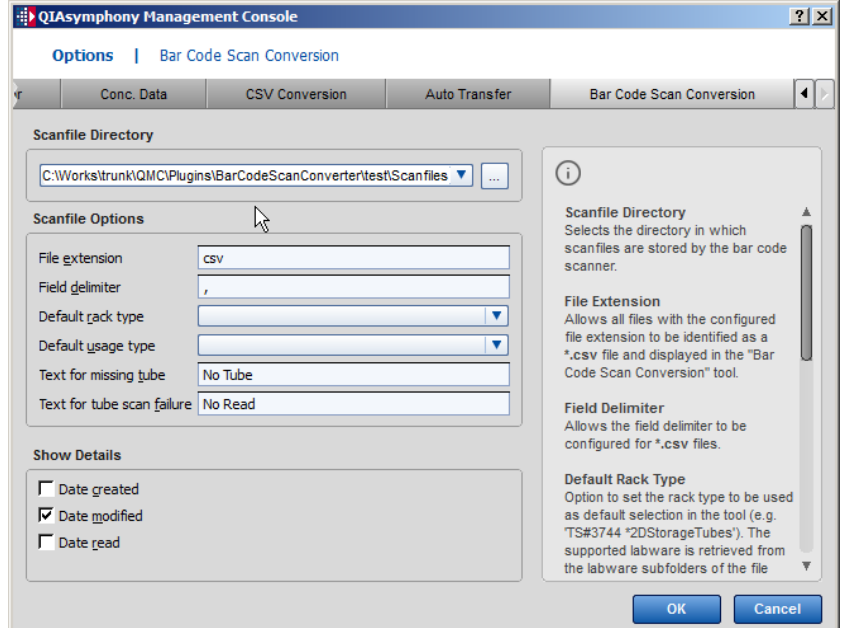

## 13.9.1 Scanfile Directory panel

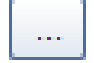

Enables the user to select the directory where scanfiles are stored by the bar code scanner.

### 13.9.2 Scanfile Options panel

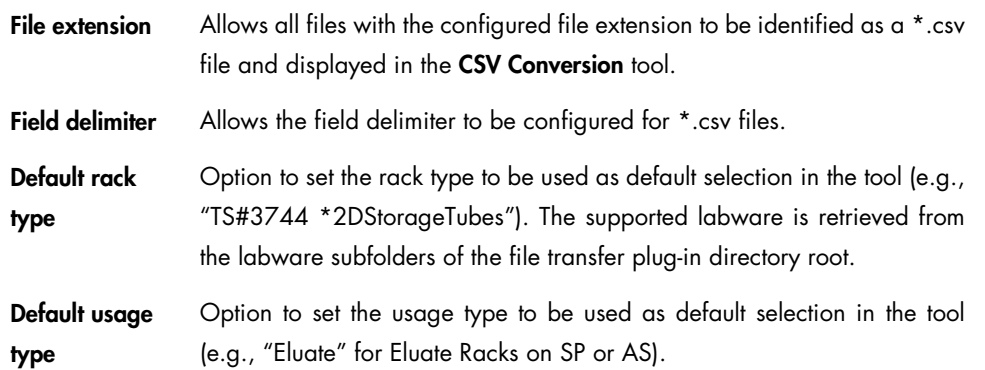

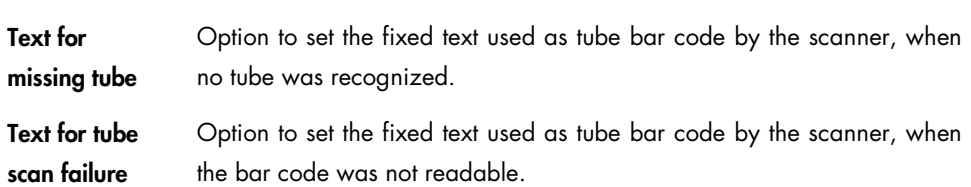

## 13.9.3 Show Details panel

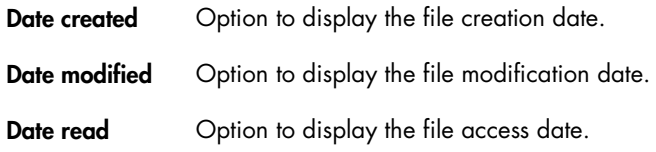

# 14 Logging In and Connecting

To enable remote access to the QIAsymphony, you must log in to the QMC and connect with the QIAsymphony via the network. The QIAsymphony can be connected via the local network or can be connected directly to a stand-alone PC which is not connected to the local network.

To connect to the QIAsymphony using a stand-alone PC, a crossover network cable is required. In addition, the QIAsymphony configuration must be modified. This can be done by QIAGEN Field Service or by a user with supervisor rights (the support of a local IT administrator may be required). For more information, see "System settings", Section 6.1.5 of the *QIAsymphony SP/AS User Manual — General Description*.

The network properties of the local PC should be set to:

- Internet protocol: Enter a specific IP address
- Net mask: 255.255.255.0

Note: You can only connect to the QIAsymphony when it is switched on.

To log in, complete the following steps.

1. Switch on the QIAsymphony and launch the QMC.

For more information, see Section [2.5.](#page-11-0)

2. Select File/Login.

The Single Sign On - Login dialog box appears.

- 3. Enter the host name and the port (port 80) for the QIAsymphony or, alternatively, select one of the recent connections listed in the dialog box.
- 4. Enter your user name and password.

Note: When the QMC is connected to the QIAsymphony, the user names and passwords that are valid on the QIAsymphony can also be used to log into the QMC.

<span id="page-63-0"></span>5. Click OK.

#### 14.1 Single Sign On - Login dialog box

The Single Sign On - Login dialog box enables the user to gain access to all tools (except the Automatic Transfer tool) by logging in just once.

Note: A separate login procedure must be followed to gain access to the Automatic File Transfer tool (see Section [3.2.6\).](#page-15-1)

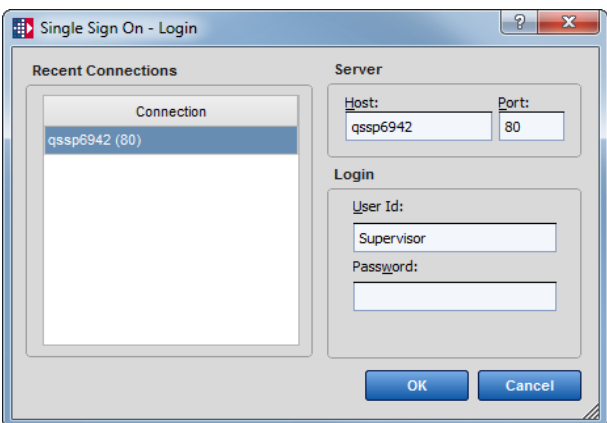

Single Sign On - Login dialog box.

#### 14.1.1 Recent Connections panel

Connection Previous connections are displayed. The maximum number of connections displayed is configured in the Options/General dialog box of the Tools menu (see Section [13.1\)](#page-46-0).

#### 14.1.2 Server panel

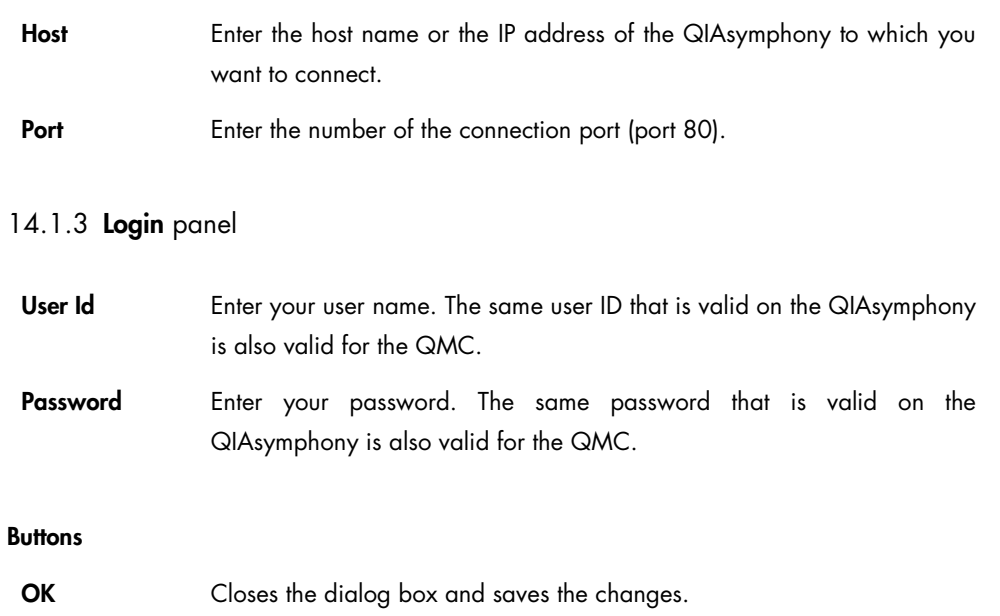

Cancel Closes the dialog box without saving the changes.

# <span id="page-65-1"></span>15 Managing Files

<span id="page-65-0"></span>15.1 Using the File Transfer tool via a connection

The File Transfer tool allows files to be transferred between the QIAsymphony and the local path on the PC or network using a connection.

15.1.1 Downloading files from the QIAsymphony

Files can be downloaded from the QIAsymphony to the local path on the PC or network using the File Transfer tool.

To download files, complete the following steps.

- 1. Log in to the QMC and connect to the QIAsymphony using your user account (see Section [14.1\).](#page-63-0)
- 2. Select the remote site of the QIAsymphony where the files to download are located.
- 3. Select the type of file to download. All available files of the selected type are listed.
- 4. Highlight the file(s) to copy to the local path or network, and click  $\leq$ . The file that is copied appears in the local path file list.

Note: Result files and loading information files are stored in zip format on the QIAsymphony. When using the Automatic File Transfer or File Transfer tool, they are automatically saved as \*.htm and \*.xml files in the appropriate folders.

15.1.2 Uploading files to the QIAsymphony

Files can be uploaded to the QIAsymphony from the local path on the PC or network using the File Transfer tool.

To upload files, complete the following steps.

- 1. Log in to the QMC and connect to the QIAsymphony using your user account (see Section [14.1\).](#page-63-0)
- 2. Select the remote site of the QIAsymphony where the files will be uploaded.
- 3. Select the type of file to be uploaded. All available files of the selected type are listed.
- 4. Highlight the file(s) to be copied to the QIAsymphony, and click  $\geq$ . The file that is copied appears in the remote site file list.

#### 15.2 Transferring files using a USB stick

The File Transfer tool allows files to be transferred between the local path on the PC or network and a USB stick.

As soon as a USB stick that does not have a data directory is connected to the PC, a message will appear asking whether the same data structure as in the root directory should be created on the USB stick. Click Yes to automatically create the data directory with subdirectories on the USB stick.

15.2.1 Uploading files to a USB stick

Files can be transferred from the local path on the PC or network to a USB stick using the File Transfer tool.

- 1. Insert the USB stick into the USB port of the PC.
- 2. Optional: If a message appears asking whether the data directory should be created, click Yes.
- 3. Select the path of the USB stick in the remote site list.
- 4. Select the type of file to be uploaded. All available files of the selected type are listed.
- 5. Highlight the file(s) to be copied to the USB stick in the local path file list, and click  $\geq$ . The file is copied to the USB stick and appears in the remote site list.

15.2.2 Downloading files from a USB stick

Files can be downloaded from a USB stick to the local path on the PC or network using the File Transfer tool.

Note: Make sure that the defined data directory and subdirectories have been created on the USB stick (see Section [13.3\)](#page-48-1).

- 1. Insert the USB stick into the USB port of the PC.
- 2. Select the path of the USB stick as remote site.
- 3. Select the type of file to download. All available files of the selected type are listed.
- 4. Highlight the file(s) to be copied from the USB stick in the remote site file list, and click  $\leq$ . The file is copied to the local path and appears in the local path file list.

#### 15.3 Deleting files using the File Transfer tool

Files can be deleted from a USB stick, the local path or network or the QIAsymphony using the File Transfer tool.

Note: To avoid loss of data, take care when handling files on the QIAsymphony.

- 1. Log in to the QMC and connect to the QIAsymphony using your user account (see Section [14.1\).](#page-63-0)
- 2. Select the type of file to be deleted. All available files of the selected type are listed.
- 3. Highlight the file(s) to be deleted either on the local path or network or the remote site, and  $_{click}$   $\times$

A message is displayed to confirm the deletion. After confirmation, the file is deleted from the selected site and no longer appears in the file list.

#### 15.4 Automatic printing and file transfer using the **Auto Transfer** tool

15.4.1 Automatic printing of result and loading information files

The **Automatic File Transfer** tool can be configured to automatically print result and loading information files (QIAsymphony AS only) as soon as they become available. To use this tool, the QIAsymphony must be connected to a network and switched on.

- 1. Log in to the QMC and connect to the QIAsymphony using your user account. For more information, see Section [14.1.](#page-63-0)
- 2. Launch the **Automatic File Transfer** configuration tool by selecting the corresponding icon in the tools list.
- 3. Check Enable automatic printing of result files.
- 4. Optional: Select whether to print result files in landscape or portrait format.
- 5. When using the QIAsymphony AS, check Enable automatic printing of loading information.
- 6. Optional: Select whether to print loading information files in landscape or portrait.
- 7. Browse to select the printer on which the files should be printed.
- 8. Optional: Print a test page.
- 9. Configure the settings for the instrument from which the files should be automatically transferred. Enter the host name, port and the corresponding password for the "FileTransfer" user.

The password must be configured on the QIAsymphony (see ["Password"](#page-37-0) in Section [9\)](#page-35-0).

Refer to "Getting Started", Section 5.2 of the *General Description*, for detailed information about how to manage the user accounts and how to configure the password.

#### 10.Click Add.

11. Optional: Test the connection to the QIAsymphony by clicking Test.

Note: If the PC is shut down, the automatic file transfer service is also shut down. The File Transfer service starts again automatically the next time the computer is turned on.

#### 15.4.2 Automatic transfer of files

The Automatic File Transfer tool can be configured to transfer rack, result, loading information, cycler, start batch confirmation and log files automatically to a predefined directory. The zipped files are automatically extracted. In addition, available work lists can be uploaded to the QIAsymphony automatically.

- 1. Log in to the QMC and connect to the QIAsymphony using your user account (see Section [14.1\).](#page-63-0)
- 2. Launch the **Automatic File Transfer** tool by selecting the corresponding icon in the tools list.
- 3. Configure the parameters for the instrument from which the files should be automatically transferred. Enter the host name, port and the corresponding password for the "FileTransfer" user.
- 4. Click Add.
- 5. Optional: Test the connection to the QIAsymphony by clicking Test.

Note: If the PC is shut down, the automatic file transfer service is also shut down. The File Transfer service starts again automatically the next time the computer is turned on".

Note: If a work list with the same name already exists, it will be overwritten by the automatic file transfer.

Note: It is not possible to delete a work list from the instrument via automatic file transfer. To neutralize a work list, overwrite the work list by a work list without sample information.

#### <span id="page-68-0"></span>15.4.3 Restarting the QIAGEN File Transfer service

After changing the root directory for the Automatic File Transfer tool the user must restart the QIAGEN File Transfer service.

To restart the QIAGEN File Transfer service:

- 1. Open the Automatic File Transfer tool.
- 2. Press Restart.

To stop the QIAGEN File Transfer service:

- 1. Open the Automatic File Transfer tool.
- 2. Press Stop.

Note: Shutting down the QMC does not stop the Automatic File Transfer tool. To stop the Automatic File Transfer tool, you must either shut down the PC or stop the tool directly in the QMC.

### 15.5 Checksum validation using the Checksum Validator tool

The validity of files is displayed directly in the file list in the Status column, when specified in the File Transfer tool (see Section [15\)](#page-65-1). Files not located in root/data/ can be validated using the Checksum Validator tool.

To validate the checksum of a file using the Checksum Validator tool, complete the following steps.

- 1. Select the Checksum Validator tool from the tool list.
- 2. Click Browse to search for the directory that contains the files to be checked (e.g., result files).

The **Browse Directory** dialog box appears.

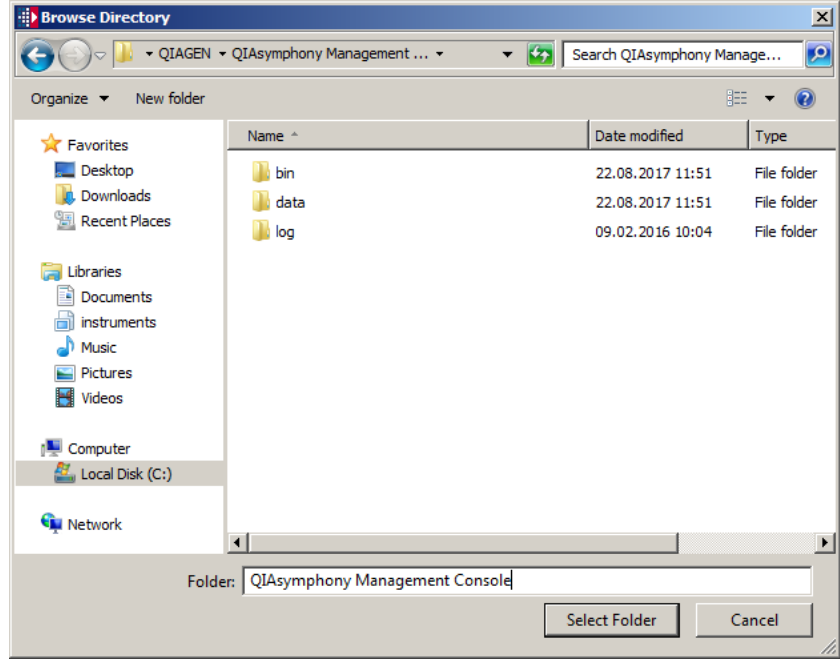

3. Select the folder and click Choose. All files with checksum are validated. The result is displayed in the list. The column Status contains the result of the validation ("signed" or "unsigned").

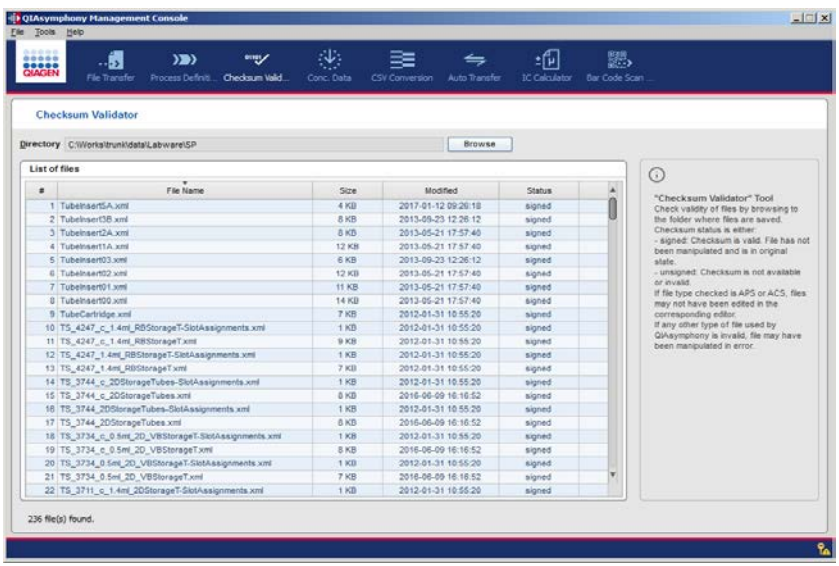

15.6 Converting the file format using the CSV Conversion tool

The CSV Conversion tool is used to convert the format of files in \*.csv and \*.xml format. The CSV Conversion tool enables:

- Conversion of rack files in \*.csv format to \*.xml format
- Conversion of rack files in \*.xml format to \*.csv format
- Conversion of work list files in \*.csv format to \*.xml format
- Conversion of concentration data files in \*.csv format to \*.xml format

Note: Before starting file conversion, ensure that the file extension and file delimiter is correct. To check this, go to Tools/Options, and then select CSV Conversion.

15.6.1 Converting a file from \*.csv to \*.xml format

To convert a \*.csv file to an \*.xml file that is in a format recognized by QIAsymphony, complete the following steps.

- 1. Select the directory where the file to be converted is located.
- 2. Click Browse to search. The Browse Directory appears.
- 3. Select a folder and then click **Choose**.

We recommend saving the file in the appropriate directory in the root (local path) directory (e.g., rack files should be saved in root\data\RackFiles, work lists in root\data\Worklists and concentration data files in root\data\ConcentrationData).

4. Select CSV format as File Format.

- 5. Choose the file type to be converted from the File type list.
- 6. Select the file to be converted.
- 7. Press Convert to QIAsymphony. The converted file is saved in the directory selected in step 1. Note: The converted file (rack file, work list file) can be used by the QIAsymphony.

15.6.2 Converting a rack file from \*.xml to \*.csv format

Note: It is only possible to convert rack files from \*.xml format to \*.csv format.

- 1. Select the directory where the file to be converted is located.
- 2. Click Browse to search. The Browse Directory appears.
- 3. Select a folder and then click **Choose**.

We recommend saving the file in the appropriate directory in the root (local path) directory (e.g., rack files should be saved in root\data\RackFiles).

- 4. Select QIAsymphony format as File Format.
- 5. Select the file to be converted.
- 6. Press Convert to CSV. The converted file is saved in the directory selected in step 1.

Note: The \*.csv files can be opened by Microsoft Windows programs.
## 16 Creating and Modifying Process Files

### 16.1 Process files

Assay Control Sets and Assay Parameter sets can be created and modified by the user. Protocol files and assay definition files cannot be created or modified by the user.

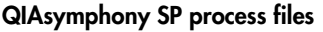

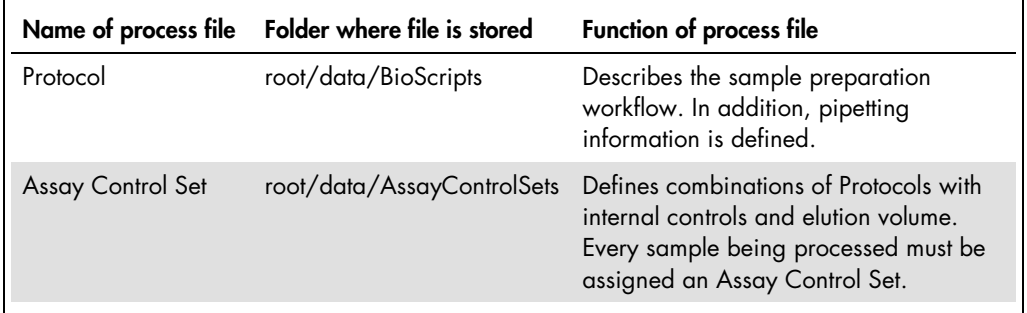

#### QIAsymphony AS process files

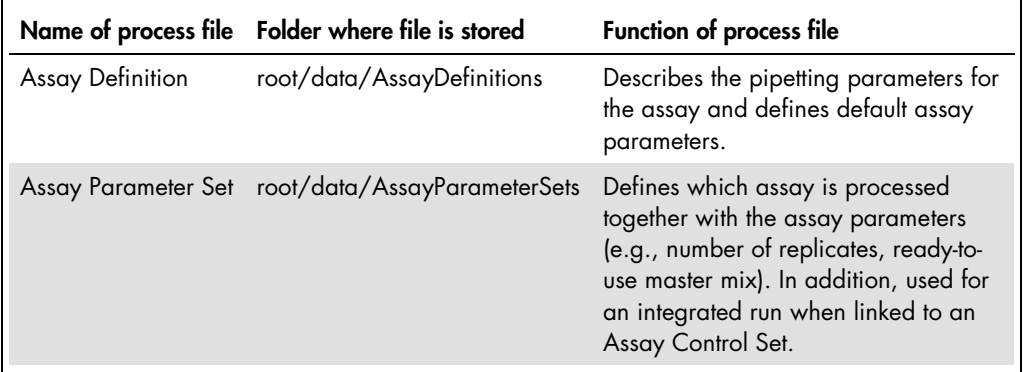

### 16.2 About the **Process Definition** editor tool

When many process files are available in the local path (root), the Process Definition editor tool may take a few seconds to start the corresponding dialogs.

Files edited by the Process Definition editor tool and saved with a higher version are copied to a backup folder in the root directory:

- Assay Control Sets: root\data\AssayControlSets\_backup
- Assay Parameter Sets: root\data\AssayParameterSets\_backup

In addition to information about version and date, the history of the file can be viewed. Select an Assay Control Set in the File Transfer menu, click Edit, and then click History in the screen that appears. Actions performed with the Process Definition editor tool are tracked in the root\log\ACS\_APSEditor.log file.

Connection to the QIAsymphony is not required for using the Process Definition editor tool. In addition, the Process Definition editor tool can be used without logging into the QMC.

New process files can be created using either the Guided Tour or the Quick Mode function. This setting is specified with Tools/Options/Process Definition (see Section [5\)](#page-26-0).

<span id="page-73-0"></span>16.3 Before using the **Process Definition** editor tool

The following steps must be performed to enable the complete functionality of the **Process Definition** editor tool.

1. Optional: Specify **Process Definition** editor tool options.

When using the QIAsymphony AS, frequently used dyes or dye combinations can be preconfigured (see Section [13.4\)](#page-51-0).

- 2. Define the root directory (main directory) in the File Transfer tab of the Options dialog (page [49\)](#page-48-0).
- 3. When using the QIAsymphony SP, transfer protocols and existing Assay Control Sets from the QIAsymphony to the corresponding subdirectories of the root directory (page [66\).](#page-65-0)
- 4. When using the QIAsymphony AS, transfer Assay Definitions, existing Assay Parameter Sets and labware files from the QIAsymphony to the corresponding subdirectories of the root directory (page [66\)](#page-65-0).
- 5. Launch the QMC (page [12\)](#page-11-0). When the QMC is launched, the File Transfer tool is displayed by default.
- 6. Select the type of process file to be created or modified, or select the Process Definition editor tool from the list.

The buttons in the following table are available in the File Transfer tool.

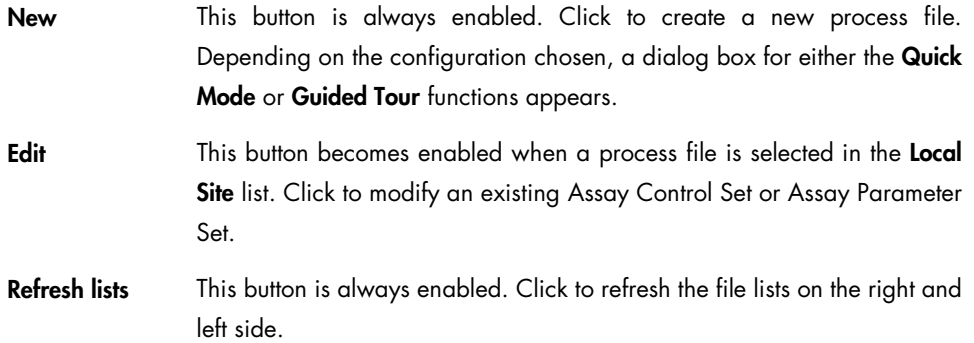

#### 16.4 Creating a new Assay Control Set

A new Assay Control Set can be created and modified using the Guided Tour or Quick Mode function of the Process Definition editor tool. When using the Quick Mode function, all information is entered within one dialog box.

#### 16.4.1 (ACS) Using the Guided Tour function

1. After completing the steps in Section 16.3 and selecting Assay Control Set in the File Transfer as the file type, click New. When the Guided Tour function has been selected, the Creation of Assay Control Set/Application dialog box appears.

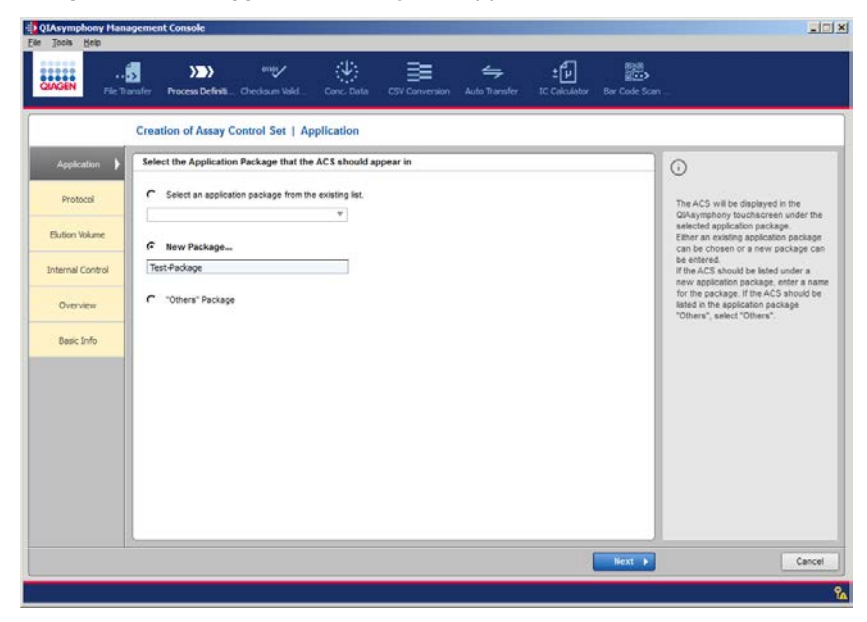

2. Indicate the Application Package in which the Assay Control Set should appear. If the new Assay Control Set should be listed in an existing Application Package, select the Select an application package from the existing list radio button. All available Application Packages are displayed in the drop-down list. Select the appropriate package from the list.

Select the Application Package that the ACS should appear in

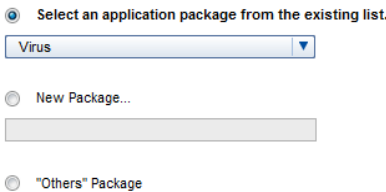

If the Assay Control Set should be displayed in a new Application Package, select the New Package radio button. The text field then becomes enabled. Enter the name of the new Application Package.

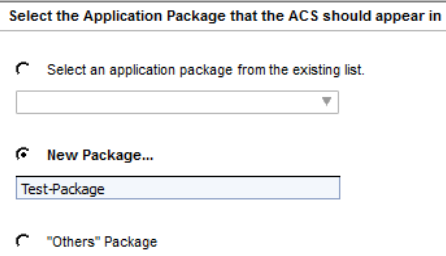

Note: If the entered text contains spaces, a line break will be introduced after the first space. For example, if "Demo Protocol DNA 1" is entered in the text field, the text will be displayed in the QIAsymphony touchscreen.

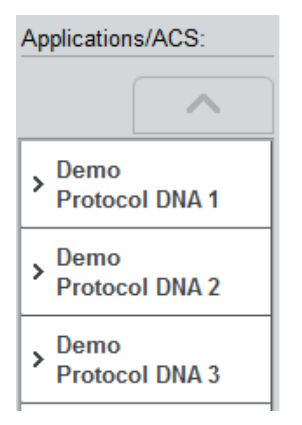

Alternatively, by selecting the "Others" Package radio button, the new Assay Control Set will be displayed under the package Other. When the information has been correctly entered, the Next button becomes enabled.

3. Click Next to continue. The Creation of Assay Control Set/Protocol dialog box appears.

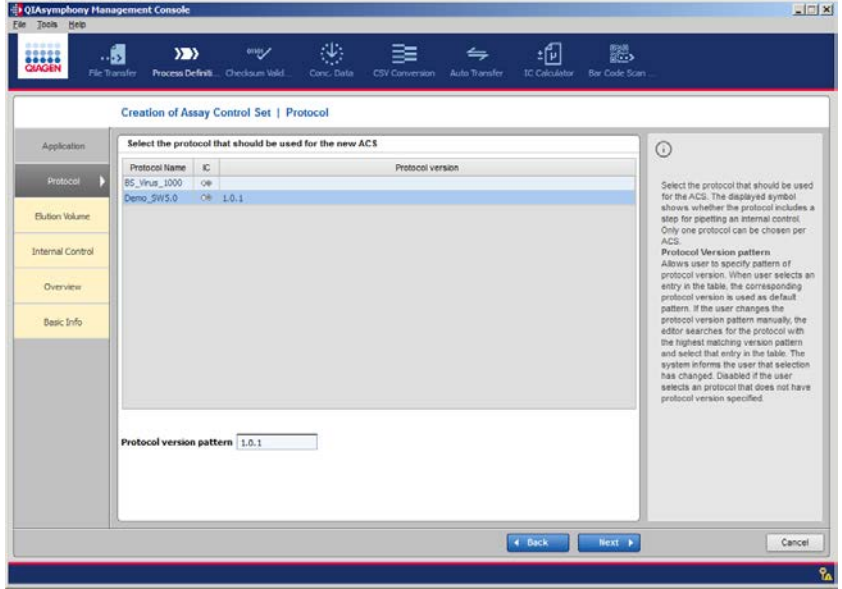

A list of all protocols available in the root/data/BioScript directory on the local PC is displayed in this dialog box. If the symbol  $\circledast$  appears in the IC column, the protocol uses internal controls.

4. Click Next to continue. The Creation of Assay Control Set/Elution Volume dialog box appears. A list of elution volumes that can be used with the selected Protocol is displayed in the dialog box.

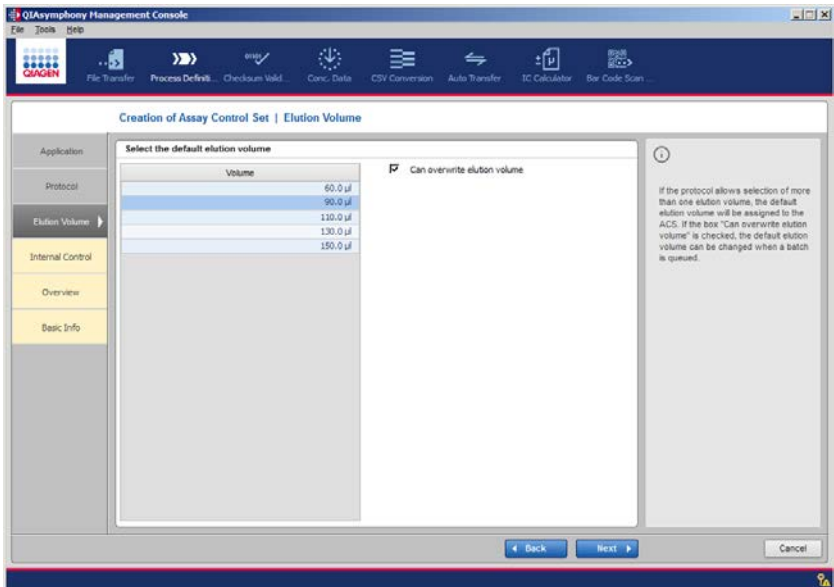

5. Select the elution volume that should be used as the default for the Assay Control Set.

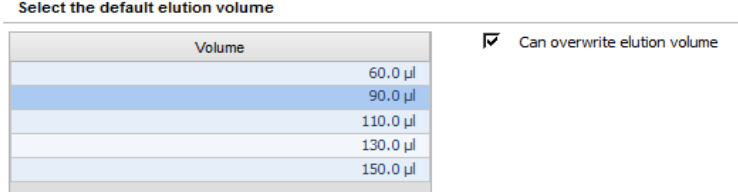

6. Choose whether the elution volume can be overwritten (edited) when defining a sample batch on the QIAsymphony SP.

If this box is checked, the elution volume can be overwritten when defining a batch. If the box is not checked, the elution volume cannot be edited.

Note: The selected elution volume affects the concentration of the internal control in the eluate. We recommend leaving the box unchecked if the Assay Control Set uses an internal control.

- 7. Click Next to continue.
- 8. If the selected protocol includes addition of internal control, go to step 9. If the protocol does not include use of an internal control, go to step 11.
- 9. The Creation of Assay Control Set/Internal Control dialog box then appears.

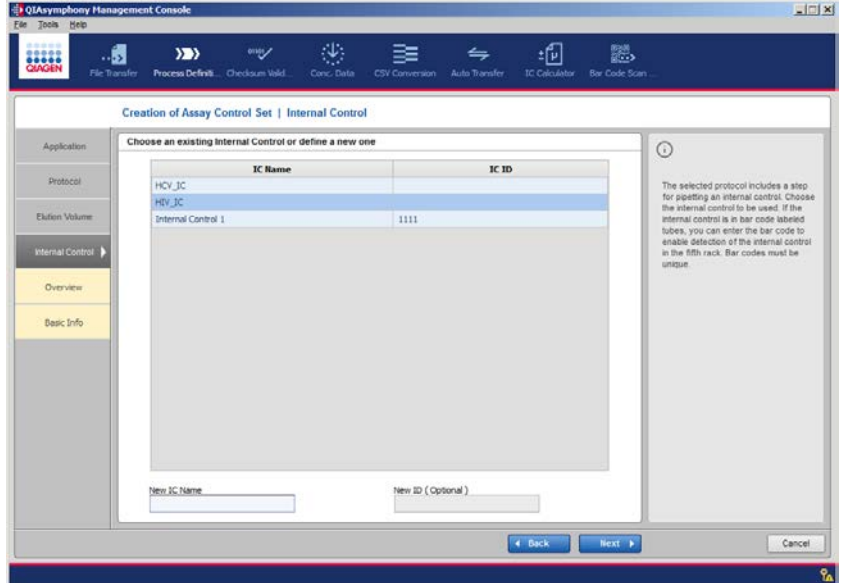

10.Choose an existing internal control or define a new one. If the new Assay Control Set uses a previously defined internal control, select the corresponding internal control from the list.

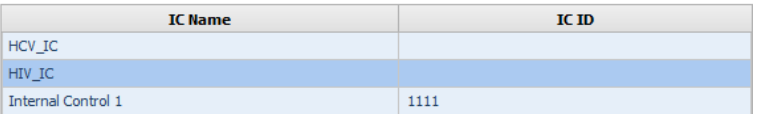

To define a new internal control for this Assay Control Set, enter the name for the new internal control into the text field.

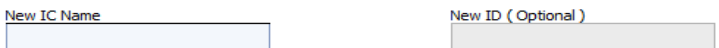

Note: The internal control name will be displayed in the QIAsymphony touchscreen. If the entered text contains spaces, there will be a line break in the drop-down list after the first space. If the complete text does not fit in the position field, the beginning and the end of the text are displayed and "…" appears in the middle.

11. Click Next to continue. The Creation of Assay Control Set/Overview dialog box appears. If the information entered for all parameters is valid, Next is enabled.

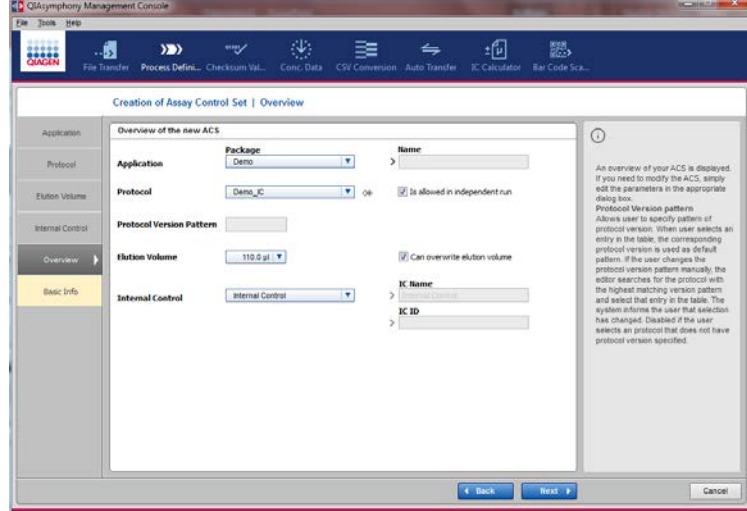

- 12. When parameters have been correctly specified, click Next to continue.
- 13. The Creation of Assay Control Set/Basic Info dialog box appears.

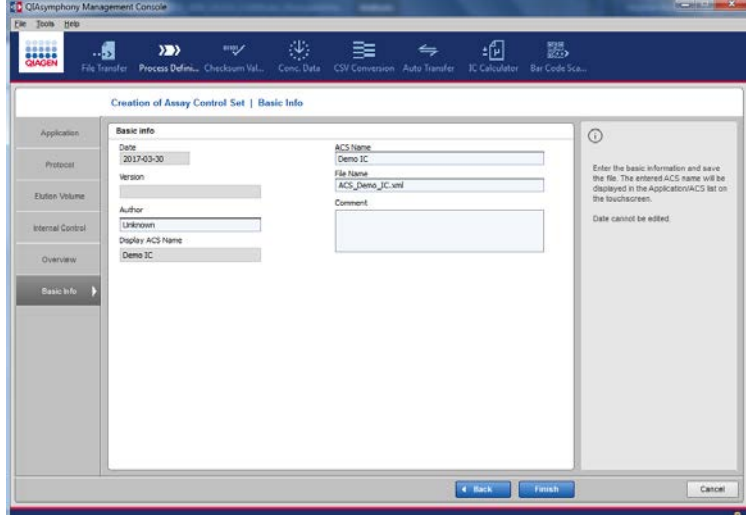

The Date field is completed automatically and the actual date is displayed, which cannot be edited by the user. The resulting ACS name together with the versioning is shown under Display ACS Name. "Unknown" is displayed in the Author field if the user is not logged in to the QIAsymphony via the QIAsymphony Management Console. The name of the user that is logged in to the QIAsymphony is displayed in the **Author** field.

- 14. If required, enter a comment into the **Comment** field. Text and numerical characters are allowed.
- 15. The protocol name appears by default in the ACS Name field. The name of the Assay Control Set can be edited, if required.

Note: We recommend incorporating the protocol name, elution volume and name of internal control into the Assay Control Set name.

Note: If the Assay Control Set name contains spaces, a line break is introduced in the drop-down list in the QIAsymphony touchscreen after the first space. Underscore characters in the protocol name are replaced by default with spaces. We therefore recommend using underscore characters instead of spaces in the Assay Control Set name. We also recommend adding the names of the internal control to the Assay Control Set name, separated by a space.

16."ACS ACSName.xml" appears by default in ACS Name. You can edit the file name, if required.

We recommend using the default file name, for example:

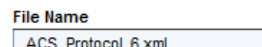

17. Click Finish to save the Assay Control Set file in the Assay Control Set directory on the local path.

To use the new Assay Control Set, the file must first be uploaded to the QIAsymphony (see Section [3.2.1\)](#page-14-0).

16.4.2 (ACS) Using the Quick Mode function

1. After completing the steps in Section 16.3 and selecting Assay Control Set as the file type, click New. Alternatively, select the Process Definition icon, and then select Sample Preparation (ACS). When the Quick Mode function has been selected, the Creation of Assay Control Set dialog box appears. This dialog box includes input fields for all required parameters.

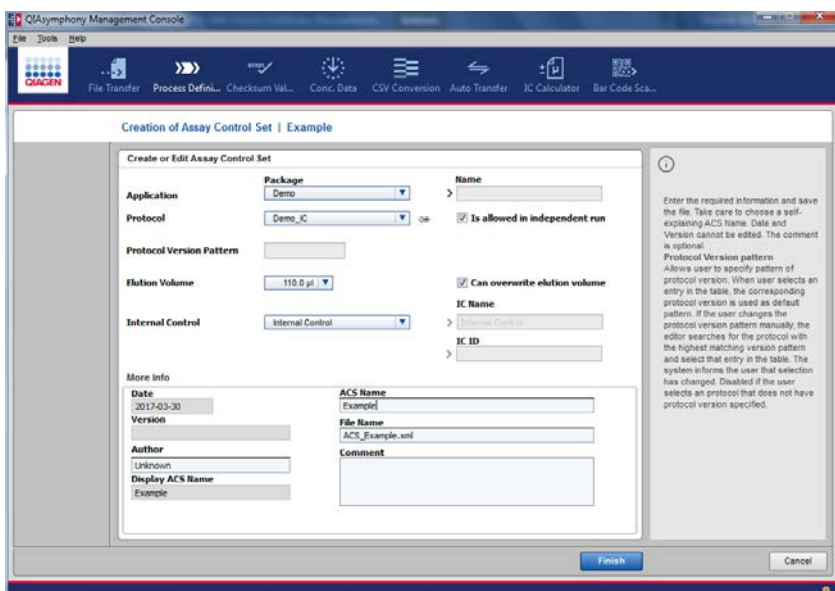

2. Enter the information in the following table.

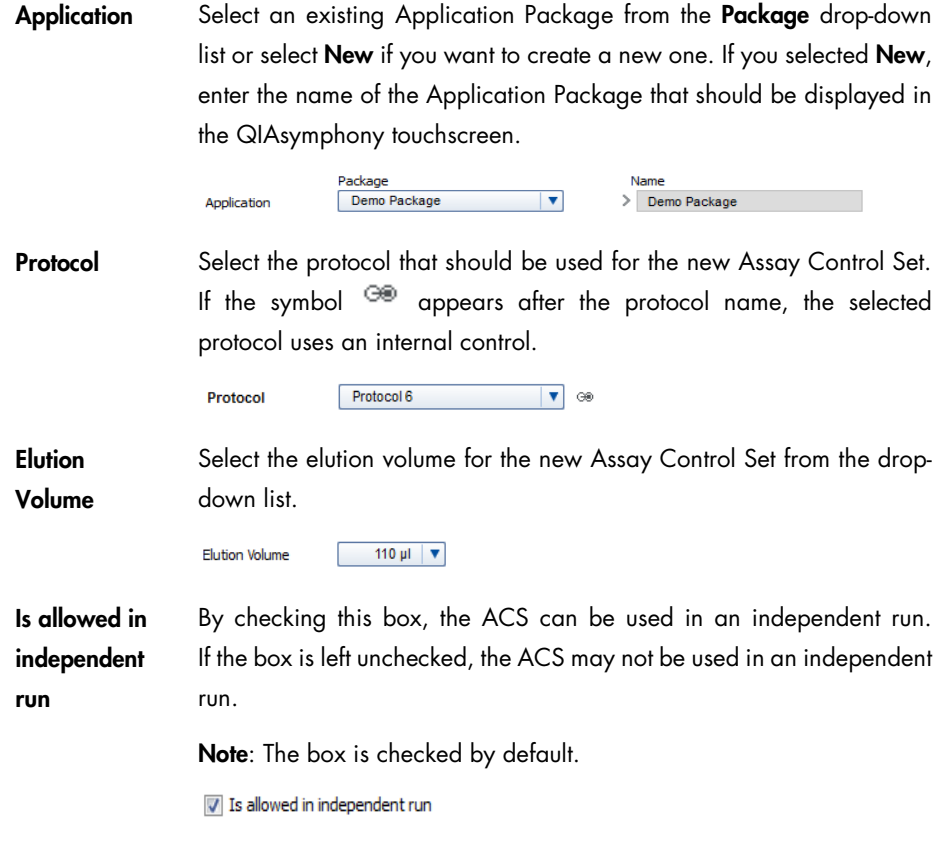

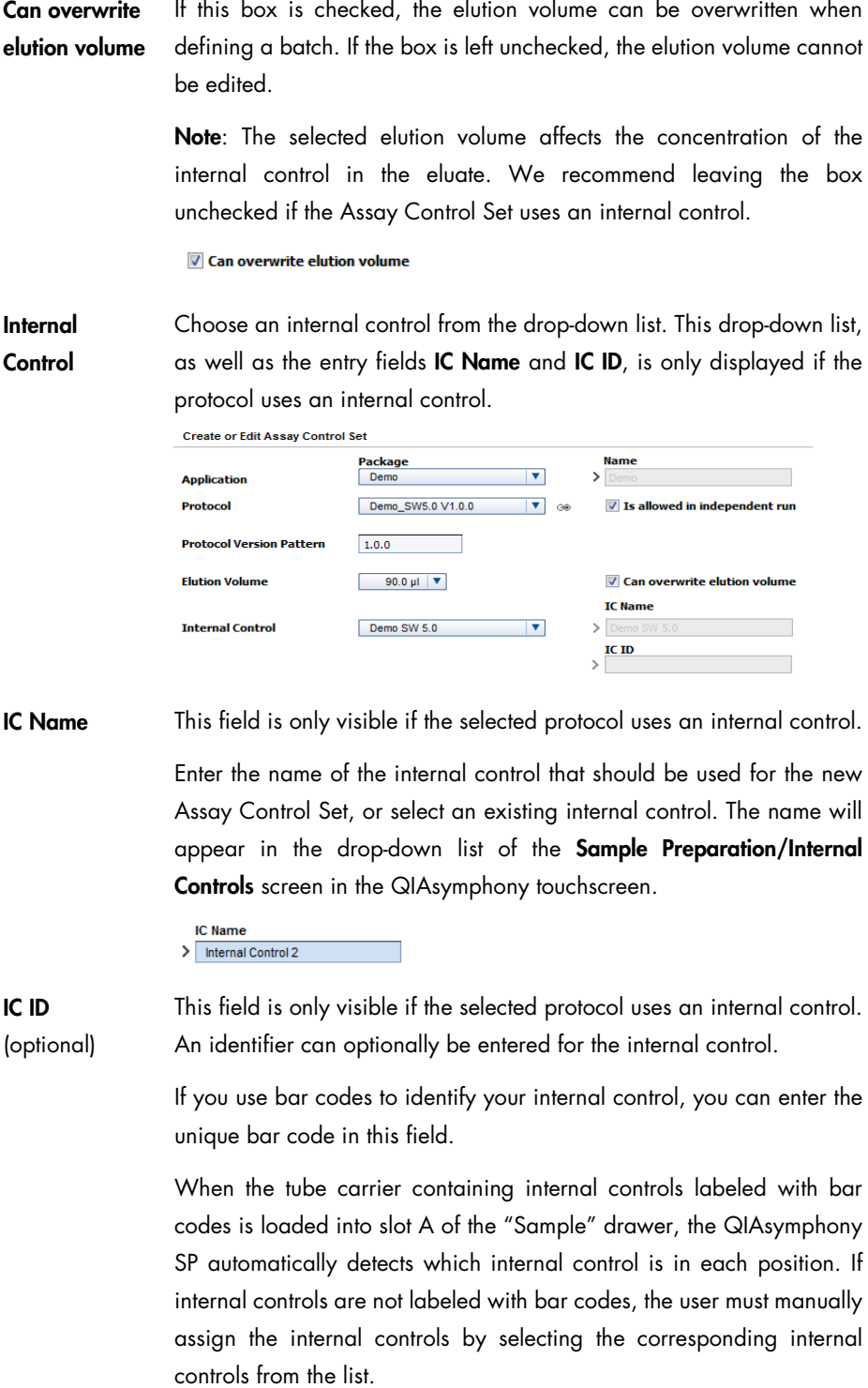

 $\begin{array}{c|c}\n\text{IC ID} \\
\hline\n2222\n\end{array}$ 

Date, Author The Date field is completed automatically and cannot be edited by the user. The actual date is displayed in the Date field.

> If the user is logged in to the QIAsymphony the **Author** field is completed automatically (the name of the user is displayed within). The entry field for Author is editable.

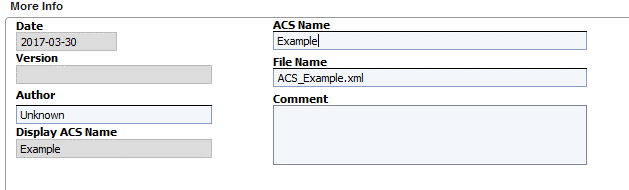

If no user is logged in to the QIAsymphony via the QMC, the Author field is prefilled with "Unknown". Therefore, the user should enter an author name for the edited Assay Control Set (see Section [14\)](#page-63-0).

**Comment** A comment composed of text and numerical characters, that will be tracked in the history, can be entered.

ACS Name The protocol name appears by default in the ACS Name field. The name of the Assay Control Set can be edited, if required.

> Note: We recommend incorporating the protocol name, elution volume, the protocol version and name of the internal control into the Assay Control Set name. For example:

**ACS Name** Demo\_V5 90ul\_HIV\_IC

Note: If there are spaces within the Assay Control Set name, a line break will be introduced after the first space. Underscore characters within the Protocol name are replaced by default with spaces. We recommend using underscore characters instead of spaces in the Assay Control Set name. We also recommend adding the names of the internal control to the Assay Control Set name, separated by a space.

File Name "ACS ACSName.xml" appears by default in File Name. You can edit the file name, if required.

We recommend using the default file name, for example:

File Name ACS\_Demo\_V5\_90ul\_HIV\_IC.xml

If all parameters have been correctly entered, the Save and Finish buttons are enabled.

3. Click Finish to save the newly created Assay Control Set. The dialog box will close and the File Transfer tool will be displayed. To use the new Assay Control Set, the file must first be uploaded to the QIAsymphony (see Section [3.2.1\)](#page-14-0).

## 16.5 Modifying an existing Assay Control Set

To modify an existing Assay Control Set, complete the following steps.

- 1. In the File Transfer tool, select Assay Control Set as the file format.
- 2. Select the Assay Control Set to be modified in the Local Site list. The Edit button becomes enabled.
- 3. Click Edit, or double click on the Assay Control Set file. The Edit of Assay Control Set dialog box appears. All relevant information about the Assay Control Set is displayed in this dialog.

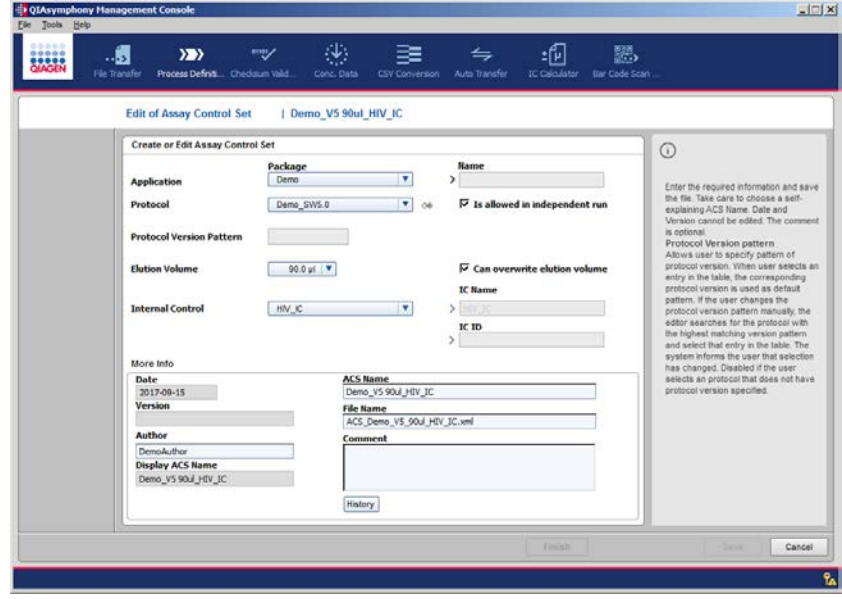

- 4. Modify the parameter(s), as required.
	- Application Select an existing Application Package from the Package drop-down list or select New if you want to create a new one. If you selected New, enter the name of the Application Package that should be displayed in the QIAsymphony touchscreen.

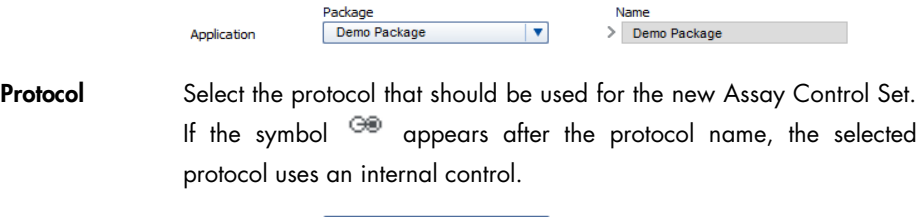

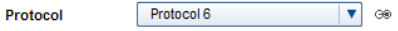

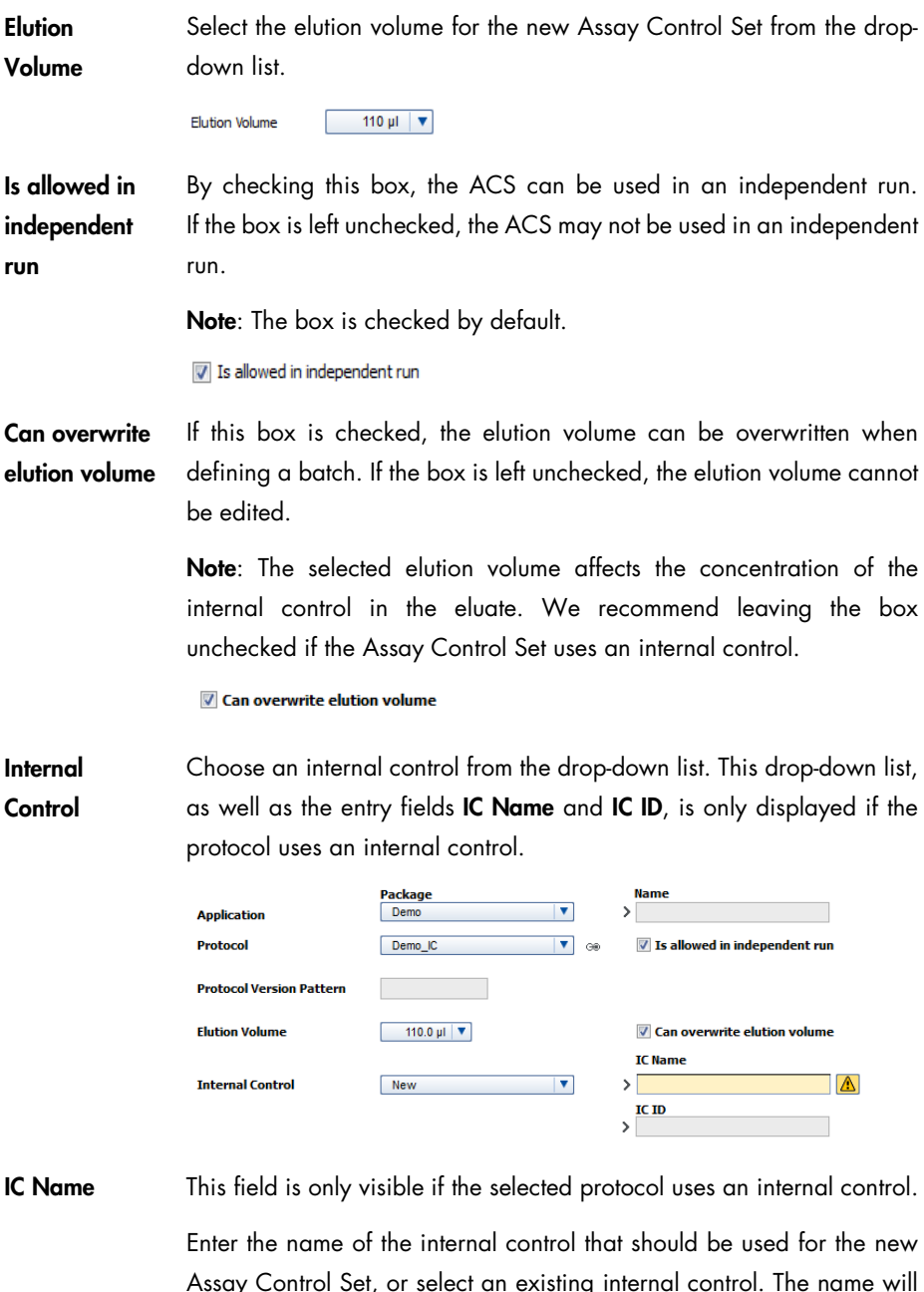

Assay Control Set, or select an existing internal control. The name will appear in the drop-down list of the Sample Preparation/Internal Controls screen in the QIAsymphony touchscreen.

IC Name<br>> Internal Control 2

This field is only visible if the selected protocol uses an internal control. An identifier can optionally be entered for the internal control.

If you use bar codes to identify your internal control, you can enter the unique bar code in this field.

When the tube carrier containing internal controls labeled with bar codes is loaded into slot A of the "Sample" drawer, the QIAsymphony SP automatically detects which internal control is in each position. If internal controls are not labeled with bar codes, the user must manually assign the internal controls by selecting the corresponding internal controls from the list.

 $\begin{array}{c|c}\n\text{IC ID} \\
\hline\n2222\n\end{array}$ 

Date, Author

IC ID (optional)

> The Date field is completed automatically and cannot be edited by the user. The actual date is displayed in the Date field.

If the user is logged in to the QIAsymphony the Author field is completed automatically (the name of the user is displayed within). The entry field for Author is editable.

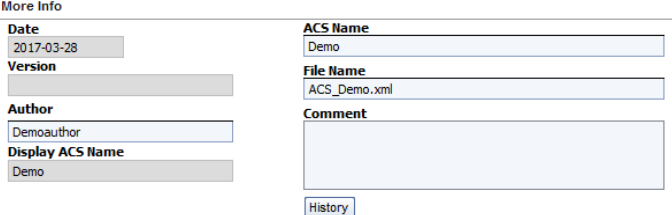

If no user is logged in to the QIAsymphony via the QMC, the Author field is prefilled with "Unknown". Therefore, the user should enter an author name for the edited Assay Control Set (see Section [14\)](#page-63-0).

Comment Text and numerical characters can be entered.

History Click this button to view the history of the Assay Control Set file.

ACS Name The protocol name appears by default in the ACS Name field. The name of the Assay Control Set can be edited, if required.

> Note: We recommend incorporating the protocol name, elution volume, the protocol version and name of the internal control into the Assay Control Set name.

Note: If there are spaces within the Assay Control Set name, there will be a line break after the first space. Underscore characters within the protocol name are replaced by default with spaces. We therefore recommend using underscore characters instead of spaces in the Assay Control Set name. We also recommend adding the names of the internal control to the Assay Control Set name, separated by a space.

File Name "ACS\_ACSName.xml" appears by default in File Name. You can edit the file name, if required.

We recommend using the default file name, for example:

**File Name** ACS\_Protocol\_7.xml

5. Click Save to save the modified or newly created Assay Control Set.

The dialog box will remain open and you can create additional Assay Control Sets.

6. Alternatively, click Finish to save the modified or newly created Assay Control Set. The dialog box closes and the File Transfer tool will be displayed.

Note: The original file (before the modifications are saved) is saved in a backup directory (root/data/AssayControlSets\_backup).

The file is renamed as "original file name\_date\_Version.xml". To use the modified or new Assay Control Set, the file must first be uploaded to the QIAsymphony (see Section [4\)](#page-17-0).

<span id="page-86-0"></span>16.6 Creating a new Assay Parameter Set

A new Assay Parameter Set can be created and modified using the Guided Tour function (for more information, see Section [13.4.1\)](#page-51-1).

16.6.1 (APS) Using the **Guided Tour** function

The Guided Tour function can be used to create a new Assay Parameter Set.

1. After completing the steps in Section [16.3,](#page-73-0) select **Assay Parameter Set** as the file type and click New (in the File Transfer tool). Alternatively, select the Process Definition icon, and then select Assay Setup (APS).

Sample Preparation (ACS)

Assay Setup (APS)

The Creation of Assay Parameter Set/Application dialog appears.

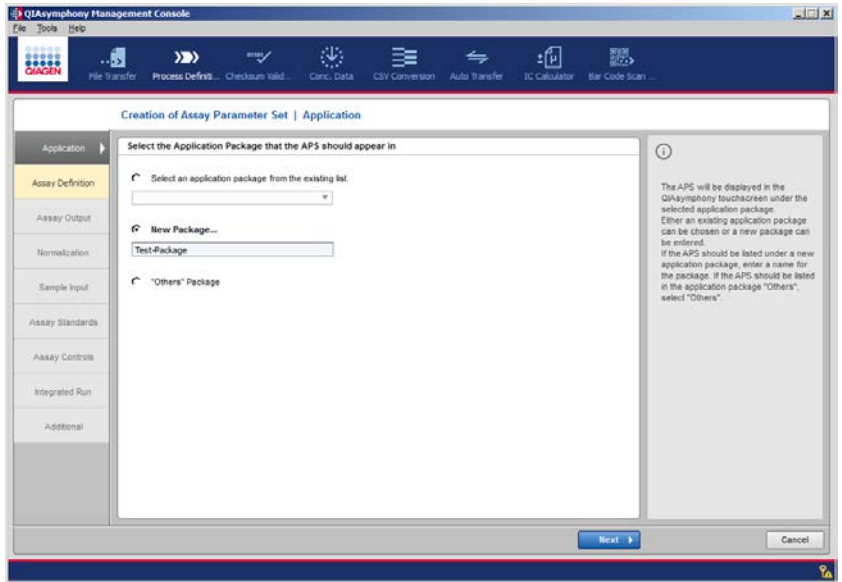

2. Indicate the application package in which the Assay Parameter Set should appear.

If the new Assay Parameter Set should be listed in an existing application package in the QIAsymphony touchscreen, select the Select an application package from the existing list radio button. All available application packages are displayed in the drop-down list. Select the appropriate package from the list.

If the Assay Parameter Set should be displayed in a new application package, select the New Package radio button. The text field then becomes enabled. Enter the name of the new application package.

Note: If the entered text contains spaces, a line break will be introduced after the first space. For example, if "Demo Protocol DNA 1" is entered in the text field, the text will be displayed in the QIAsymphony touchscreen.

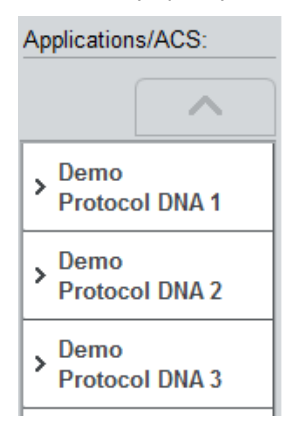

Alternatively, by selecting the "Others" Package radio button, the new Assay Parameter Set will be displayed under Others.

When the information has been correctly entered, the **Next** button becomes enabled. After clicking Next in the Creation of Assay Parameter Set/Application dialog, the Creation of Assay Parameter Set/Assay Definition dialog box appears.

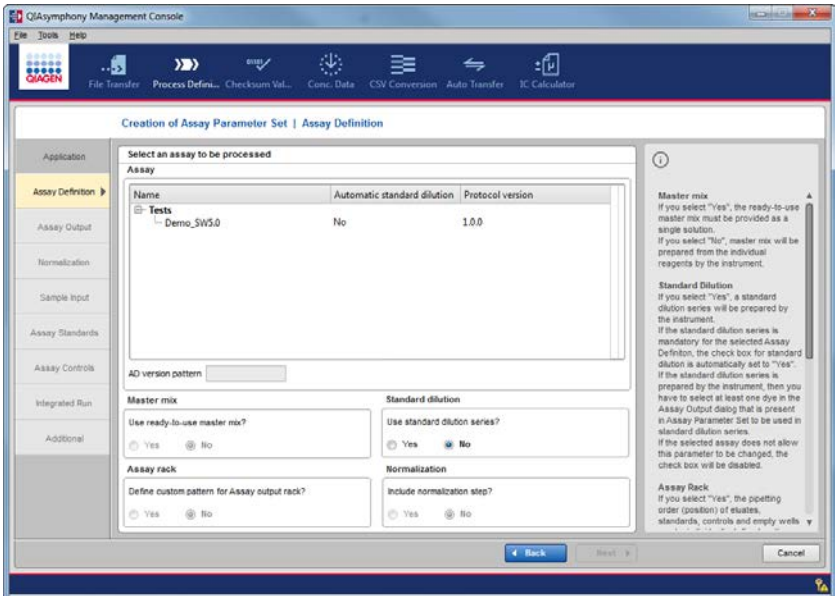

3. From the Assay panel, select the assay for which parameters should be defined. The assays are sorted in different packages, which can be expanded or condensed by clicking the arrow symbols.

Note: Only one assay can be selected from the Assay list.

Note: If the selected assay requires a Rotor-Disc® for the assay rack, it is not possible to include a normalization step. This is because each Rotor-Disc covers more than one assay slot. If such an assay is selected, the following message appears: "Including a normalization step is not possible for assay definitions that use the rotor gene disc."

Note: The column Automatic standard dilution indicates whether a standard dilution series will be prepared by the instrument for a particular assay.

- Yes: A standard dilution series will be prepared by the instrument. The dilution may be defined via the Creation of Assay Parameter Set/Assay Standards dialog.
- No: The standards must be selected manually by the user in the Assay Standard dialog. No standard series will be created by the instrument.
- 4. In the Master mix panel, select whether ready-to-use master mix will be used.

Note: This setting is only a default setting and can be changed on the touchscreen when defining a run for the QIAsymphony AS.

If system-prepared master mix creation is possible, it is Assay Definition dependent.

- Yes: A single solution of ready-to-use-master mix must be available on the QIAsymphony AS.
- No: The individual components of the master mix must be available on the QIAsymphony AS; the master mix is set up and mixed by the instrument, as defined in the Assay Definition file.
- 5. Optional: If the Assay Definition supports automatic standard dilution and the standard series is optional, an additional panel Standard dilution is displayed and the user can enable or disable creation of a standard series:
	- Yes: The APS must contain the relevant parameters. A tab for a standard dilution series will be displayed in the Assay Standards dialog.
	- No: The APS does not contain the relevant parameters. A tab for standard dilution series will not be displayed in the **Assay Standards** dialog.

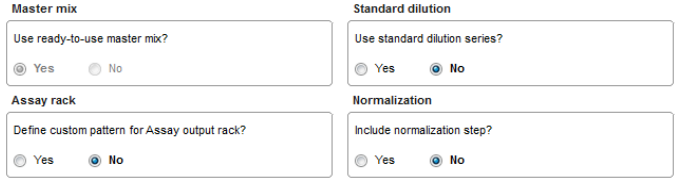

- 6. Select whether to define a custom pattern for the assay rack in the Assay rack panel.
	- Yes: The positioning of assays, standards, controls and empty wells can be individually defined on the assay rack. When Yes is selected, the Creation of Assay Parameter Set/Assay Output dialog is activated (see step 29, [below\)](#page-96-0).
	- No: The pipetting order on the assay rack will be the default pipetting order (i.e., eluates, standards, controls without empty wells).
- 7. Select whether a normalization step will be included.
	- Yes: Eluates will be diluted to equal concentrations. A Normalization Definition (ND) file is required for the instrument to perform the normalization step. If Yes is selected, the Normalization dialog is activated.
	- No: There will be no normalization step.

Note: It is not possible to use normalization in an integrated run. Consequently, the Creation of Assay Parameter Set/Integrated Run dialog will not be available if normalization is applied.

Note: The normalization definition file is a \*.xml file provided by QIAGEN. Please refer to *QIAsymphony SP/AS User Manual — Operating the QIAsymphony AS* for more information about the normalization definition.

Note: When using normalization, the QIAsymphony AS looks for a \*.xml Concentration Data File which can be uploaded to the QIAsymphony via the QMC. For more information, see Section 8 in the *QIAsymphony SP/AS User Manual — General Description*.

- 8. When information has been correctly entered, the **Next** button is enabled.
- 9. Click Next to continue.

If the Assay Parameter Set will include a normalization step, proceed to step 10. If the Assay Parameter Set will not include a normalization step, proceed to step 15.

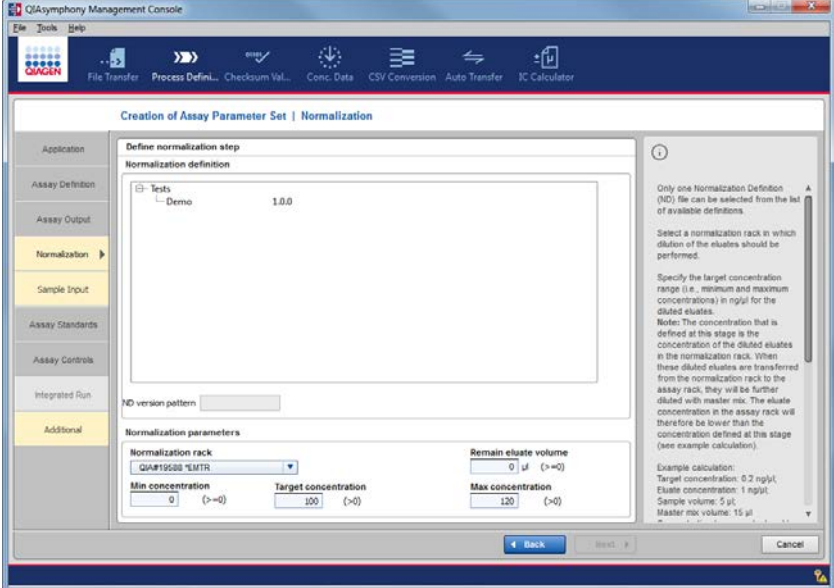

- 10. The Creation of Assay Parameter Set/Normalization dialog appears. Select a Normalization Definition file in the list within the Normalization definition panel.
- 11. Select a normalization rack from the Normalization rack drop-down menu. Eluates will be diluted in this rack.
- 12. Define the minimum, target and maximum eluate concentrations in the **Normalization** parameters panel.

Note: The target concentration value (i.e., the concentration that is produced by the normalization step) should be within the range defined by the minimum and maximum concentrations. The values of minimum, target and maximum concentration may be equal. The concentration value may have decimal places.

Note: Samples that already have a concentration that lies between the defined minimum and target concentration will be directly pipetted into the assay rack. In this case, a dilution step will not be performed.

If the concentration of a sample is already below the minimum concentration, or if it is not possible to dilute a sample to below the maximum concentration, the affected sample will not be processed any further on the QIAsymphony AS.

- 13. When all required information has been entered, the **Next** button is enabled.
- 14. Click Next to continue. The Sample Input dialog appears.

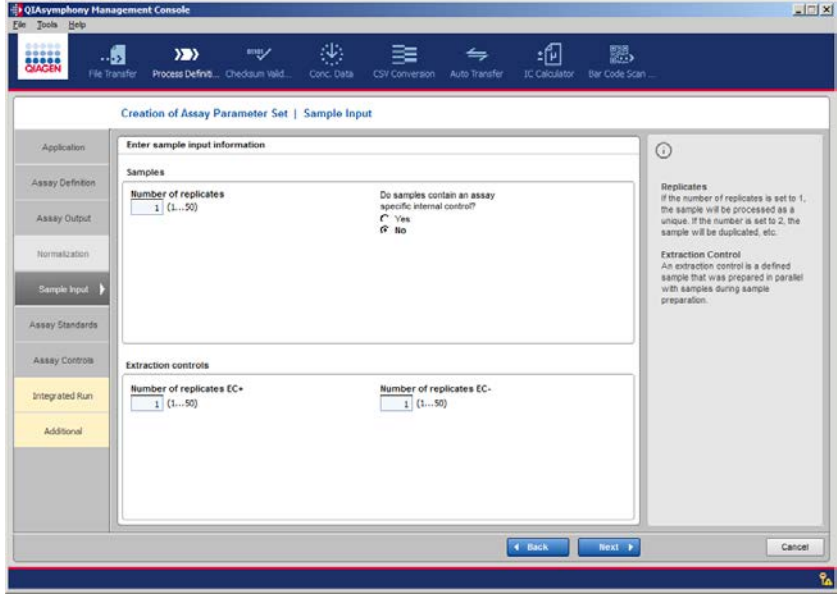

15. Enter the number of replicates for samples in the **Samples** panel.

Note: To specify processing of just one sample, enter "1"; for duplicates, enter "2"; for triplicates, enter "3" etc.

- 16.Indicate whether your samples contain an assay-specific internal control by using the radio buttons in the Samples panel beside the Number of replicates field.
	- Yes: An assay-specific internal control is provided in the samples, but not in the master mix.

Note: An additional master mix containing the internal control will be created for assay standards and assay controls.

- No: An assay-specific internal control is provided in the master mix, but not in the samples.
- 17. Enter the number of replicates for the extraction controls in the **Extraction controls** panel.

Note: To specify processing of just one extraction control, enter "1"; for duplicates, enter "2"; for triplicates, enter "3" etc.

Note: Extraction controls are prepared in parallel with samples during sample preparation. The positions for positive extraction controls and negative extraction controls can be set in the rack file or are automatically available when defined for the rack file.

18. When the information has been correctly entered, the Next button becomes enabled. Click Next to continue.

- **If an assay definition that supports standard dilution was selected, the Creation of Assay** Parameter Set/Assay Standards dialog appears. Proceed with step 19.
- If using predefined standards, go to step 23 without creating a standard dilution series.
- If the assay definition does not require definition of standards, the Creation of Assay Parameter Set/ Assay Output dialog appears. Proceed to step 30, [below.](#page-97-0)

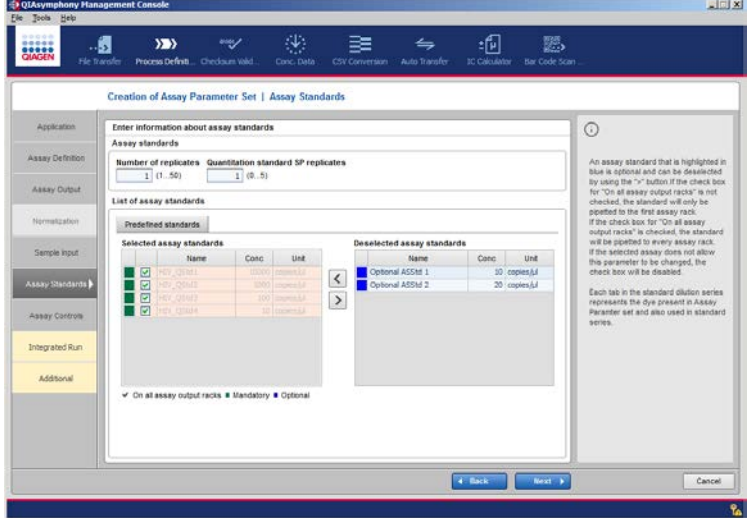

Creation of Assay Parameter Set/Assay Standards dialog.

19.When using standards with dilution parameters, enter the dilution factor for the standard series dilution within the corresponding tab (Dilution factor entry field).

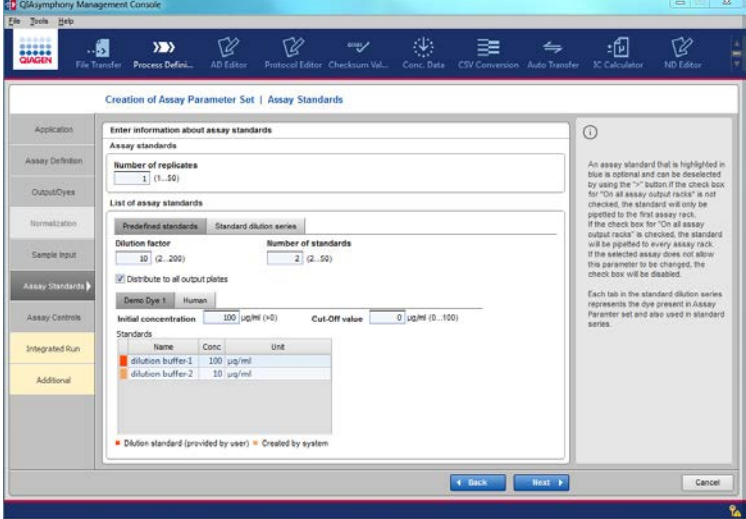

Creation of Assay Parameter Set/Assay Standards using assay definition with automatic standard dilution (Standard dilution series tab).

- 20.Enter the starting concentration of the stock solution (the concentration of the initial dilution standard which is provided by the user) under **Initial concentration**.
- 21. Enter the number of replicates for assay standards in the **Number of standards** entry field. The stock solution (initial standard) is included in this value.

Example: If you define a dilution factor of 10 (i.e., the dilution ratio is 1:10) and an initial concentration of 30 ng/ $\mu$ l. Then, if you set the number of standards to 5, the system will create four new standards based on the stock solution:

- Standard-1 (stock solution) with conc. 30 ng/µl
- Standard-2 with conc.  $3 \nlog/\mu$
- Standard-3 with conc. 0.3 ng/µl
- Standard-4 with conc. 0.03 ng/µl
- Standard-5 with conc. 0.003 ng/µl

Note: When opening the dialog, the standards list is empty. It is updated according to the number of standards.

The standards in the list are named using the following pattern, [Prefix]-[index], e.g., "Standard-1", "Standard-2", "Standard-3", etc.

22. The Next button is enabled if all entries are completed correctly. Click Next to continue with the Assay Controls dialog and proceed to step 25, [below.](#page-95-0)

|                  |                                                                                                 | Creation of Assay Parameter Set   Assay Standards  |      |                                                             |                      |                                      |      |                              |                                                                                                    |
|------------------|-------------------------------------------------------------------------------------------------|----------------------------------------------------|------|-------------------------------------------------------------|----------------------|--------------------------------------|------|------------------------------|----------------------------------------------------------------------------------------------------|
| Application      | Enter information about assay standards                                                         |                                                    |      |                                                             |                      |                                      |      |                              | $\odot$<br>An assay standard that is highlighted in<br>blue is optional and can be deselected<br>by using the ">" button.If the check box<br>for "On all assay output racks" is not<br>checked, the standard will only be<br>pipetted to the first assay rack.<br>if the check box for "On all assay<br>output racks" is checked, the standard |
| Assay Definition | Assay standards<br>Number of replicates Quantitation standard SP replicates<br>1(05)<br>1(1.50) |                                                    |      |                                                             |                      |                                      |      |                              |                                                                                                    |
| Assay Output     | List of assay standards                                                                         |                                                    |      |                                                             |                      |                                      |      |                              |                                                                                                    |
| Normalization    | Predefined atandards                                                                            |                                                    |      |                                                             |                      |                                      |      |                              |                                                                                                    |
| Sample Input     |                                                                                                 | Selected assay standards<br>Name                   | Conc | Unit                                                        |                      | Deselected assay standards<br>Name   | Conc | Unit                         | will be pipetted to every assay rack.<br>If the selected assay does not allow.<br>this parameter to be changed, the                                                                                                    |
| Assay Standards  | $\overline{\mathbf{v}}$<br>図<br>回                                                               | tiv coshi)<br>UV OStd2<br>Class VIH                |      | 10000   topical./<br>1000   cooles U.S.<br>100 leagues f.f. | $\blacktriangleleft$ | Optional ASStd 1<br>Optional ASStd 2 |      | 10 copies/ul<br>20 copies/ul | check box will be disabled.<br>Each tab in the standard dilution series.                                                                                                    |
| Assay Controls   | $\overline{w}$                                                                                  | HIV CITMA                                          |      | 10 Invietid                                                 | $\,$                 |                                      |      |                              | represents the dye present in Assay<br>Paramter set and also used in standard<br>series.                                                                                                    |
| Integrated Run   |                                                                                                 |                                                    |      |                                                             |                      |                                      |      |                              |                                                                                                    |
| Additional       |                                                                                                 |                                                    |      |                                                             |                      |                                      |      |                              |                                                                                                    |
|                  |                                                                                                 | v On all assay output racks ■ Mandatory ■ Optional |      |                                                             |                      |                                      |      |                              |                                                                                                    |

Creation of Assay Parameter Set/Assay Standards using assay definition with predefined standards (i.e., no automatic standard dilution).

- 23.Adjust the list of assay standards according to requirements. The Assay Definition defines whether a standard is mandatory or optional.
	- Optional assay standards are indicated in blue, and they can be deselected from the list, if necessary. To do this, press the arrow in the right direction to move the assay standard to the Deselected assay standards table.
	- Mandatory assay standards are indicated in green. Mandatory assay standards must be processed and cannot be deselected from the list.

Specify the On all assay output racks option by using the checking box next to the standard name.

Note: Depending on the assay definition, some standards cannot be checked or unchecked by the user.

 Checked: The corresponding assay standard is distributed to all assay racks, if more than one is required.

Note: At least one assay standard must be distributed to all assay racks.

 Not checked: The corresponding assay standard is only distributed to the first assay rack if more than one is required.

Note: The concentration unit defined in the Unit column is defined in the assay definition and cannot be adjusted by the user.

24. The Next button is enabled if all entries are entered correctly. Click Next to continue. The Creation of Assay Parameter Set/Assay Controls dialog appears.

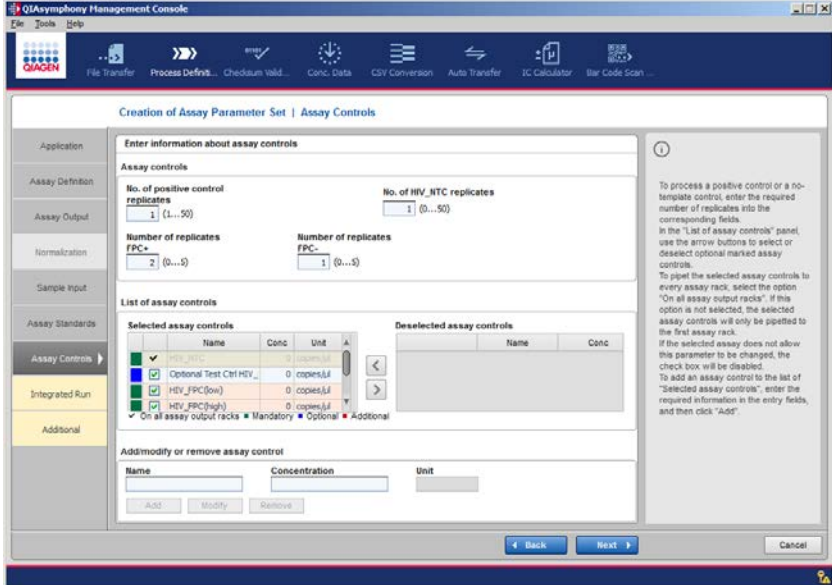

25.Enter the number of replicates for the assay controls.

- <span id="page-95-0"></span> When a positive assay control is used, enter the number of replicates for the positive control(s).
- If the assay definition contains a no template control (NTC), enter the number of replicates for the NTC. The NTC is processed with master mixes that contain internal controls, when one reagent is defined as the internal control in the assay definition.

Note: If an assay contains an IC, a NTC with a master mix that contains an internal control must be processed and at least one replicate must be defined. The processing of the NTC with master mixes that do not contain an internal control is optional and can be deselected by entering "0" for the number of replicates.

Note: Regardless of whether the assay definition with a no template control contains an internal control, the NTC is always processed.

26.When the assay contains predefined assay controls, adjust the assay control list as necessary.

- If the selected assay contains predefined positive assay controls, make sure they are preselected in the Selected assay controls list.
- The assay definition also defines whether a predefined assay control is mandatory or optional. Optional assay controls are indicated with blue, and can be deselected from the list if required. To do this, use the arrow in the right direction to move the assay control to the Deselected assay controls table. Mandatory assay controls are indicated with green. Mandatory assay controls must be processed and cannot be deselected from the list.

#### 27. Specify the On all assay output racks option.

- Checked: The corresponding assay control is distributed to all assay racks, if more than one is required.
- Unchecked: The corresponding assay standard is only distributed to the first assay rack if more than one is required.

Note: If the selected assay does not allow this parameter to be changed, the check box will be disabled.

28.Optional (if required and the assay definition allows it): Create additional assay controls to be used by the assay (panel Add/modify or remove assay control).

If the selected assay allows the creation of additional assay controls, they can be defined in the Add/modify or remove assay control panel.

To add an additional assay control:

- **Enter the name in Name.**
- **Enter the Concentration** of the additional control.

Note: The Unit entry field is filled automatically and cannot be edited.

• Press Add. The added assay control is indicated with red in the list of Selected assay controls.

To change one of the defined assay controls:

- Select the assay control from the list. The corresponding parameters appear.
- $\bullet$  Modify the name or concentration as required.
- **•** Press Modify. The changed assay control appears in the list.

To remove an additional assay control:

- Select the additional assay control from the list. The corresponding parameters appear in the dialog box.
- **•** Press **Remove**. A dialog box appears to confirm the removal:
	- Yes: The additional assay control is removed from the list of Selected assay controls.
	- No: The additional assay control stays in the list.
- <span id="page-96-0"></span>29. Click Next to continue. The Creation of Assay Parameter Set/Assay Output dialog is displayed. Depending on whether a normalization step was defined, a plate schematic of the **Output Pattern** is also displayed.

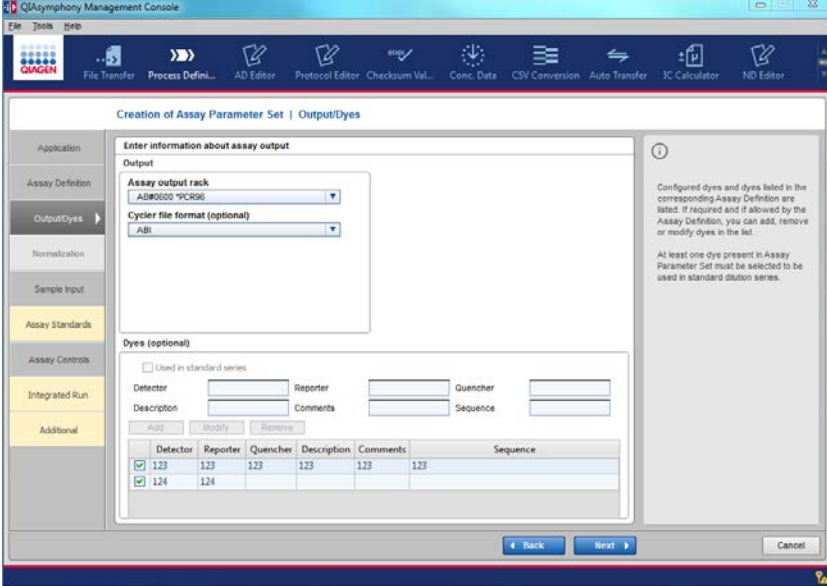

Creation of Assay Parameter Set/Output/Dyes using ABI® dyes.

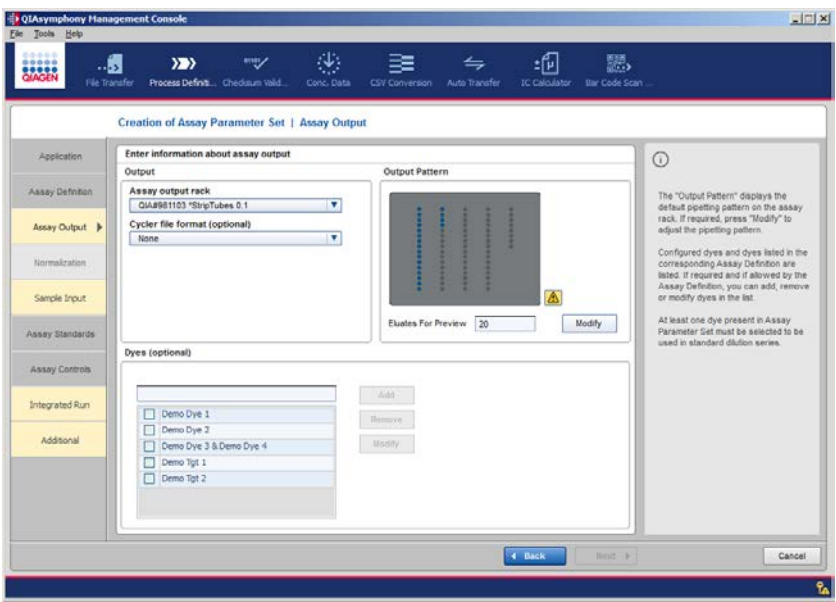

Creation of Assay Parameter Set/Assay Output when a custom pattern will be defined for the assay rack.

<span id="page-97-0"></span>30. Select the assay rack used as the default in the Output panel.

The selected assay defines which rack category is used. The assay category defines which assay racks can be selected. The assay rack selected is used by default during assay definition. If more than one assay rack belongs to a category, the default assay rack can be overwritten during run definition.

Note: Assay Parameter Sets that are based on the same assay definition are always compatible. In a multiple-assay run, these Assay Parameter Sets will be pipetted sequentially onto the same assay rack. To pipet the assays of a multiple-assay run to different assay racks, Assay Parameter Sets must be created from individual assay definitions that are incompatible.

- 31.Optional: Select the cycler file format to be created after the run. Depending on the assay rack category, different types of cycler files can be specified. The following cycler files are currently supported:
	- Rotor-Gene® Q: Available for use with the Rotor-Gene Q
	- ABI: Available for 96-well formats
	- ABI-HID: Available for 96-well formats

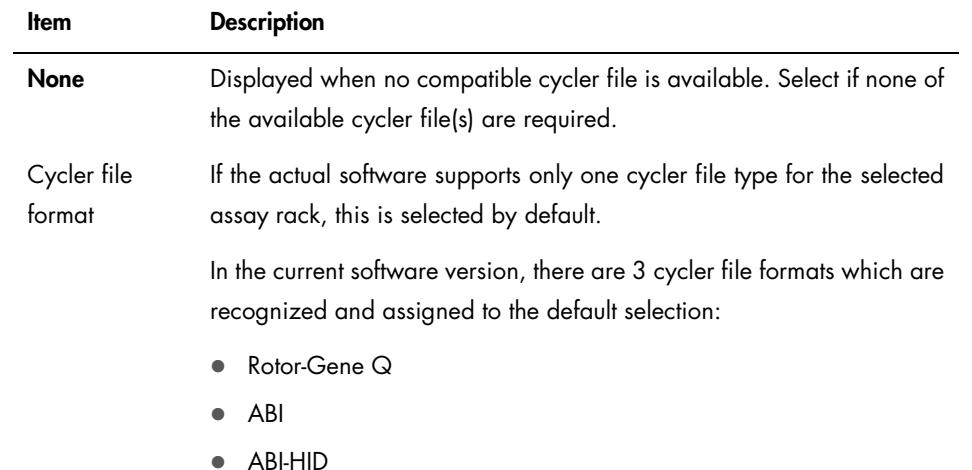

32. Optional: Specify and/or add dyes to be used in the Dyes (optional) panel. All dyes or dye combinations that have been predefined with Options/Process Definition are listed in the table (see Section [13.4.2](#page-52-0) for more information).

To choose a dye/dye combination, check the checkbox next to the name.

To change a dye specification shown in the table, select an existing dye or dye combination, press Modify and make your entries in the given entry fields. If you want to add a new dye or dye combination click Add and fill in the dye specifications in the entry fields as well.

Note: Modifications and removal of dyes/dye combinations within the table are not allowed for dyes which are already defined within the stated assay definition.

Depending on the chosen assay rack and cycler file format, the Dyes panel displays the input form for the ABI Cycler file format as default selection.

 $\bullet$  Rotor-Gene Q: To add a dye or dye combination, type in the dye name, then click the Add button.

Note: If the Cycler file format is set to None, the software provides the Dyes panel as described for the Rotor-Gene Q cycler file format.

Note: When entering dye combinations, use a comma to separate the different dyes. Dye combinations are only possible for dyes in Rotor-Gene Q cycler file format.

Example: "Demo Dye 1, Demo Dye 2"

ABI: For ABI cycler files, Detector (the identifying name) and Reporter (the actual dye that is to be detected) must be defined via the entry form.

The remaining parameters (Quencher, Description, Comments and Sequence) are optional specifications.

Note: It is not possible to use the same Detector with a different Reporter. Each dye parameter must be unique.

 ABI-HID: For ABI-HID cycler files, Target (the identifying name) and Reporter (the actual dye that is to be detected) must be defined via the entry form.

The Quencher and Passive references are optional specifications. Depending on whether a standard series is used, the parameter Used in standard series must be activated for the respective Target.

- 33.If a custom output pattern will not be defined, proceed to step 39, [below.](#page-102-0) If a custom output pattern will be defined, proceed to step 34.
- 34. Specify the number of eluates to be previewed in the plate schematic in the Output Pattern panel. The number of eluates in the plate schematic will be adjusted accordingly.
- 35. Press Modify in the Output Pattern panel to customize the output pattern. A sub-dialog appears.

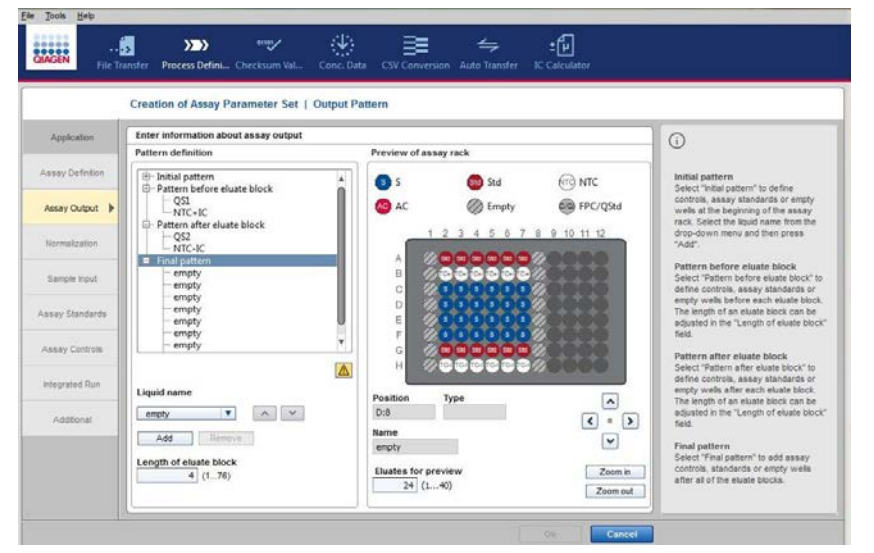

Creation of Assay Parameter Set. Use the sub-dialog in the Output Pattern of the Assay Output dialog to define a custom pattern for the assay rack.

36. Use the Pattern definition panel to select a specific layout for the required liquids on the assay rack.

To create a pattern, select the pattern type to be defined in the **Pattern definition** panel (i.e., Initial pattern, Pattern before eluate block, Pattern after eluate block or Final eluate pattern). The active pattern type or liquid name is highlighted dark blue.

Then choose the liquid from the Liquid name selection list and click Add. Similarly, in order to remove a liquid, select the liquid to be removed within the pattern type list and click the **Remove** button.

In order to change the arrangement of liquids within a pattern type, click on the desired liquid name in the list and use the up and down arrow under the pattern type list.

Define the Length of eluate block. The software dynamically displays the upper limit of the eluate block size.

Note: A complete pattern consists of at least one and at most four different kinds of patterns which relate to the arrangement of liquids before and after the eluates.

- **Initial pattern:** A single-use incidence in front of the **Pattern before eluate block** pattern (if defined) and the first eluate block.
- Pattern before eluate block: Liquid sequence to be positioned after the initial pattern (if defined) before the first eluate block and at the beginning of each following eluate block.
- **Pattern after eluate block**: Liquid sequence to be positioned after each eluate block and before the final pattern (if defined).
- Final pattern: The complement of the initial pattern, i.e., a pattern which will be applied after the **Pattern after eluate block** pattern (if defined) and the last eluate block.

Note: All liquids given in the Liquid name selection list must feature in the output pattern.

Note: The highest possible number of eluates per block depends on the number of positions on the assay rack and the number of already assigned liquid positions within the output pattern. The pattern before/after eluate blocks will be placed between those eluate blocks. A pattern consists of an initial and/or final pattern and one eluate block if the block size complies with the upper limit.

37. There is a caption on top of the Preview of assay rack panel showing the different liquid types that occur in an assay output pattern. Below the caption, the chosen assay rack is displayed.

To see details for a specific position on the assay rack, click on the position and look at the text fields Position, Type and Name stated below. You can also navigate stepwise through each documented position on the assay rack by using the arrow buttons next to the information text fields.

In order to magnify or to reduce the preview of the assay rack, use the Zoom in or Zoom out buttons under the navigation arrow buttons.

To adjust the number of **Eluates for preview**, use the analogous entry field next to the last-named zoom buttons.

Note: The number of eluates in the Eluates for preview field is not related to the actual number of eluates on the rack during an actual run.

38. When the custom output pattern has been defined, click OK. The original Assay Output dialog reappears and the custom output pattern that has been defined is now displayed in the plate schematic.

Note: By using user-defined output patterns and specifying eluate blocks and liquid positions, the number of replicates for controls and standards are irrelevant. Thus, the editor dialog

(Assay Standards, Assay Controls) hides the input fields in order to specify replicates for controls and standards.

Example for defining an output pattern:

- The first column should not contain any liquids, thus define the Initial pattern with "empty" positions for the first column.
- Set the eluate block size to 4 eluates per block.

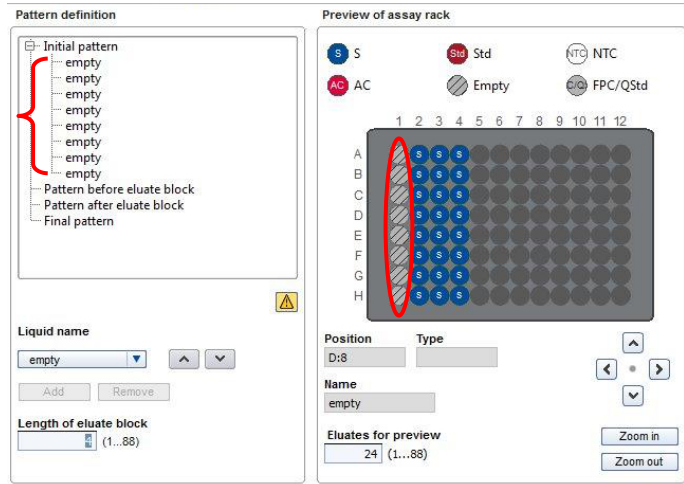

**Before each eluate block there should be control liquids. Therefore, a Pattern before eluate** block should be defined with the given standard and a negative control.

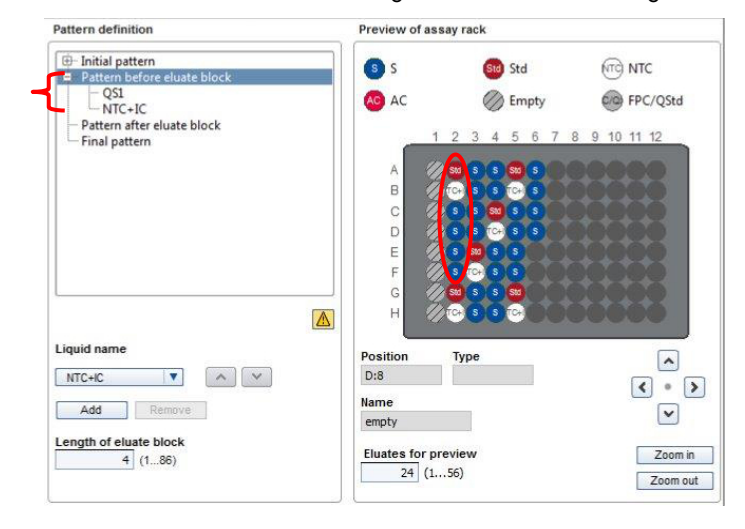

 The remaining control liquids should be placed after each eluate block. Therefore, define a Pattern after eluate block.

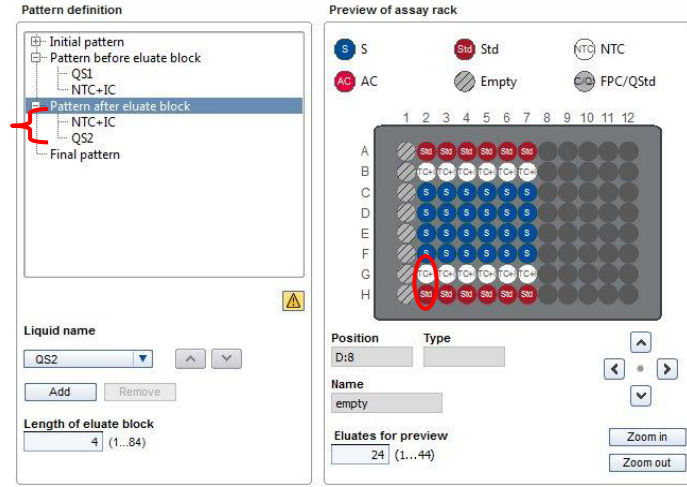

 The last column on the rack also should not contain any liquids, so, in the end, define a Final pattern that consists of empty positions.

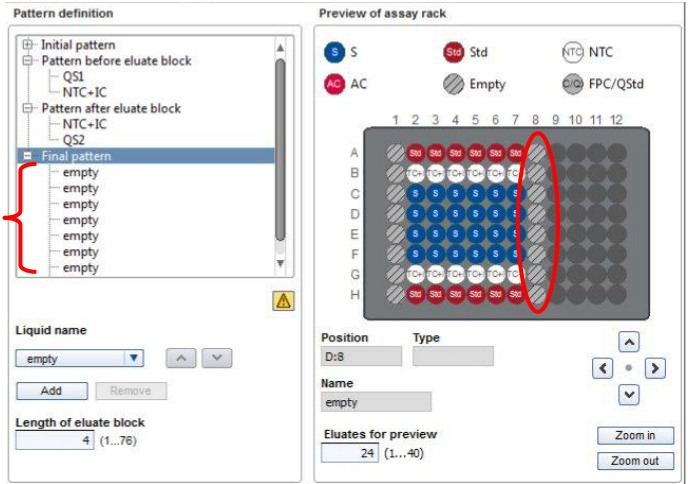

- <span id="page-102-0"></span>39.Click Next to continue.
- 40.If a normalization step has not been included, the Creation of Assay Parameter Set/ Integrated Run dialog appears. If a normalization step has been defined, proceed to step 43.

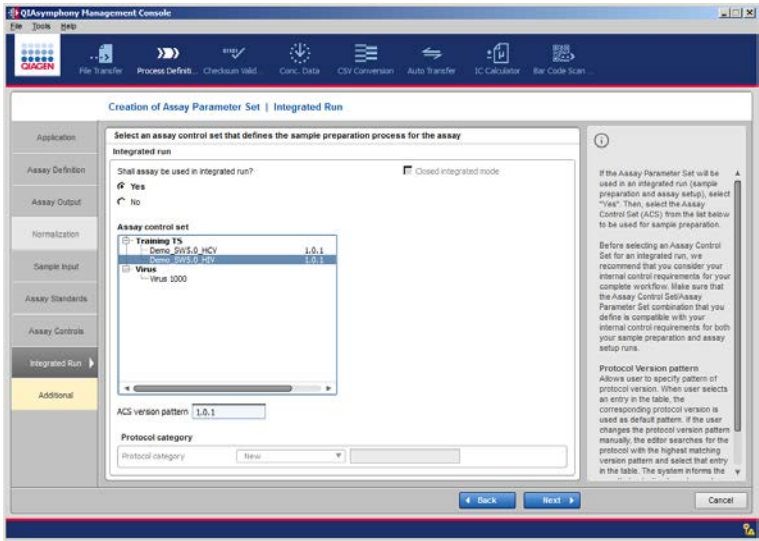

41. To use the Assay Parameter Set in an integrated run, select Yes. Then select the Assay Control set (ACS) to be used for sample preparation from the list. If the Assay Parameter Set will not be used in an integrated run, select No.

Note: Before selecting an Assay Control Set for an integrated run, we recommend that the user considers the internal control requirements for the complete workflow. Ensure that the Assay Control Set/Assay Parameter Set combination defined is compatible with the internal control requirements for both the sample preparation and assay setup runs.

- 42.Click Next to continue.
- 43.The Creation of Assay Parameter Set/Additional dialog appears.

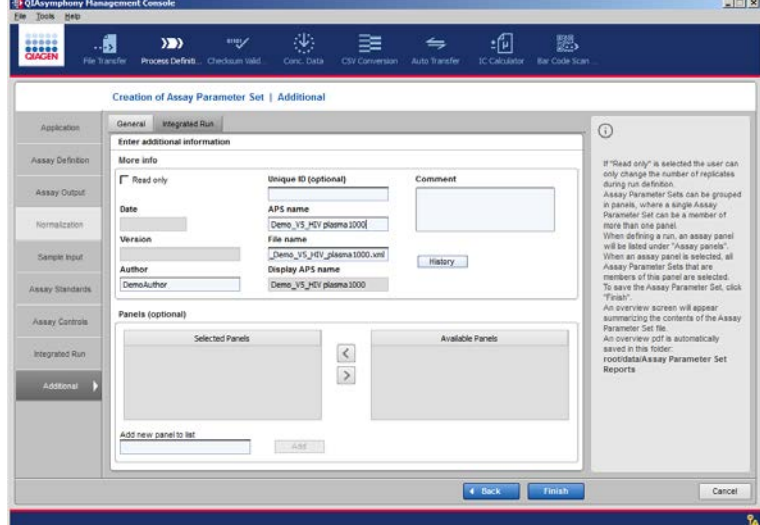

44.Enter the required information in the More info panel.

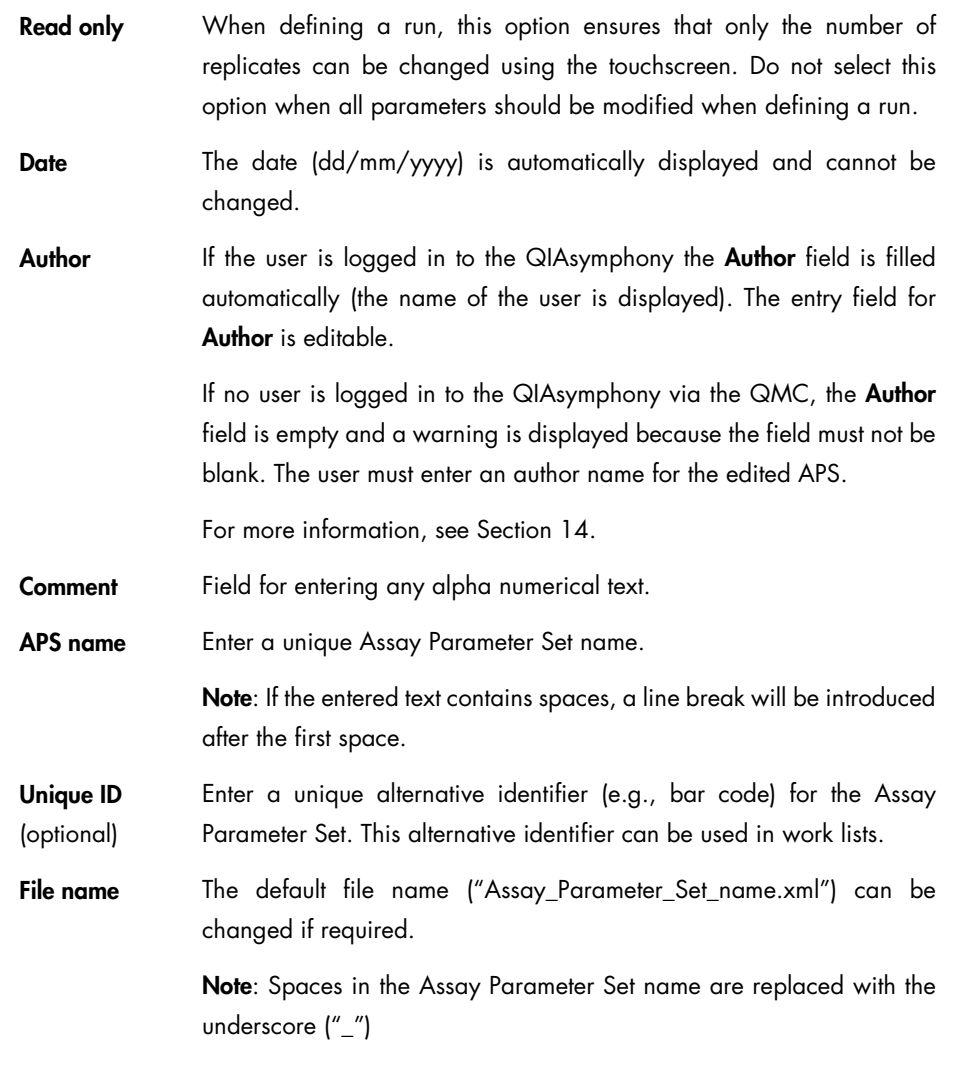

45.Optional: Define panel(s) for the Assay Parameter Set.

- Option 1: Select the name of an existing panel into which the new Assay Parameter Set will be sorted. All panels defined in Assay Parameter Sets saved in root/data/AssayParameterSets are listed in the Available Panels list. If a new Assay Parameter Set should be sorted in an existing panel name, move the panel to the Selected Panels list using the left arrow button.
- Option 2: Create a new panel by entering the new panel name in the Add new panel to list field, and then pressing Add. The new panel appears in the list of Selected Panels. Note: If the entered text contains spaces, a line break will be introduced after the first space.

Note: One Assay Parameter Set can be sorted in several panels.

When defining a run on the touchscreen for which Assay Parameter Sets are sorted into panels, the panel names are listed in Assay Panels. When selecting a panel from the list, all Assay Parameter Sets sorted in this panel are selected and appear in the Selected Assays list.

- 46. When all parameters have been correctly entered, the **Save** and **Finish** buttons are enabled.
- 47. Press Finish to save the new Assay Parameter Set. The overview PDF opens, displaying details about the newly created Assay Parameter Set.

The overview is automatically saved as root/data/AssayParameterSetReports/

AssayParameterSetName.pdf and appears in the File Transfer tool list. The overview can be printed.

#### 16.7 Modifying an existing Assay Parameter Set

To modify an existing Assay Parameter Set, complete the following steps.

- 1. In the File Transfer tool, select Assay Parameter Set as the file type.
- 2. Select the Assay Parameter Set to be modified in the file list of the local path or network. The Edit button is enabled.
- 3. Click Edit.
- 4. Modify parameters as necessary, see Section [16.6.](#page-86-0) In addition, see "Creating and editing Assay Control Sets and Assay Parameter Sets" under the Resources tab at www.qiagen.com.
- 5. Click Save to save the newly created Assay Parameter Set. The dialog box will remain open and you can create additional Assay Parameter Sets, if required.
- 6. Click Finish to save the newly created Assay Parameter Set. The overview PDF opens, displaying details about the newly created Assay Parameter Set.

The overview is automatically saved as root/data/Assay ParameterSetReports/ AssayParameterSetName.pdf and appears in the File Transfer tool list. The overview can be printed.

## 17 Uploading Process Files to the QIAsymphony

Before modified process files can be used, the files must be uploaded to the QIAsymphony. Files can be uploaded using one of the following methods:

- When the PC is not connected to the QIAsymphony, using the USB stick (see Section [15.2.1\)](#page-66-0)
- When the PC is connected to the QIAsymphony, using direct file transfer (see Section [15.1.2\)](#page-65-1).

To upload process files using a USB stick, complete the following steps.

- 1. Transfer files to the USB stick using the File Transfer tool of the QMC (for more information, see Section [15.2.1\).](#page-66-0)
- 2. Insert the USB stick into a USB port at the front of the QIAsymphony SP.
- 3. Transfer files to the QIAsymphony using the USB stick. For more information, see Section 8 of the *QIAsymphony SP/AS User Manual — General Description*.

All corresponding new process files in the corresponding directory on the USB stick will be transferred to the QIAsymphony.

# 18 Troubleshooting

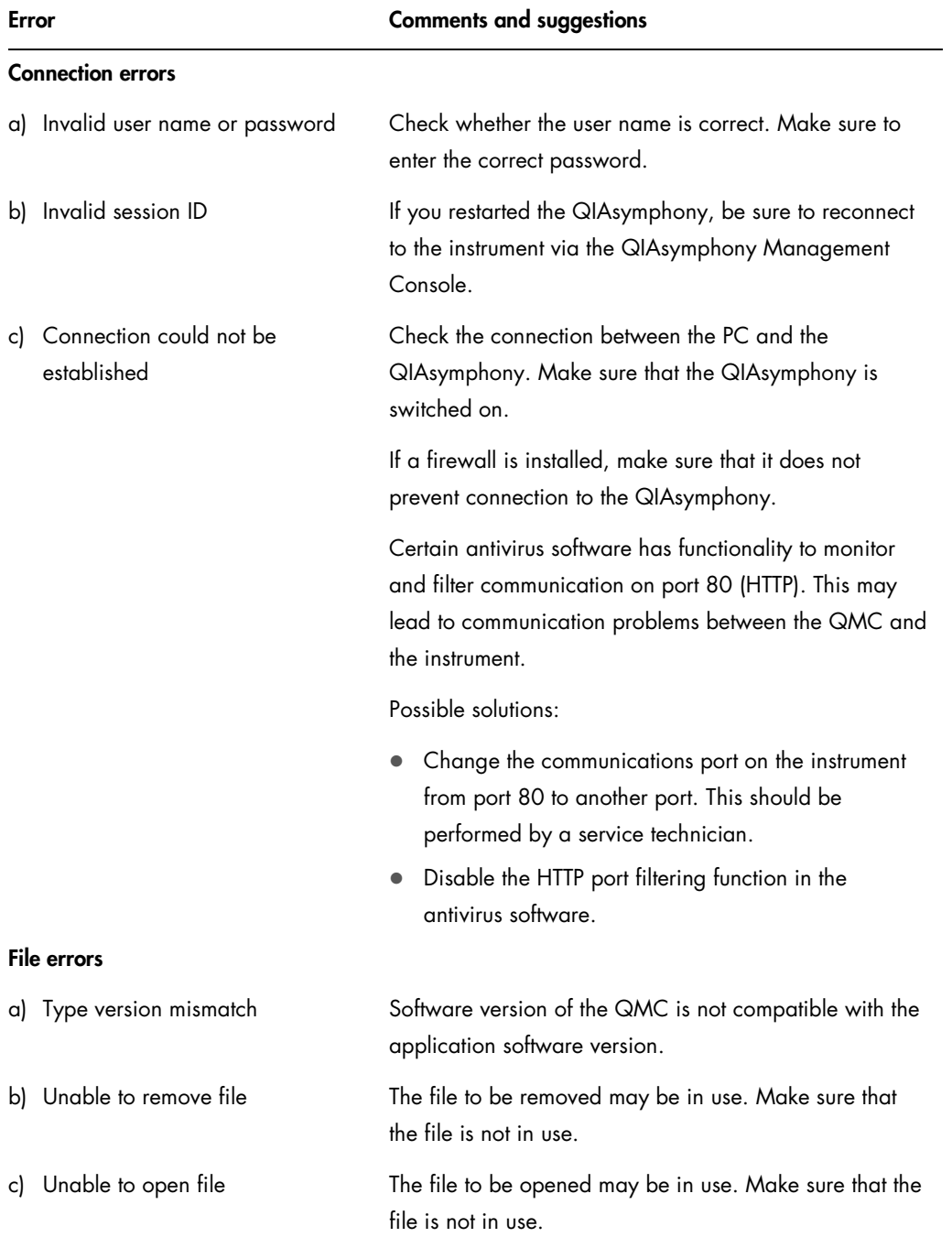
## Error Comments and suggestions

## Process definition: Assay Control Set errors

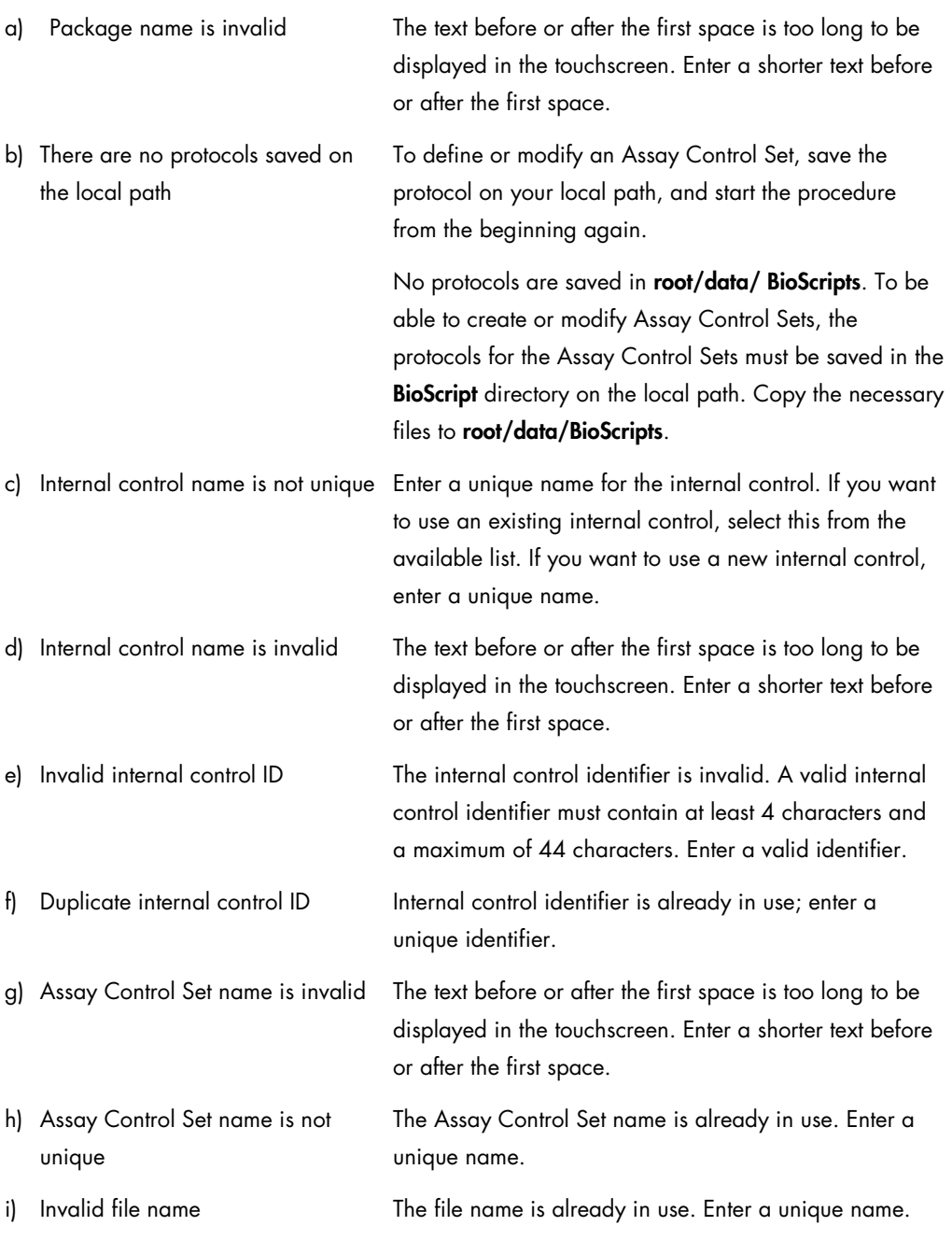

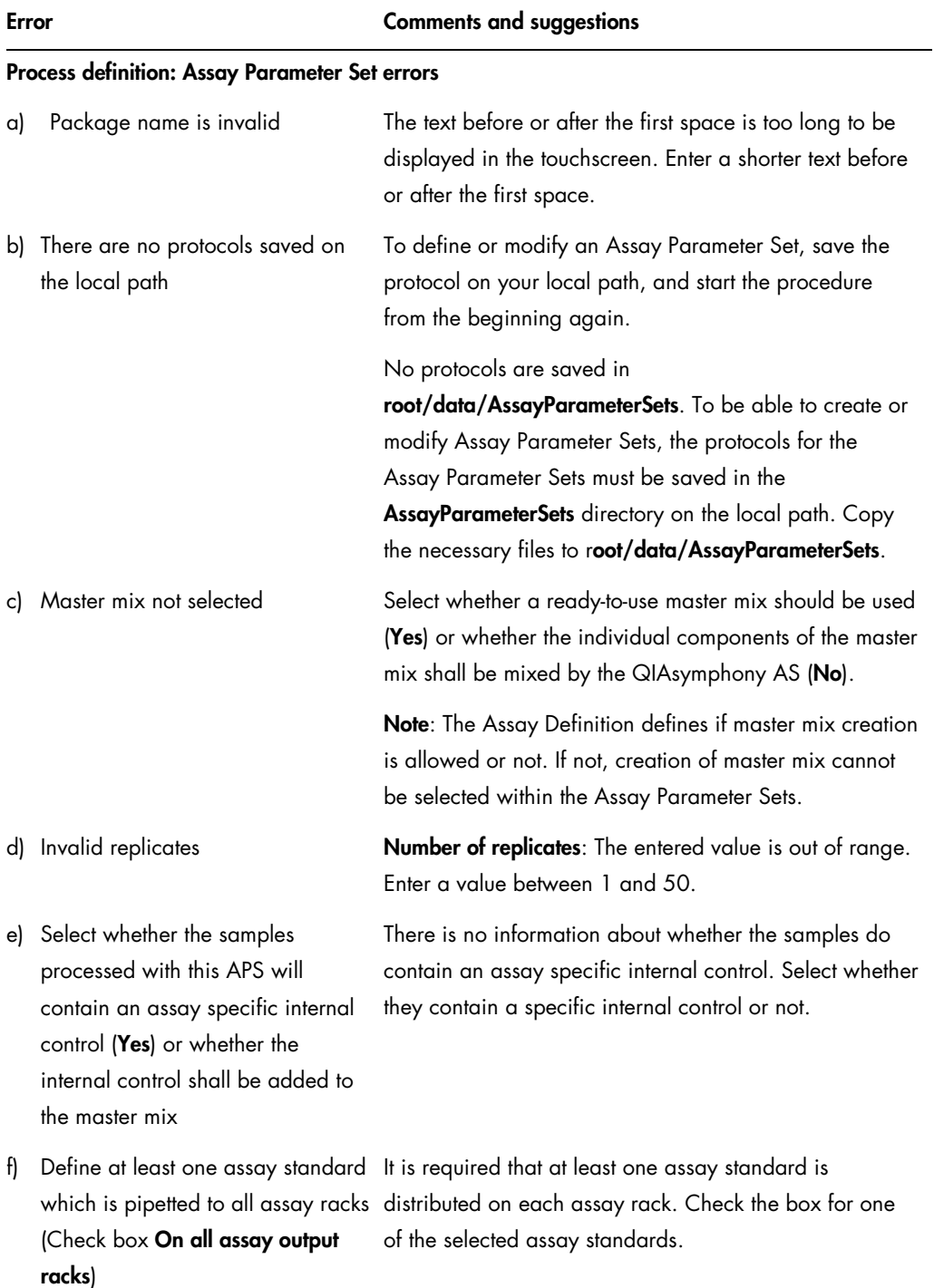

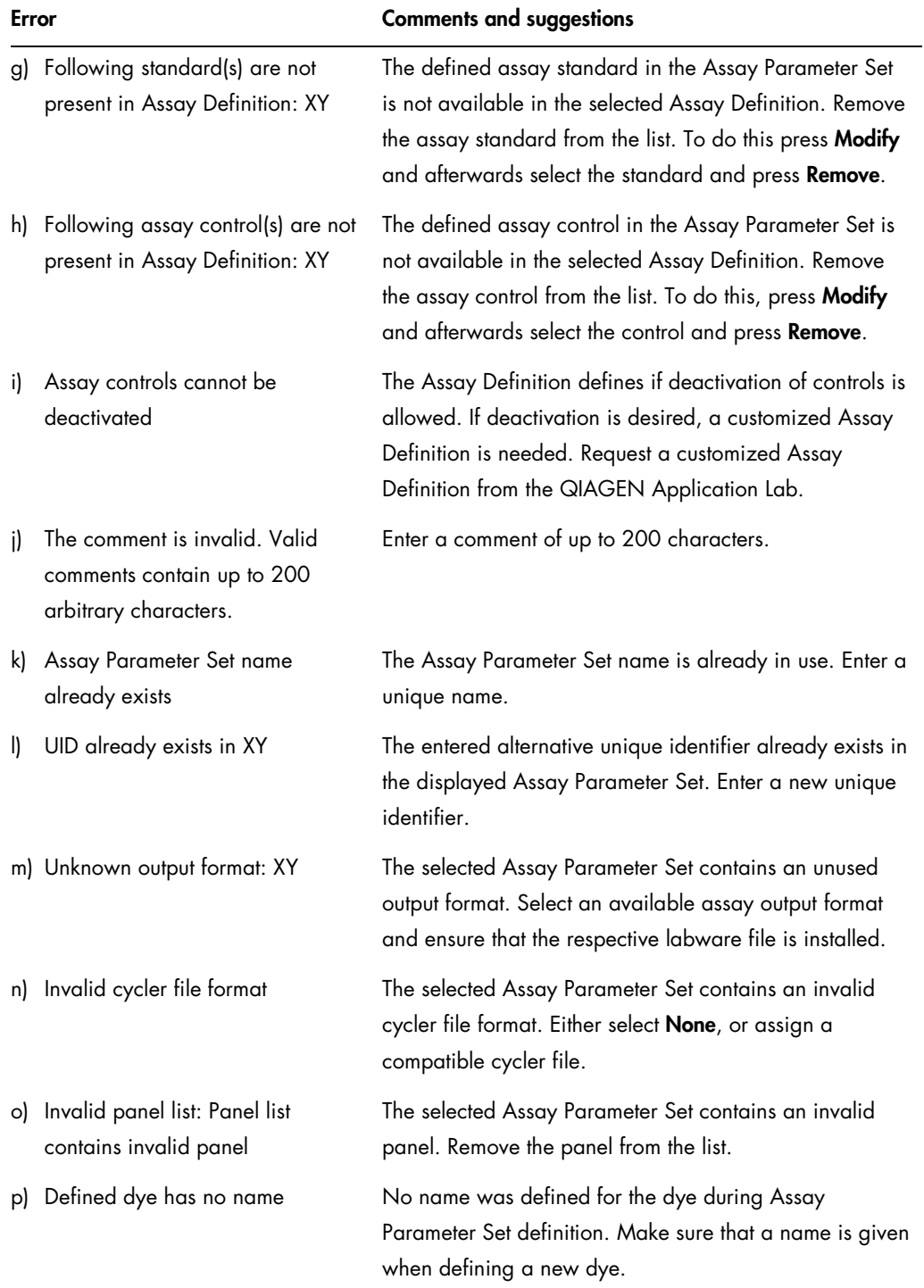

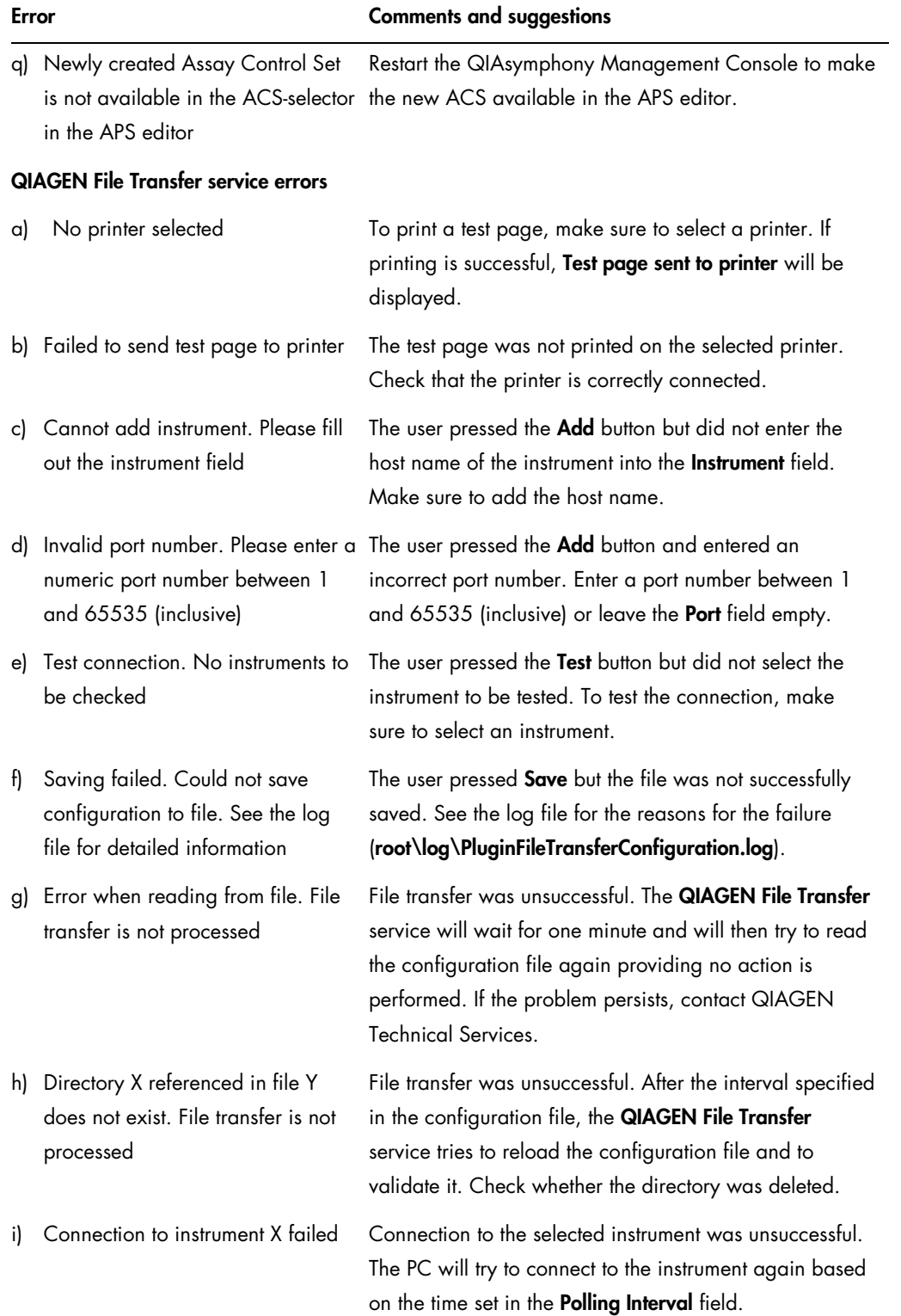

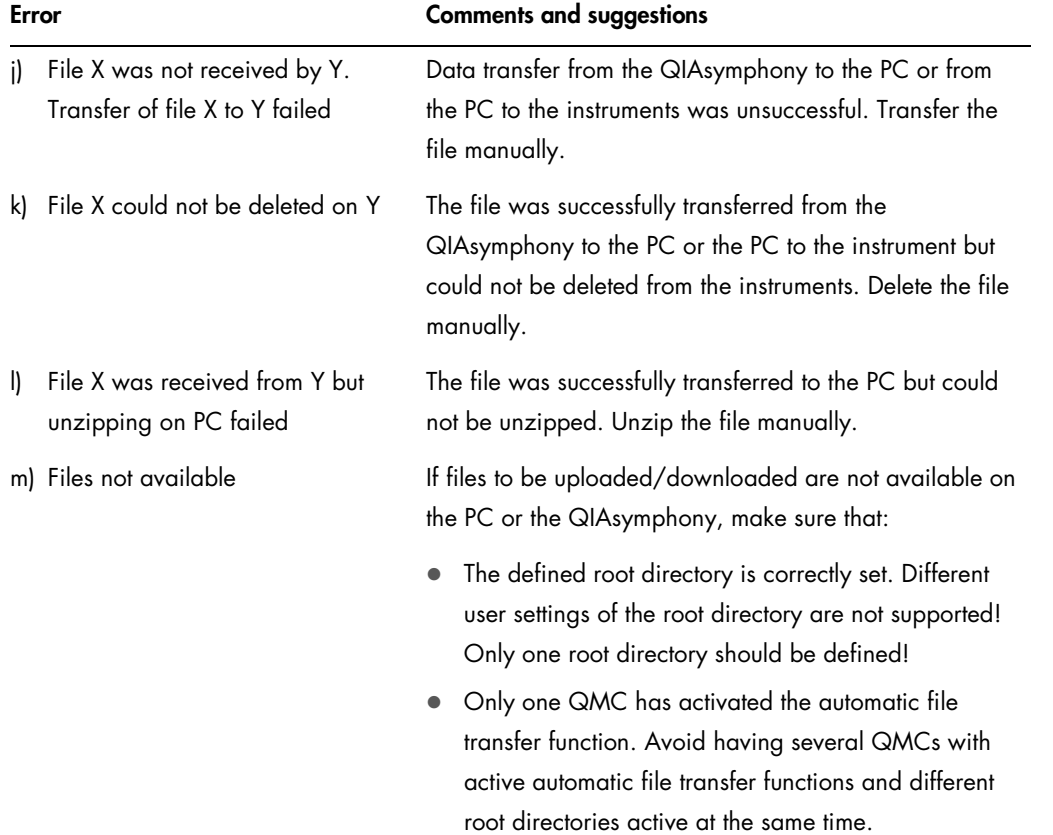

## Index

Assay Control Set create with Guided Tour, 75 create with Quick Mode, 80 errors, 109 modify, 84 Assay Parameter Set create with Guided Tour, 87 errors, 110 modify, 106 Auto Transfer tool, 16, 36 Bar Code Scan Conversion tool, 16, 43 Checksum Validator tool, 15, 30, 70 Computer requirements, 9 Concentration Data Editor tool, 15, 32 Concentration data file, 33 Configuration, 47 Connection, 64, 108 CSV Conversion tool, 16, 34, 71 Cycler file, 98 Dialog boxes, 28 Dyes, 53 Errors, 27 Assay Control Set, 109 Assay Parameter Set, 110 connection, 108 file, 108 QIAGEN File Transfer service, 112 Features, 13 File actions, 26 File folders, 50 File Format selection, 21 File information, 25 File transfer Auto Transfer tool, 68 deleting, 68 downloading, 66 downloading from USB stick, 67 uploading, 66 uploading to USB stick, 67

File Transfer tool, 15, 18 IC Calculator tool, 16, 40 Information bar, 16 Information panel, 17 Installation, 9 Launching, 12 Local site, 25 Logging in, 64 Menu File, 14 Help, 14 Tools, 14 Menu bar, 13 Mouse, 8 Options dialog, 47 Options tab Auto Transfer, 59 Bar Code Scan Conversion, 62 Checksum Validator, 56 Conc. Data, 57 CSV Conversion, 58 File Transfer, 49 General, 48 Process Definition, 52 Printing a file, 68 Process Definition tool, 15, 27, 73 Process files, 73 uploading, 107 QIAGEN File Transfer service, 60, 69, 112 Remote site, 24 Root directory, 60 Scanfile, 62 Single sign on, 64 Tool icon, 27 Tool list, 15, 27 Uninstalling, 11 User role, 18 Workflow, 45

Trademarks: QIAGEN®, Sample to Insight®, QIAsymphony®, Rotor-Disc®, Rotor-Gene®, Rotor-Gene AssayManager® (QIAGEN Group); ABI® (Life Technologies); Corning®<br>Clorning, Inc.); FluidX®, Perception™ (Brooks Automation, Inc.);

Ordering www.qiagen.com/shop | Technical Support support.qiagen.com | Website www.qiagen.com